# brother

# **Manual de Operações**

### Máquina de Bordar

MODELO BP1530L

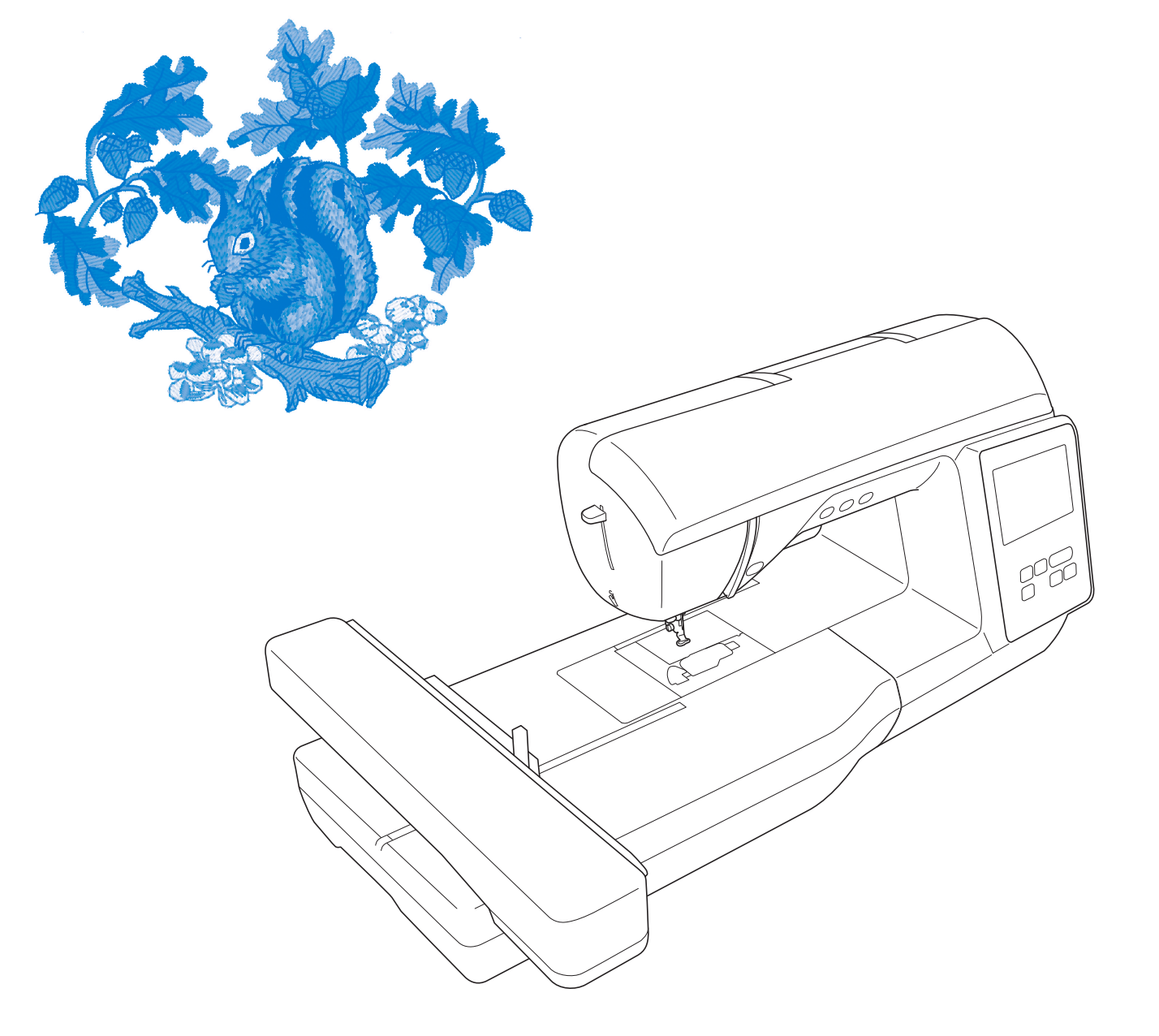

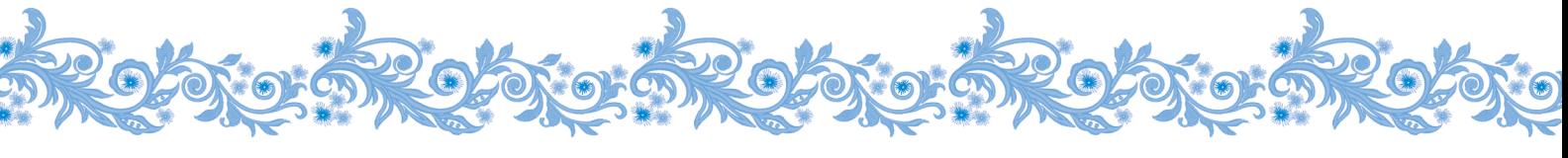

Certifique-se de ler este documento antes de utilizar a máquina. Recomendamos guardar este documento em um lugar de fácil acesso para futuras referências.

#### **INTRODUÇÃO**

Obrigado por adquirir esta máquina. Antes de utilizá-la, leia cuidadosamente as "INSTRUÇÕES DE SEGURANÇA IMPORTANTES" e, em seguida, estude este manual para a operação correta das várias funções.

Após a leitura do manual, guarde-o em um lugar de fácil acesso para referência futura.

### **INSTRUÇÕES DE SEGURANÇA IMPORTANTES**

**Leia estas instruções de segurança antes de tentar utilizar a máquina.**

# **PERIGO**

- Para reduzir o risco de choque elétrico

**1**Sempre desconecte a máquina da tomada imediatamente após o uso, ao limpar, ao fazer quaisquer ajustes mencionados neste manual ou ao deixar a máquina sem supervisão.

# **ADVERTÊNCIA**

- Para reduzir o risco de queimaduras, incêndio, choque elétrico ou ferimentos nas pessoas.

 $\boldsymbol{2}$  Sempre desconecte a máquina da tomada ao fazer quaisquer dos ajustes mencionados no manual de instruções.

- Para desconectar a máquina, coloque o interruptor Liga/Desliga na posição com o símbolo "O" para desligá-la e, em seguida, segure o plugue do cabo e retire-o da tomada elétrica. Não puxe pelo fio.
- Conecte a máquina diretamente à tomada elétrica. Não use cabos de extensão.
- Sempre desconecte a sua máquina se houver uma falha de energia.

### **3** Riscos elétricos:

- Esta máquina deve ser conectada a uma fonte de energia CA dentro da faixa indicada na etiqueta de classificação. Não a conecte a uma fonte de energia CC nem a um conversor. Se você não tiver certeza sobre o tipo de fonte de energia disponível, entre em contato com um eletricista qualificado.
- Esta máquina é aprovada para uso apenas no país da compra.
- **4** Nunca utilize esta máquina se o cabo ou o plugue estiverem danificados, se ela não estiver funcionando corretamente, se for derrubada ou danificada ou se respingar água na unidade. Leve a máquina ao revendedor autorizado Brother mais próximo para exame, reparo e ajuste elétrico ou mecânico.
- Quando a máquina estiver guardada ou em uso e você notar algo fora do comum, como cheiro estranho, aquecimento, descoloração ou deformação, pare imediatamente de utilizá-la e desconecte o cabo elétrico da tomada.
- Ao transportar a máquina, assegure-se de carregá-la pela alça. Levantar a máquina por qualquer outra parte pode danificá-la ou resultar na queda da máquina, o que poderá causar ferimentos.
- Ao levantar a máquina, tenha cuidado para não fazer movimentos bruscos ou descuidados, pois podem causar ferimentos.

 ${\bf 5}$  Sempre mantenha sua área de trabalho limpa:

- Nunca opere a máquina com quaisquer das aberturas de ar bloqueadas. Mantenha as aberturas de ventilação da máquina livres do acúmulo de fiapos, poeira e panos soltos.
- Nunca deixe cair ou insira objetos estranhos em qualquer uma das aberturas.
- Não utilize a máquina em locais onde produtos em aerossol (sprays) estejam sendo utilizados ou oxigênio esteja sendo administrado.
- Não use a máquina próxima de uma fonte de calor, como forno ou ferro de passar. Caso contrário, a máquina, o cabo elétrico ou a peça de roupa que está sendo bordada poderá se incendiar, produzindo fogo ou choque elétrico.
- Não coloque esta máquina em uma superfície instável, como uma mesa instável ou inclinada, caso contrário, a máquina poderá cair resultando em ferimentos.

**6**É necessário cuidado especial ao bordar:

- Sempre preste muita atenção à agulha. Não utilize agulhas tortas ou danificadas.
- Mantenha os dedos longe de todas as peças móveis. É necessário cuidado especial ao redor da agulha da máquina.
- Coloque o interruptor Liga/Desliga da máquina na posição com o símbolo "O" para desligá-la ao fazer qualquer ajuste na área da agulha.
- Não use uma chapa da agulha danificada ou incorreta, já que isso pode quebrar a agulha.

**7**Esta máquina não é um brinquedo:

- É necessária muita atenção quando a máquina é utilizada por crianças ou próxima a elas.
- O saco plástico com o qual esta máquina é fornecida deve ser mantido longe do alcance das crianças ou descartado. Nunca permita que crianças brinquem com o saco plástico devido ao perigo de sufocamento.
- Não utilize a máquina ao ar livre.

**8**Para uma maior vida útil:

- Ao usar e guardar esta máquina, evite locais com incidência direta de luz solar e umidade elevada. Não utilize nem guarde a máquina próxima a um aquecedor, ferro de passar, lâmpada halógena ou outros objetos quentes.
- Não use produtos de limpeza ou solventes orgânicos, como tíner, éter de petróleo ou álcool, para limpar a máquina. Caso contrário, o acabamento pode descascar ou ficar riscado.
- Consulte sempre o manual de operações ao substituir ou instalar qualquer acessório, os calcadores, a agulha ou outras peças, para garantir uma instalação correta.

**9** Para reparos ou ajustes:

- Se a lâmpada estiver danificada, sua substituição deverá ser feita por um revendedor autorizado Brother.
- Se ocorrer mau funcionamento ou for necessário fazer um ajuste, primeiro siga a tabela de solução de problemas no fim do manual de operações para verificar e ajustar a máquina. Se o problema persistir, consulte o revendedor autorizado Brother mais próximo de você.

**Utilize esta máquina somente para a finalidade descrita neste manual.**

**Use os acessórios recomendados pelo fabricante conforme constam neste manual.**

**O conteúdo deste manual e as especificações deste produto estão sujeitos a alterações sem prévio aviso.**

**Para obter atualizações e informações adicionais do produto, visite nosso site: www.brother.com**

### **GUARDE ESTAS INSTRUÇÕES Esta máquina foi projetada para uso doméstico.**

### **PARA USUÁRIOS EM TODOS OS PAÍSES, EXCETO PAÍSES DO CENELEC**

Este produto não foi projetado para ser utilizado por pessoas (incluindo crianças) com habilidades físicas, sensoriais ou mentais reduzidas ou por pessoas que não possuam experiência ou conhecimento apropriado, a menos que supervisionadas ou instruídas sobre o uso da máquina por uma pessoa responsável pela sua segurança. Crianças devem ser supervisionadas para garantir que não brinquem com o produto.

### **PARA USUÁRIOS EM PAÍSES DO CENELEC**

Este produto pode ser usado por crianças a partir dos oito anos e por pessoas com capacidades físicas, sensoriais ou mentais reduzidas ou com falta de experiência e conhecimento se elas forem supervisionadas ou orientadas em relação ao uso seguro da máquina e entenderem os riscos envolvidos. Crianças não devem brincar com o produto. A limpeza e a manutenção não deverão ser feitas por crianças sem supervisão.

### **APENAS PARA USUÁRIOS NO REINO UNIDO, IRLANDA, MALTA E CHIPRE IMPORTANTE**

• Caso seja necessário trocar o fusível do plugue, utilize um fusível BS 1362, aprovado pela ASTA,

isto é, que tenha o símbolo  $\langle \overline{\psi} \rangle$  e as mesmas especificações do plugue.

- Sempre recoloque a tampa do fusível. Nunca utilize plugues sem a tampa do fusível.
- Se a tomada elétrica disponível não for adequada ao plugue fornecido com esta máquina, entre em contato com o revendedor autorizado Brother para obter o plugue correto.

### **Para usuários no Brasil**

Este produto está homologado pela ANATEL, de acordo com os procedimentos regulamentados pela Resolução 242/2000, e atende aos requisitos técnicos aplicados. Para mais informações, consulte o site da ANATEL – www.anatel.gov.br

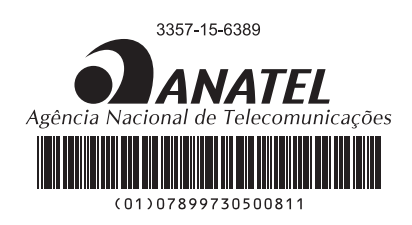

Este equipamento opera em caráter secundário, isto é, não tem direito à proteção contra interferência prejudicial, mesmo de estações do mesmo tipo e não pode causar interferência a sistemas operando em caráter primário.

### **Termos de Uso**

#### **IMPORTANTE — LEIA COM ATENÇÃO:**

O presente documento de Termos de Uso ("Contrato") é um contrato com valor legal entre a Brother Industries, Ltd. ("Empresa") e você, e que rege seu uso de qualquer Software, instalado ou disponibilizado, pela Empresa para uso com produtos de costura ou artesanais ("Produto da empresa"). O termo "Software" significa todo e qualquer dado do conteúdo, dado do design, formato de dados, firmware do Produto da empresa e aplicativo para computador ou dispositivo móvel.

Ao usar o Software e o Produto da empresa, você estará concordando em se vincular aos termos deste Contrato. Se você não concordar com os termos deste Contrato, a Empresa não concederá a licença do Software e você não estará autorizado a usar o Software. Os aditivos e complementos deste Contrato podem estar anexados ao Software.

Um indivíduo que aceita este Contrato em nome de uma entidade declara à Empresa que detém o direito legal de celebrar um contrato com efeito vinculante para essa entidade.

#### **Termos e condições**

#### **1 Concessão da licença.**

- 1.1 Conforme este Contrato, a Empresa concede a você uma licença pessoal, revogável, não transferível e não exclusiva para usar o Software apenas no Produto da empresa.
- 1.2 Seu direito de uso do Software é licenciado e não vendido e se destina somente para uso de acordo com este Contrato. A Empresa ou seus fornecedores detêm todos os direitos, propriedade e interesses relativos ao Software, não se limitando a todos os direitos de propriedade intelectual associados.

#### **2 Restrições**

- 2.1 Com exceção do previsto expressamente neste Contrato ou conforme requerido pelas leis locais, você se comprometerá a:
	- 2.1.1 não desmontar, descompilar, realizar engenharia reversa, converter nem usar outra forma para tentar obter o código-fonte do Software (inclusive os dados ou conteúdos criados usando o Produto da empresa ou um software de aplicativo para edição; de agora em diante, o mesmo se aplicará a esta Cláusula 2);
	- 2.1.2 não criar trabalhos derivados do Software como um todo ou de qualquer parte dele;
	- 2.1.3 não distribuir, fornecer ou disponibilizar o Software de qualquer forma, no todo ou em parte, para qualquer pessoa sem a autorização prévia por escrito da Empresa;
	- 2.1.4 não copiar o Software, exceto na hipótese de que tal cópia seja decorrente do uso normal do Software com o Produto da empresa ou seja necessária para fins de backup ou segurança operacional;
- 2.1.5 não transferir, alugar, ceder, sublicenciar, emprestar, converter, mesclar, adaptar, variar, alterar ou modificar o Software como um todo ou qualquer parte dele, nem permitir que o Software ou qualquer parte dele seja combinada com outros programas ou incorporada a eles;
- 2.1.6 inserir o aviso de copyright da Empresa e este Contrato em todas as cópias parciais ou integrais do Software; e
- 2.1.7 não usar o Software para qualquer finalidade (entre elas, sem limitação, o uso com produtos de costura ou artesanais ou com um software não autorizados) além do disposto na Cláusula 1 deste Contrato.

#### **3 Isenção de garantia**

NA EXTENSÃO PERMITIDA PELA LEGISLAÇÃO APLICÁVEL, ESTE SOFTWARE É FORNECIDO A VOCÊ "NO ESTADO EM QUE SE ENCONTRA" SEM NENHUMA GARANTIA OU CONDIÇÃO DE QUALQUER TIPO, SEJA ORAL OU POR ESCRITO, EXPRESSA OU IMPLÍCITA. A EMPRESA SE ISENTA ESPECIFICAMENTE DE GARANTIAS OU CONDIÇÕES DE COMERCIALIZAÇÃO, QUALIDADE SATISFATÓRIA, NÃO INFRAÇÃO E/OU ADEQUAÇÃO A UM PROPÓSITO ESPECÍFICO.

#### **4 Limitação de responsabilidade**

- 4.1 A EMPRESA NÃO SERÁ RESPONSABILIZADA PERANTE VOCÊ, OS USUÁRIOS FINAIS OU QUALQUER OUTRA ENTIDADE POR QUAISQUER PERDAS DE LUCROS CESSANTES, PERDA DE RECEITA OU DE ECONOMIA, PERDA DE DADOS, INTERRUPÇÃO DE USO OU DANOS EMERGENCIAIS, INCIDENTAIS, ESPECIAIS, PUNITIVOS OU INDIRETOS INCORRIDOS POR ESSA PARTE (EM UMA MEDIDA POR CONTRATO OU ATO ILÍCITO), INDEPENDENTEMENTE DE A EMPRESA TER SIDO NOTIFICADA SOBRE A POSSIBILIDADE DE OCORRÊNCIA DE TAIS DANOS, DECORRENTES OU RELACIONADOS AO SOFTWARE, AO SERVIÇO DE SUPORTE OU A ESTE CONTRATO. TAIS LIMITAÇÕES SERÃO APLICÁVEIS NOS TERMOS PERMITIDOS PELA LEGISLAÇÃO VIGENTE INDEPENDENTEMENTE DA OCORRÊNCIA DE QUALQUER FALHA ESSENCIAL EM APLICAR CORREÇÕES LIMITADAS.
- 4.2 SALVO O DISPOSTO NA CLÁUSULA 3 OU 4.1 DESTE INSTRUMENTO, ESTE CONTRATO NÃO TERÁ O INTUITO DE EXCLUIR OU RESTRINGIR A RESPONSABILIDADE DA EMPRESA POR MORTE OU LESÕES PESSOAIS RESULTANTES DE NEGLIGÊNCIA OU DE LIMITAR OS DIREITOS DO CONSUMIDOR CONFERIDOS POR LEI.

#### **5 Rescisão**

- 5.1 A Empresa terá o direito de rescindir o Contrato a qualquer momento enviando para você um aviso por escrito se você cometer uma infração significativa de qualquer um dos termos do Contrato e não regularizar essa infração quando a Empresa solicitar.
- 5.2 Após a rescisão por qualquer motivo, todos os direitos concedidos a você conforme este Contrato serão revogados, você encerrará todas as atividades autorizadas pelo Contrato, excluirá ou removerá de imediato o Software de todos os equipamentos computacionais em sua posse e excluirá ou destruirá todas as cópias do Software ou dos trabalhos derivados dele que estão em sua propriedade. Além do disposto acima, você excluirá os dados do conteúdo ou do design criados por você a partir do Produto da empresa em sua posse.

#### **6 Termos gerais**

- 6.1 Você não exportará nem reexportará o Software ou qualquer uma de suas cópias ou adaptações em violação à legislação ou às regulamentações aplicáveis.
- 6.2 Você não cederá o Contrato, no todo ou em parte, a quaisquer terceiros, nem os interesses previstos neste instrumento, sem autorização prévia por escrito da Empresa. Uma mudança de controle ou reorganização sua em decorrência de fusão, venda de ativos ou de ações será interpretada como uma cessão nos termos deste Contrato.
- 6.3 Você concorda que a violação deste Contrato provocará dano irreparável à Empresa pelo qual uma indenização monetária não constituiria penalidade adequada e que a Empresa terá o direito de pleitear tutela jurídica além de quaisquer direitos aplicáveis neste ato ou previstos em lei sem uma caução, outra garantia ou comprovação dos danos.
- 6.4 Se qualquer disposição deste Contrato for declarada ou determinada como nula ou inexequível por um tribunal de jurisdição competente, a mencionada disposição será considerada divisível e independente das demais cláusulas do presente documento, e a validade das demais disposições e do Contrato integral não será afetada.
- 6.5 Este Contrato, em conjunto com todos os documentos ou outros anexos mencionados nele, constitui o acordo integral entre as partes mencionadas no objeto deste ato e se sobrepõe a todas as propostas, escritas ou orais, entre as partes relativas a seu objeto.
- 6.6 Caso a Empresa não insista que você demonstre conformidade com alguma das suas obrigações segundo este Contrato, caso a Empresa não execute quaisquer direitos contra você ou caso a Empresa atrase alguma dessas medidas, não significará que a Empresa renunciou aos direitos contra você nem que você não precise cumprir com essas obrigações. Se a Empresa renunciar uma mora de sua parte, apenas o fará por escrito e isso não significará que a Empresa renunciará automaticamente qualquer atraso posterior seu no cumprimento.
- 6.7 Este Contrato é regido pelas leis do Japão, e os tribunais japoneses terão jurisdição exclusiva sobre ele, exceto no que diz respeito à execução, caso em que a jurisdição dos tribunais japoneses não será exclusiva.
- 6.8 A Empresa pode atualizar este Contrato nos casos abaixo: A) Quando essas alterações forem implementadas para benefício dos usuários, ou B) Quando as atualizações do Contrato forem adequadas, razoáveis e não contrárias aos fins do Contrato. A Empresa deverá notificá-lo e dar a você a oportunidade de revisar quaisquer alterações materiais ou atualizações ao Contrato, postando um aviso no site da Empresa ou site especificado pela Empresa, pelo menos 30 dias antes do Contrato entrar em vigor. Assim que o contrato atualizado estiver em vigor, você estará sujeito a ele se continuar a usar o software.

#### **OBSERVAÇÕES SOBRE LICENCIAMENTO DE CÓDIGO ABERTO**

Este produto inclui software de código aberto. Para ver as observações sobre licenciamento de código aberto, vá até a seção de download dos manuais na página inicial do modelo do Site de suporte da Brother em " http://s.brother/cphan/ ".

#### **MARCAS COMERCIAIS**

WPA™ e WPA2™ são marcas comerciais da Wi-Fi Alliance®.

Nomes comerciais e de produtos de empresas que aparecem nos produtos da Brother, em documentos relacionados ou em outros materiais são todos marcas comerciais ou registradas dessas respectivas empresas.

#### **DIREITOS AUTORAIS E LICENÇA**

Este produto inclui software desenvolvido pelo seguinte fornecedor:

©2008 Devicescape Software, Inc.

#### **PRECAUÇÃO PARA CONEXÃO SEM FIO**

Certifique-se de usar um roteador ou firewall ao conectar sua máquina à Internet para protegê-la contra acesso não autorizado.

### **ÍNDICE**

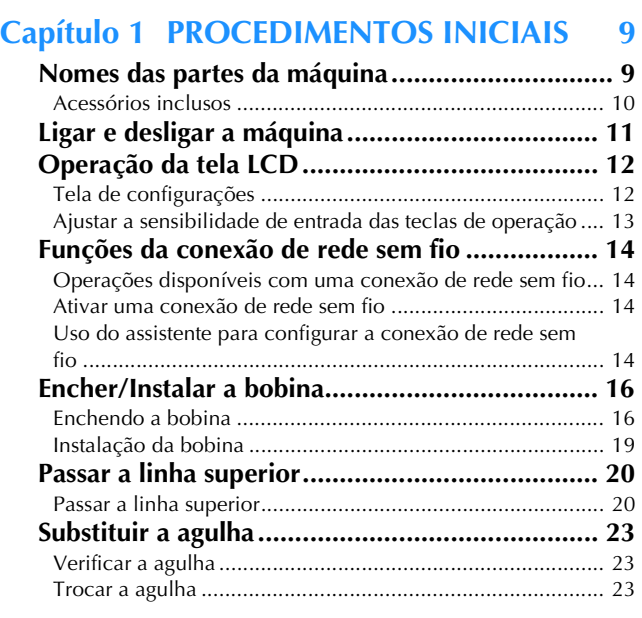

#### **Capítulo 2 BORDADO 25**

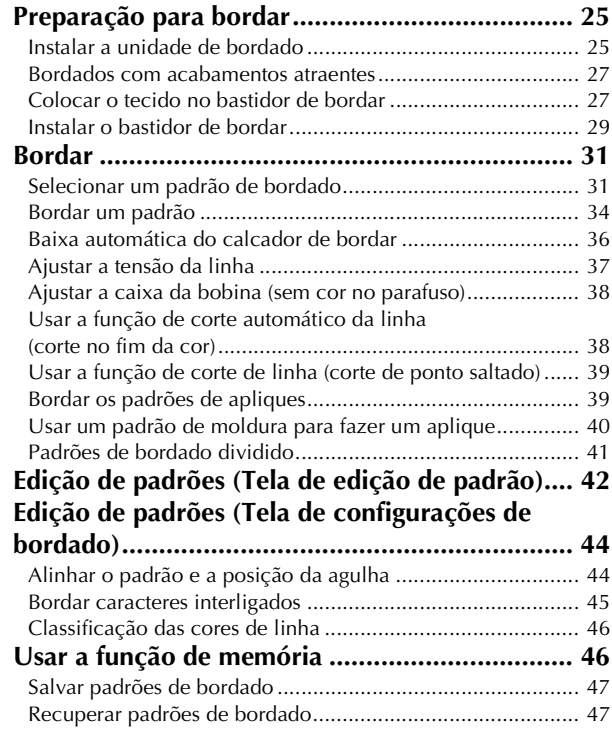

### **Capítulo 3 APÊNDICE 49**

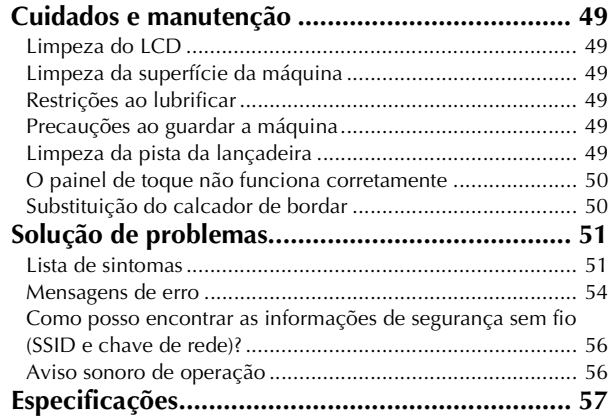

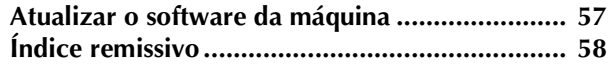

# Capítulo *1* PROCEDIMENTOS INICIAIS

#### **Ö OBSERVAÇÃO**

• Verifique se instalou o software mais recente. Consulte "Atualizar o software da máquina" na página 57.

#### **Nomes das partes da máquina**

A aparência pode ser diferente dependendo do modelo da máquina que você adquiriu.

#### ■ **Peças principais**

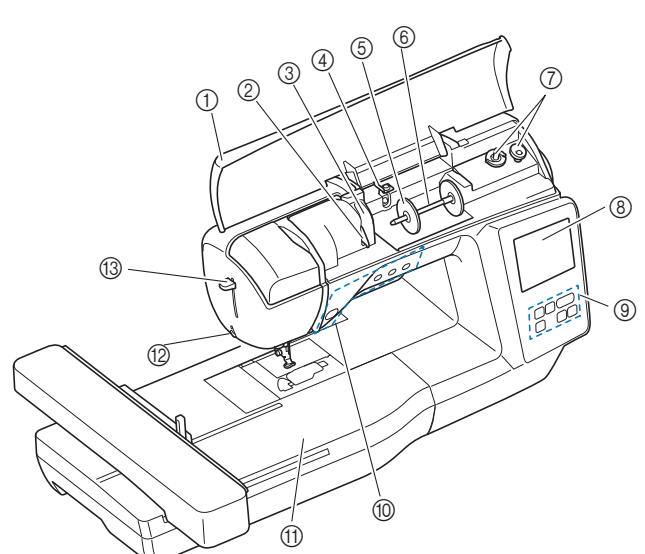

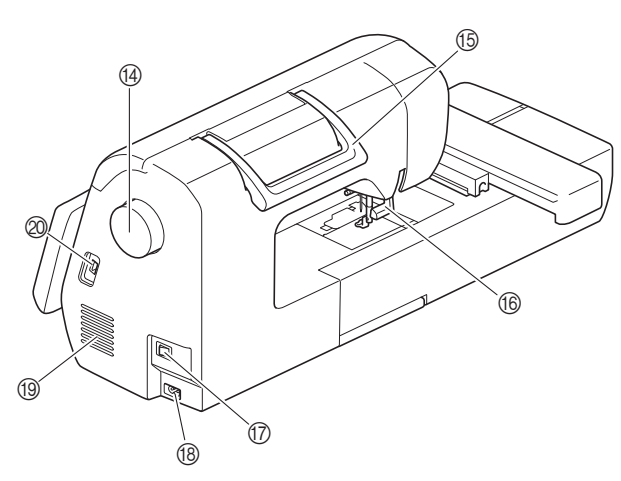

- 1 Tampa superior (página 16)
- 2 Placa da guia de linha (página 17)
- 3 Tampa da guia da linha
- 4 Guia da linha de enchimento da bobina e disco de pré-tensão (página 18)
- 5 Retentor de carretel (página 17)
- 6 Pino de carretel (página 17)
- 7 Enchedor de bobina (página 16)
- 8 Tela LCD (tela de cristal líquido) (página 12)
- 9 Painel de operações (página 10)
- 0 Botões de operações (página 10)
- A Unidade de bordado
- B Cortador de linha (página 22)
- C Alavanca do passador de linha (página 22) <sup>(4)</sup> Volante

**1**

Gire o volante em sua direção (sentido anti-horário) para elevar e abaixar a agulha.

- **6** Alça
- Carregue a máquina pela alça ao transportá-la. 66 Alavanca do calcador Eleve e abaixe a alavanca do calcador para elevar e abaixar o calcador.
- G Interruptor Liga/Desliga (página 11)
- Conector de alimentação (página 11)
- **19** Abertura de ar

A abertura de ar permite a circulação do ar ao redor do motor. Não cubra a abertura de ar enquanto a máquina estiver sendo usada.

- J Porta USB (para conectar uma unidade flash USB) (página 47)
- Seção de agulha e calcador

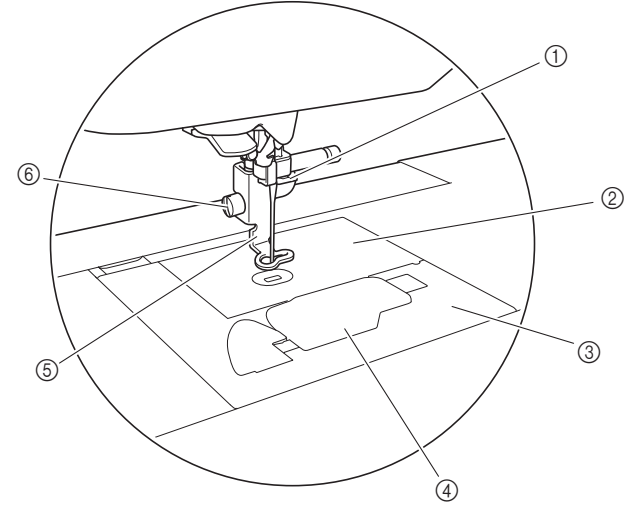

- 1 Guia da linha da barra da agulha (página 21)
- 2 Chapa da agulha
- 3 Tampa da chapa da agulha (página 19)
- 4 Tampa da bobina/caixa da bobina (página 19, 50)
- 5 Calcador de bordar (página 34, 50) O calcador de bordar ajuda a controlar a flexibilidade do tecido para melhor consistência dos pontos.
- 6 Parafuso do calcador de bordar (página 51) Use o parafuso do calcador de bordar para manter o calcador de bordar no lugar.

#### ■ **Unidade de bordado**

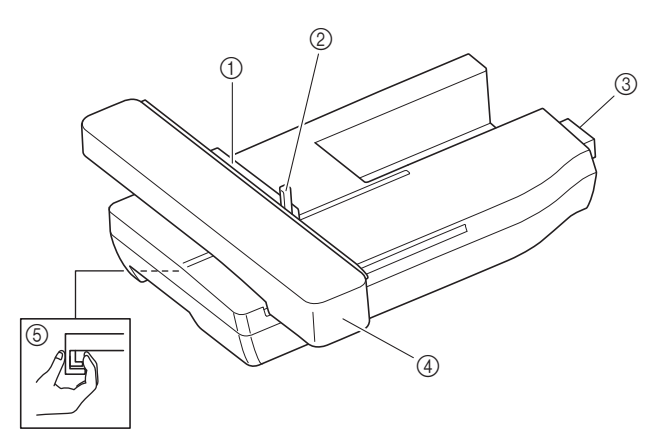

- 1 Suporte do bastidor de bordar (página 30)
- 2 Alavanca de fixação do bastidor (página 29)
- 3 Conexão da unidade de bordado (página 25)
- 4 Carro (página 25)
- 5 Botão de liberação (página 26)

#### ■ **Botões de operações**

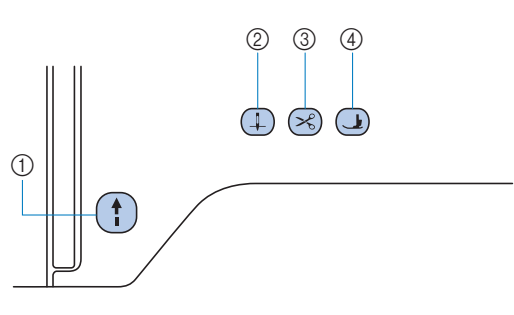

#### 1 Botão "Iniciar/Parar" (1)

Pressione o botão "Iniciar/Parar" para iniciar ou parar o bordado.

O botão muda de cor de acordo com o modo de operação da máquina.

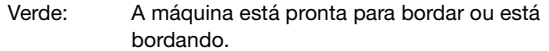

Vermelho: A máquina não pode bordar.

Larania: A máquina está enrolando a linha da bobina, ou o eixo do enchedor de bobina foi movido para o lado direito.

#### (2) Botão de posição da agulha  $(4)$

Pressione o botão de posição da agulha para levantar ou abaixar a agulha.

#### 3 Botão do cortador de linha  $\left(\frac{1}{2}\right)$

Pressione o botão do cortador de linha após a interrupção do bordado para cortar a linha superior e a linha da bobina.

#### 4 Botão da alavanca do calcador (1)

Pressione este botão para abaixar o calcador e aplicar pressão sobre o tecido. Pressione este botão novamente para elevar o calcador.

#### ■ **Painel e teclas de operações**

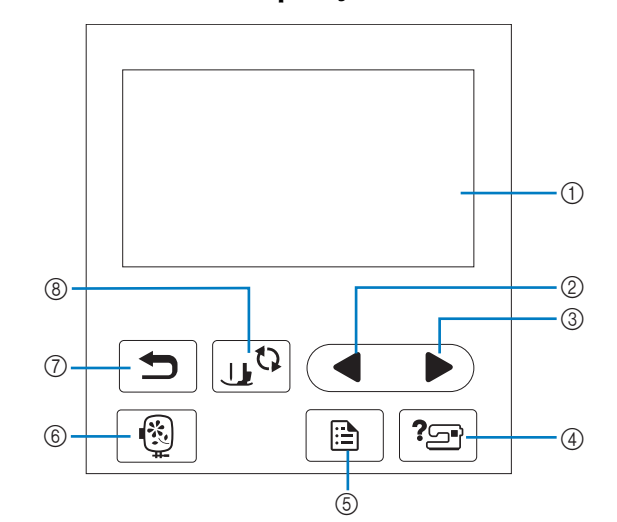

1 Tela LCD (tela de cristal líquido) (painel de toque) As configurações do padrão selecionado e as mensagens são exibidas.

Toque nas teclas exibidas na tela LCD para executar operações. Para obter detalhes, consulte "Operação da tela LCD" na página 12.

#### 2 Tecla da página anterior

Exibe a tela anterior quando há itens que não são exibidos na tela LCD.

#### 3 Tecla da próxima página

Exibe a próxima tela quando há itens que não são exibidos na tela LCD.

- $\Phi$  Tecla de ajuda  $|\mathcal{P}$ Pressione para obter ajuda sobre como usar a máquina.
- $(5)$  Tecla de configurações  $\Box$ Pressione para configurar a posição de parada da agulha, o som da campainha e muito mais.
- 6 Tecla de bordado Pressione para exibir a tela de seleção do tipo de padrão.
- $(7)$  Tecla Voltar  $\boxed{\bigcirc}$ Pressione para retornar à tela anterior.

#### **8 Tecla para troca de calcador/agulha**

Pressione antes da troca de agulha, do calcador, etc. Esta tecla bloqueia todas as funções de teclas e botões para evitar a operação da máquina.

#### **Ö OBSERVAÇÃO**

- As teclas de operação desta máquina são sensores capacitivos de toque. Utilize as teclas tocando-as diretamente com o dedo. A resposta das teclas varia de acordo com o usuário. A pressão exercida nas teclas não afeta a resposta das teclas.
- Como as teclas de operação reagem de forma diferente, dependendo do usuário, ajuste a configuração de acordo com "Ajustar a sensibilidade de entrada das teclas de operação" na página 13.
- Ao usar uma caneta de toque eletrostática, verifique se sua ponta é de 8 mm ou mais. Não use uma caneta de toque com uma ponta fina ou uma forma única.

#### **Acessórios inclusos**

Para obter detalhes sobre os acessórios inclusos da sua máquina, consulte a folha adicional "Acessórios inclusos".

#### **Ligar e desligar a máquina**

## **ADVERTÊNCIA**

- **Utilize somente a energia fornecida em sua residência. A utilização de outras fontes de alimentação poderá resultar em fogo, choque elétrico ou dano à máquina.**
- **Certifique-se de que os plugues do cabo elétrico estejam inseridos firmemente na tomada da rede elétrica e no conector de alimentação da máquina. Caso contrário, isso poderá causar incêndio ou choque elétrico.**
- **Não insira o plugue do cabo elétrico em uma tomada da rede elétrica que se encontre em condições precárias.**
- **DESLIGUE a máquina e remova o plugue nas seguintes circunstâncias:**
	- **Quando se afastar da máquina**
	- **Depois de utilizar a máquina**
	- **Quando houver queda de energia durante o uso**
	- **Quando a máquina não funcionar corretamente devido a uma má conexão ou desconexão**
	- **Durante tempestades com relâmpagos**

### **CUIDADO**

- **Utilize somente o cabo elétrico fornecido com a máquina.**
- **Não utilize cabos de extensão ou adaptadores de vários plugues com outros dispositivos ligados a eles. Isso poderá causar incêndio ou choque elétrico.**
- **Não toque no plugue com as mãos molhadas. Isso pode resultar em choque elétrico.**
- **Ao desconectar a máquina, sempre DESLIGUE-A primeiro. Sempre segure o plugue para removê-lo da tomada elétrica. Puxar pelo cabo pode danificá-lo, causar incêndio ou choque elétrico.**
- **Não permita que o cabo elétrico seja cortado, danificado, modificado, dobrado à força, puxado, torcido ou enrolado de forma apertada. Não coloque objetos pesados sobre o cabo. Não exponha o cabo ao calor. Essas situações poderão danificar o cabo ou causar incêndio ou choque elétrico. Se o cabo ou o plugue for danificado, leve a máquina ao seu revendedor autorizado Brother para reparos antes de continuar a utilizá-la.**
- **Desconecte o cabo elétrico se a máquina permanecer fora de uso por um período prolongado. Caso contrário, poderá resultar em incêndio.**

a**Verifique se a máquina está desligada (o interruptor**  Liga/Desliga deve estar na posição " (v") e conecte o **cabo elétrico ao conector de alimentação localizado no lado direito da máquina.**

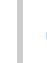

b**Insira o plugue do cabo elétrico em uma tomada de energia doméstica.**

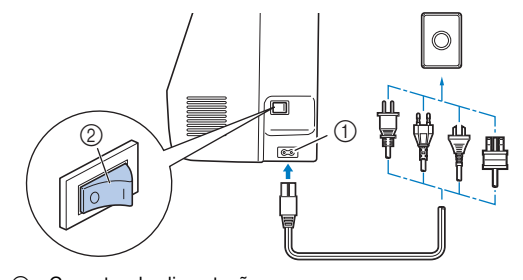

- 1 Conector de alimentação<br>
2 Interruptor Liga/Desliga Interruptor Liga/Desliga
- c**Pressione o lado direito do interruptor Liga/Desliga, localizado no lado direito da máquina, para ligar a máquina (coloque-o na posição "I").**

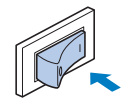

→ A luz, a tela LCD e o botão "Iniciar/Parar" acendemse quando a máquina está ligada. A máquina emitirá um som ao se mover; isso não é um mau funcionamento.

#### Lembrete

• Se a máquina for desligada no meio do bordado, a operação será reiniciada depois de ligar a máquina novamente.

d**Quando a máquina é ligada, o vídeo de abertura é exibido. Pressione em qualquer lugar na tela.**

#### **Ö OBSERVAÇÃO**

• Quando ligar a máquina pela primeira vez, selecione o idioma de sua escolha.

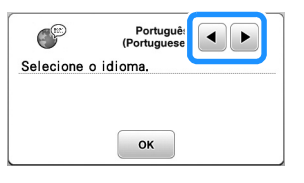

e**Para desligar a máquina, pressione o lado esquerdo do**  interruptor Liga/Desliga (coloque-o na posição " $\bigcirc$ ").

### **Operação da tela LCD**

#### **Tela de configurações**

Pressione **para alterar as configurações padrão da máquina.** Pressione  $\boxed{\circ\kappa}$  ou  $\boxed{\bigcirc}$  depois de modificar as configurações necessárias.

#### **PA** Lembrete

- A versão mais recente do software está instalada em sua máquina. Verifique as atualizações disponíveis com seu revendedor autorizado da Brother local ou em " http://s.brother/cphan/".
- Você pode salvar a imagem da tela de configurações atual em uma unidade flash USB pressionando  $\equiv$  quando houver uma unidade flash USB inserida na porta USB. Os arquivos são salvos em uma pasta chamada "bPocket".

#### ■ **Configurações de bordado**

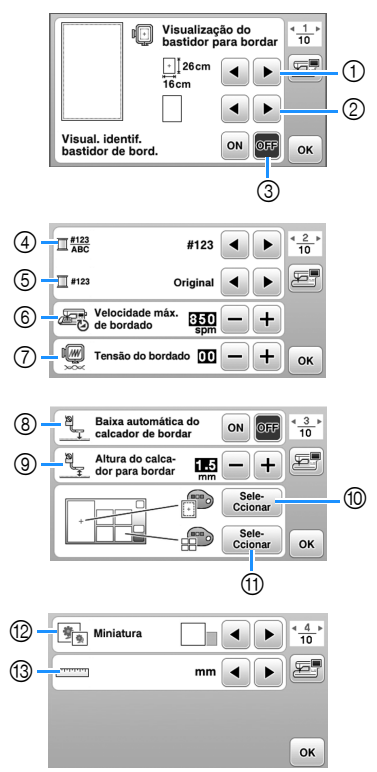

- 1 Selecione o bastidor de bordar a ser usado.
- 2 Selecione a marca central e as linhas de grade que são exibidas.
- Quando estiver configurado para [ON], você pode selecionar somente o padrão de bordar correspondente ao tamanho do bastidor de bordar que você selecionou em  $(1)$ . (página 32)
- 4 Altere a exibição de cor da linha na tela de bordado; número da linha, nome da cor. (página 35)
- 5 Quando o número de linha [#123] estiver selecionado, escolha uma das marcas de linha. (página 35)
- 6 Selecione a velocidade máxima de bordado.
- 7 Ajuste a tensão da linha superior para bordar. (página 37)
- 8 Quando estiver configurado para [ON], se você pressionar o botão "Iniciar/Parar" quando o calcador estiver levantado, ele abaixará automaticamente antes de iniciar o bordado. (página 36)
- 9 Selecione a altura do calcador de bordar durante o bordado. (página 27)
- 0 Selecione a cor de fundo da área de exibição do bordado.
- (ii) Selecione a cor de fundo da área de miniaturas.
- <sup>(2)</sup> Selecione o tamanho das miniaturas dos padrões.
- (3) Selecione as unidades para exibição (mm/polegada).

#### ■ **Configurações gerais**

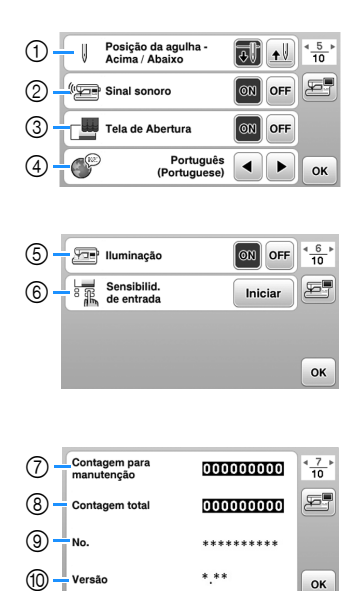

- 1 Selecione a posição de parada da agulha (a posição da agulha quando a máquina não está em funcionamento) para cima ou para baixo.
- 2 Selecione se deseja ouvir o sinal sonoro de operação.
- 3 Selecione se deseja exibir a tela de abertura quando a máquina é ligada.
- 4 Selecione o idioma de exibição.
- 5 Selecione se deseja ligar ou desligar a luz da área de trabalho.
- 6 Selecione o nível de sensibilidade de entrada para as teclas de operação. (página 13)
- 7 Exibe a contagem de serviço que é um lembrete para levar sua máquina para manutenção regular. (Entre em contato com seu revendedor autorizado Brother para obter detalhes.)
- 8 Exibe o número total de pontos bordados nesta máquina.
- 9 [No.] é o número interno da sua máquina.
- 0 Mostra a versão do programa instalado na sua máquina.

#### ■ **Configurações da LAN sem fio**

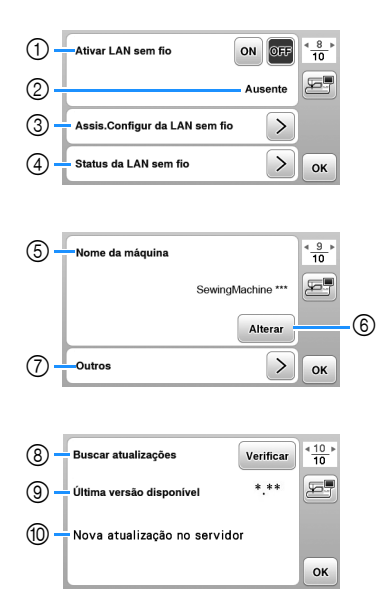

- 1 Ativar/desativar a função LAN sem fio. (página 14).
- 2 Visualizar o SSID conectado. (página 14)
- 3 Configurar a máquina para conectar com a função LAN sem fio. (página 14)
- 4 Verificar o status da LAN sem fio.
- 5 Visualizar o nome da máquina da função LAN sem fio.
- 6 Alterar [Nome da máquina].
- 7 Visualizar um menu para realizar outras configurações ou redefinir as configurações de conexão das configurações da LAN sem fio. (página 16)
- 8 Verificar a versão mais recente do software. A versão será exibida em [Última versão disponível].
- 9 Visualizar a versão mais recente do software.
- 0 Exibe uma mensagem se [Nova atualização no servidor] estiver disponível para esta máquina. Se [Nova atualização no servidor] aparecer, atualize a máquina. (página 57)

#### **Ajustar a sensibilidade de entrada das teclas de operação**

É possível ajustar a sensibilidade das teclas de operação em 5 níveis. Exiba a tela de configurações para configurar o nível desejado.

**Pressione | a | para exibir a tela de configurações.** Exiba a página 6 pressionando **(1)**. c**Pressione** [**Iniciar**]**.**

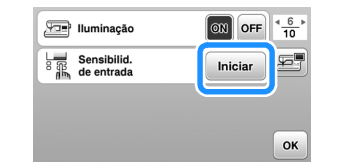

de *Ajuste a [Sensibilid. de entrada]* pressionando */* ...

- Quanto mais alta a configuração, mais sensíveis as teclas serão. A configuração padrão é [3].
- Recomendamos selecionar a configuração mais alta se uma caneta ponteiro eletrostática estiver sendo usada.
- Ao ajustar a sensibilidade de entrada, pressione  $\boxed{?}$ para verificar se a tecla responde.

Quando a tecla responde, o valor de configuração que indica a sensibilidade pisca.

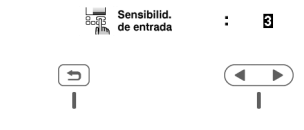

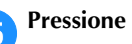

e**Pressione para retornar à tela anterior.**

#### ■ Se a máquina não responder quando uma tecla **de operação for pressionada**

Desligue a máquina, mantenha  $(\mathcal{R})$  (botão do cortador de linha) pressionado e ligue a máquina para reconfigurar a [Sensibilid. de entrada]. Abra a tela de configurações e depois ajuste novamente a [Sensibilid. de entrada].

#### **Funções da conexão de rede sem fio**

#### **Operações disponíveis com uma conexão de rede sem fio**

Esta máquina suporta uma conexão de rede sem fio. As seguintes operações úteis estarão disponíveis se a máquina estiver conectada a uma rede sem fio.

#### **Ö OBSERVAÇÃO**

- Conecte a máquina e o computador à mesma rede.
- Transfira sem fio um padrão de bordado do seu computador para a máquina usando o aplicativo dedicado do Windows (Design Database Transfer). O aplicativo pode ser baixado do seguinte URL. http://s.brother/cahkb/
- As configurações devem ser especificadas em Design Database Transfer. Para obter mais informações, consulte o manual do Design Database Transfer.

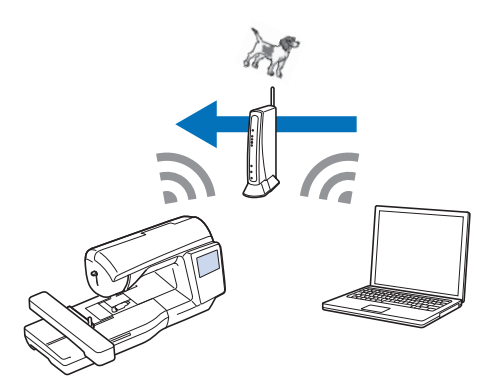

- Transfira sem fio para a máquina um padrão de bordado editado com o software de edição de bordado (PE-DESIGN versão 11 ou posterior) em um computador. Além disso, transfira para o PE-DESIGN um padrão de bordado editado na máquina.
- As configurações devem ser especificadas no PE-DESIGN. Para obter mais informações, consulte o manual do PE-DESIGN.

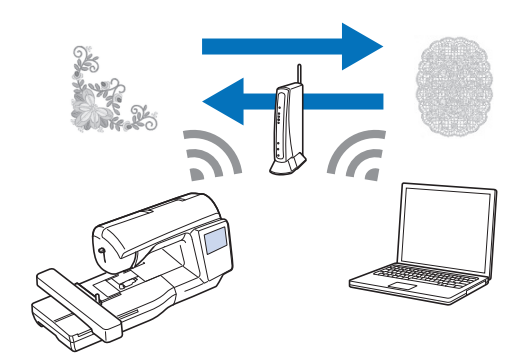

#### **Ativar uma conexão de rede sem fio**

A máquina pode ser conectada à sua rede sem fio.

a**Pressione para exibir a tela de configurações.**

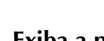

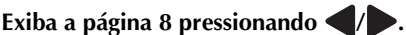

c**Configure [Ativar LAN sem fio] para [ON].**

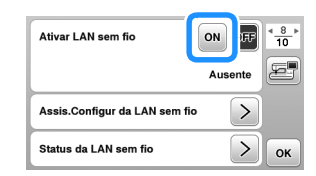

 $\rightarrow$  A máquina está preparada para a conexão sem fio.

■ **Requisitos para uma conexão de rede sem fio** 

A conexão de rede sem fio está em conformidade com os padrões IEEE 802.11 b/g/n e usa a frequência de 2,4 GHz.

#### Lembrete

• Uma rede sem fio não pode ser configurada com WPA/WPA2 Enterprise.

#### **Uso do assistente para configurar a conexão de rede sem fio**

Há diversas maneiras de configurar a conexão de rede sem fio. Recomendamos o método que usa o assistente desta máquina.

a**Para conectar sua máquina a uma rede sem fio, as informações de segurança (SSID e chave de rede) da sua rede doméstica serão necessárias. A chave de rede também pode ser chamada de senha, chave de segurança ou chave de criptografia. Verifique suas informações de segurança e escreva-as no espaço abaixo.**

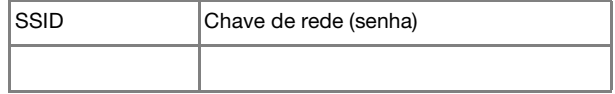

#### Lembrete

- A conexão de rede sem fio não pode ser configurada se você não tiver as informações de segurança.
- Como encontrar as informações de segurança
	- 1 Consulte o manual fornecido com sua rede doméstica.
	- 2 O SSID padrão pode ser o nome do fabricante ou o nome do modelo.
	- 3 Caso não consiga encontrar as informações de segurança, entre em contato com o fabricante do roteador, o administrador da rede ou o provedor de Internet.
	- 4 Alguns SSIDs e chaves de rede (senhas) podem fazer distinção entre maiúsculas e minúsculas.

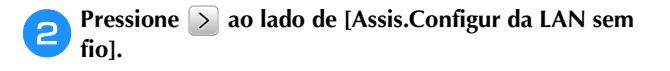

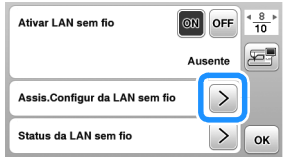

 $\rightarrow$  Uma lista de SSIDs disponíveis é exibida.

c**Selecione o SSID que foi observado.**

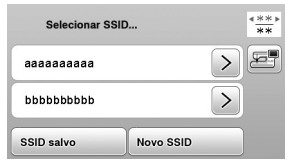

 $\rightarrow$  A tela para digitar a chave de rede (senha) é exibida.

#### Lembrete

• Ao exibir as páginas seguintes ou anteriores,

pressione o botão ou para pesquisar o SSID anotado.

- Caso o SSID desejado não esteja na lista, especifique-o conforme descrito abaixo.
	- 1 Pressione Movo SSID ao final da lista de SSIDs.
	- 2 Digite o SSID desejado e depois pressione  $\boxed{\alpha}$ .
	- 3 Selecione o método de autenticação e o modo de criptografia.
- Se estiver usando uma conexão anterior, pressione

e selecione o SSID salvo. SSID salvo

d**Digite a chave de rede (senha) anotada e depois pressione**  $\overline{\phantom{a}}$  .

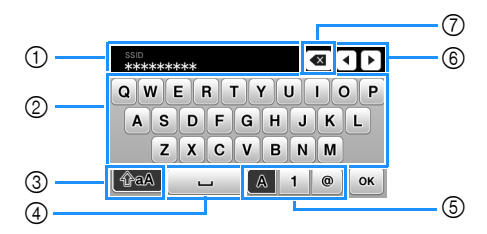

- 1 Área de entrada de texto
- 2 Tecla de caracteres
- 3 Tecla Caps
- 4 Tecla de espaço
- 5 Tecla de letras/números/símbolos
- 6 Teclas de cursor (Movem o cursor para a esquerda ou direita.)
- 7 Tecla Backspace (Apaga o caractere na posição do cursor.)

e**Quando a mensagem a seguir for exibida, pressione .**

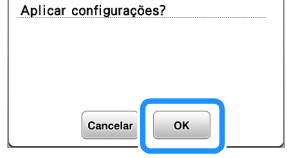

 $\rightarrow$  Quando a conexão for estabelecida, a seguinte mensagem é exibida.

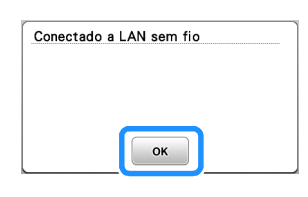

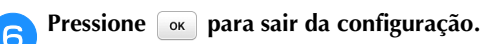

Ativar LAN sem fio  $\boxed{ON}$  OFF  $\frac{8}{10}$ ا دی aaaaaaaaa Assis.Configur da LAN sem fi  $\,$ Status da LAN sem fio  $\geq$  $\alpha$ 

 Use a [Nome da máquina] na página 9 da tela de configurações para a função LAN sem fio.

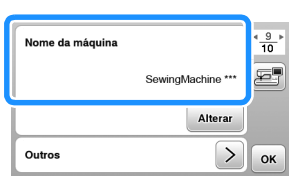

#### **Z** Lembrete

• Enquanto estiver conectado, a força do sinal pode ser confirmada pela tecla LAN sem fio no canto inferior direito da tela de seleção do tipo de padrão.

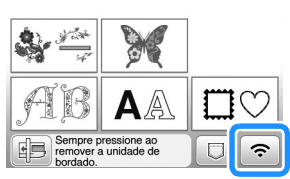

• Quando uma conexão de rede sem fio é configurada, a conexão será restabelecida sempre que a máquina for ligada. No entanto, [Ativar LAN sem fio] na tela de configurações de LAN sem fio deve permanecer configurado para [ON].

#### ■ **Configuração da conexão da LAN sem fio no menu [Outros]**

O menu [Outros], na página 9 da tela de configurações, contém os seguintes itens.

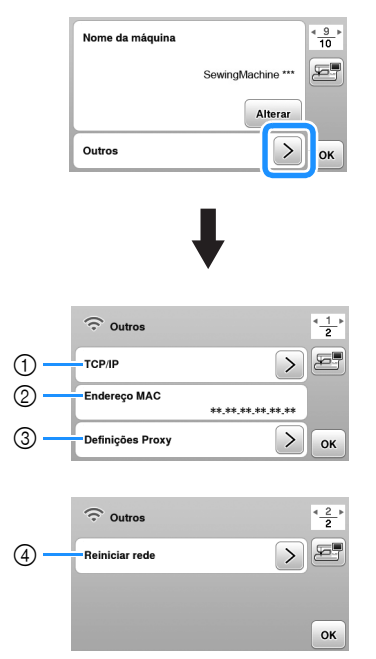

- 1 As configurações de TCP/IP podem ser digitadas manualmente.
- 2 Mostra o endereço MAC.
- 3 Use quando as configurações de proxy forem necessárias.
- 4 Redefine as configurações de conexão da LAN sem fio.

#### **Encher/Instalar a bobina**

## **CUIDADO**

**• Use a bobina plástica que acompanha a máquina ou bobinas do mesmo tipo. A altura da bobina é 11,5 mm (aprox. 7/16 de polegada). A SA156 é uma bobina Classe 15.**

#### **Enchendo a bobina**

Esta seção descreve como enrolar linha em uma bobina.

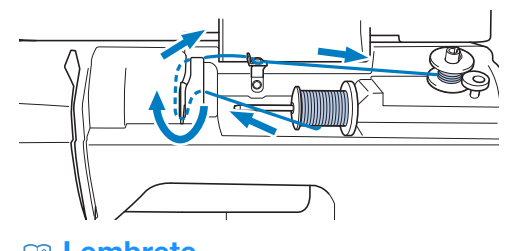

#### **<b>22** Lembrete

• Ao encher a bobina para o bordado, certifique-se de usar a linha da bobina recomendada para esta máquina.

a**Abra a tampa superior.**

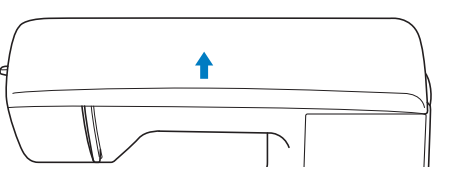

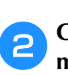

b**Coloque a bobina no eixo do enchedor de bobina de modo que a canaleta da bobina fique alinhada à mola do eixo e, em seguida, deslize o eixo do enchedor de bobina para a direita até que ele se encaixe no lugar.**

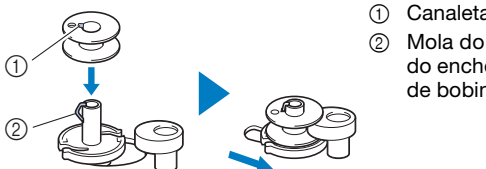

1 Canaleta 2 Mola do eixo do enchedor de bobina

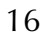

#### Lembrete

• Ao colocar a bobina na caixa da bobina na mesma orientação que estava no eixo do enchedor de bobina, ela pode ser instalada com a direção correta de enchimento da linha da bobina.

A marca "b" em um lado da bobina inclusa com esta máquina pode ser usada como referência.

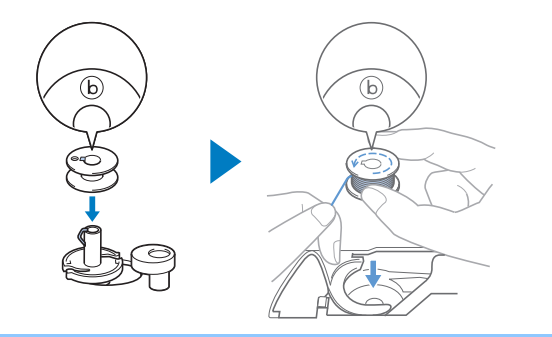

#### c**Remova o retentor de carretel e coloque o carretel de linha da bobina no pino de carretel.**

Deslize o carretel sobre o pino de carretel de modo que a linha desenrole para frente a partir da parte de baixo. Caso contrário, a linha poderá se embaraçar em torno do pino de carretel.

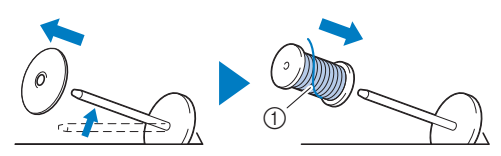

1 A linha desenrola para frente a partir da parte de baixo.

#### d**Deslize o retentor de carretel no pino de carretel.**

Deslize o retentor de carretel, tanto quanto possível para a direita, Deslize o retentor de carretel, tanto quanto possível para a direita, **en el exploranto segura a linha perto do carretel, passe-a pela** como lado arredondado no lado esquerdo. **En el el escuverto de carretel, passe-a pela** 

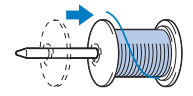

### **CUIDADO**

- **Se o carretel ou o retentor de carretel não estiverem instalados corretamente, a linha poderá ficar emaranhada em volta do pino de carretel, fazendo com que a agulha quebre.**
- **• Três tamanhos de retentor de carretel estão disponíveis, permitindo que você escolha o tamanho de retentor de carretel que melhor se adapte ao tamanho do carretel em uso. Se o retentor de carretel for muito pequeno para o carretel em uso, a linha poderá ficar presa na fenda do carretel ou a máquina poderá ser danificada. Ao usar o carretel de linha tamanho mini-king, use o retentor de carretel especial (carretel de linha tamanho mini-king). Para obter detalhes sobre o retentor de carretel especial (carretel de linha tamanho mini-king), consulte "Lembrete" na página 17.**

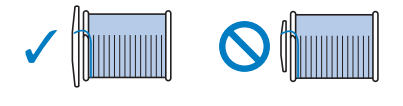

#### **Z** Lembrete

• Ao usar o carretel conforme mostrado abaixo, use o retentor de carretel especial (carretel de linha tamanho mini-king).

Certifique-se de que o retentor de carretel especial esteja inserido firmemente. Depois de instalá-lo, puxe um pouco de linha e verifique se a linha se desenrola sem ficar presa.

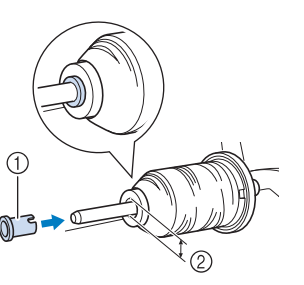

- 1 Retentor de carretel especial (carretel de linha tamanho mini-king)
- 2 Diâmetro do orifício de 8,0 mm a 10,5 mm (5/16 polegadas a 13/32 polegadas)
- 3 Carretel (linha enrolada cruzada)

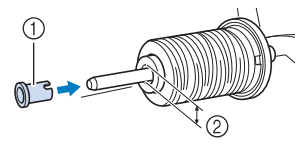

• Ao utilizar uma linha que se desenrola rapidamente, como linha metalizada, coloque a redinha do carretel sobre o carretel antes de colocá-lo no pino de carretel. Se a redinha do carretel for muito longa, dobre-a para ajustá-la ao tamanho do carretel.

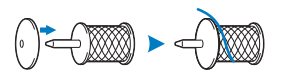

**tampa da guia da linha.** 

**Depois, passe a linha sob a placa da guia de linha e puxe-a para a direita.**

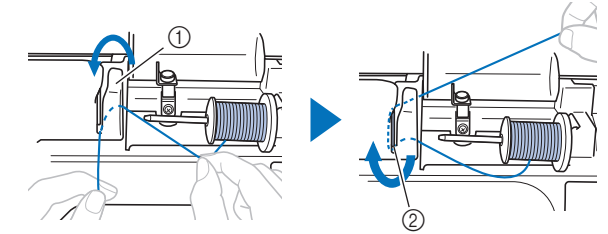

- 1 Tampa da guia da linha
- 2 Placa da guia de linha

f**Passe a linha sob o gancho da guia da linha de enchimento da bobina e enrole-a no sentido antihorário sob o disco de pré-tensão.**

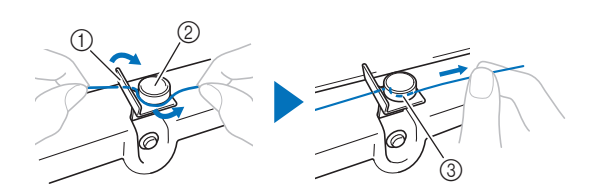

- 1 Guia da linha de enchimento da bobina
- 2 Disco de pré-tensão
- 3 Puxe-a o máximo possível

#### **Ö OBSERVAÇÃO**

• Certifique-se de passar a linha sob o disco de prétensão.

g**Enrole a linha em torno da bobina 5 ou 6 vezes no sentido horário, passe a linha pela fenda da guia na base do enchedor de bobina e depois puxe a linha para cortá-la.**

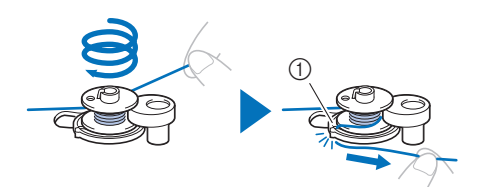

1 Fenda da guia na base do enchedor de bobina (com cortador integrado)

#### **Ö OBSERVAÇÃO**

• Enrole a linha no sentido horário em volta da bobina, caso contrário, a linha ficará enrolada no eixo do enchedor de bobina.

### **CUIDADO**

**• Corte a linha como descrito. Se você enrolar a bobina sem cortar a linha usando o cortador integrado à fenda da guia na base do enchedor de bobina, a linha poderá ficar emaranhada na bobina ou a agulha poderá entortar ou quebrar quando a linha da bobina estiver acabando.**

h**Ligue a máquina.**

• O botão "Iniciar/Parar" acende-se em laranja.

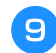

i**Pressione o botão "Iniciar/Parar" para iniciar o enchimento da bobina.**

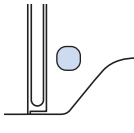

j**Quando o enchimento da bobina ficar lento, pressione o botão "Iniciar/Parar" para parar a máquina.**

### **CUIDADO**

**• Quando o enchimento da bobina ficar lento, pare a máquina, caso contrário, a máquina poderá ser danificada.**

k**Corte a linha, deslize o eixo do enchedor de bobina para a esquerda até se encaixar no lugar e remova a bobina.**

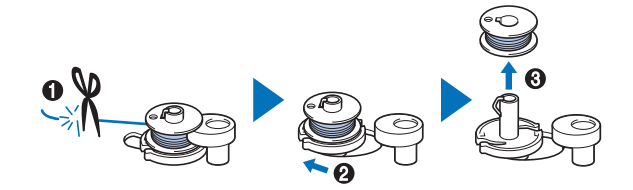

l**Remova do pino o carretel da linha da bobina.**

#### **Instalação da bobina**

Instale o rolo da bobina com linha. Você pode começar a bordar imediatamente sem puxar a linha da bobina, simplesmente inserindo a bobina na caixa da bobina e guiando a linha pela fenda da tampa da chapa da agulha.

a**Ligue a máquina.** b**Pressione (Botão de posição da agulha) uma ou duas vezes para levantar a agulha.** Pressione  $\boxed{\mathbf{u}^{\mathbf{Q}}}$ . • Quando a mensagem [Pretende baixar automaticamente o pé calcador?] for exibida na tela LCD, pressione  $\boxed{\alpha}$  para continuar. A tela muda e todas as teclas e botões de operações são bloqueados (exceto  $\boxed{11^Q}$ ). d**Levante a alavanca do calcador.** e**Deslize a trava da tampa da bobina para a direita e retire a tampa da bobina. CUIDADO • Use uma bobina que tenha sido corretamente enrolada com linha, caso contrário, a agulha poderá quebrar ou a tensão da linha ficará incorreta. • Antes de inserir ou trocar a bobina, certifiquese de ter pressionado**  $\boxed{\mathbf{u}^{\mathbf{Q}}}$  no painel de **operações para bloquear todas as teclas e botões, caso contrário, poderão ocorrer ferimentos se o botão "Iniciar/Parar", ou qualquer outro botão, for pressionado e a máquina entrar em funcionamento.**

**f1** Insira a bobina na caixa da bobina para que a linha se **desenrole para a esquerda.**

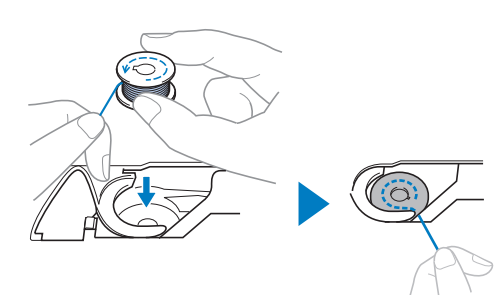

#### Lembrete

• Para obter a direção correta da linha da bobina, coloque a bobina na caixa da bobina na mesma orientação que estava no eixo do enchedor de bobina.

A marca "b" em um lado da bobina inclusa com esta máquina pode ser usada como referência.

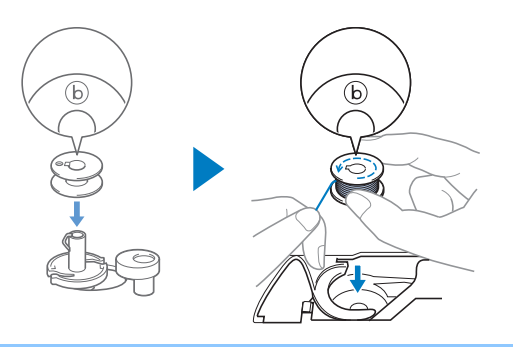

g**Pressione a bobina levemente para baixo com a mão direita (**1**) e depois guie a ponta da linha ao redor da aba da tampa da chapa da agulha com a mão esquerda (**2**).**

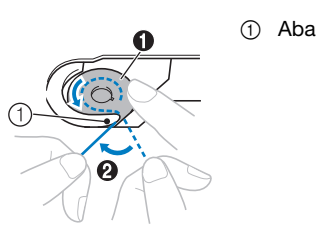

### **CUIDADO**

**• Mantenha a bobina pressionada com o dedo e desenrole a linha da bobina corretamente, caso contrário, a linha poderá arrebentar ou a tensão da linha ficará incorreta.**

h**Enquanto mantém a bobina levemente pressionada com a mão direita (**1**), guie a linha através da fenda da tampa da chapa da agulha (**2**) e puxe-a suavemente com a mão esquerda (**3**).**

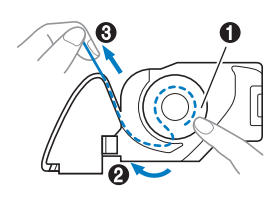

#### Lembrete

• Depois de guiar a linha em torno da aba da tampa da chapa da agulha, passe a linha como mostrado em <sup>2</sup> nesta ilustração e puxe levemente a linha em 3. A linha entrará na mola de tensão da caixa da bobina que aplica a tensão adequada à linha da bobina durante a execução do bordado.

i**Segurando levemente a bobina para baixo com a mão direita (**1**), continue guiando a linha pela fenda com a mão esquerda (**2**). Em seguida, corte a linha com o**  cortador (<sup>3</sup>**6**).

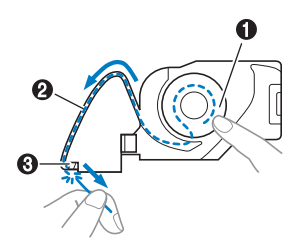

#### **PA** Lembrete

• Certifique-se de concluir corretamente a passagem da linha da bobina de acordo com estas instruções. Se a linha for simplesmente colocada na fenda da tampa da chapa da agulha, a linha da bobina não será passada corretamente, resultando em mau desempenho do bordado ou tensão incorreta da linha.

#### j**Recoloque a tampa da bobina.**

Insira a aba da tampa da bobina na canaleta da tampa da chapa da agulha e depois pressione levemente o lado direito para baixo.

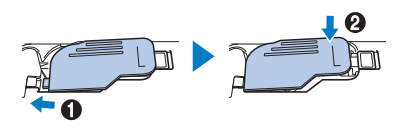

**Pressione**  $\int_{\mathbb{R}^2} \phi$  para desbloquear todas as teclas e **botões.**

#### **Passar a linha superior**

# **CUIDADO • Ao passar a linha superior, siga atentamente as**

- **instruções. Se a passagem da linha superior estiver incorreta, a linha poderá ficar emaranhada ou a agulha poderá entortar ou quebrar.**
- **Nunca use uma linha de peso 20 ou inferior.**

#### **Passar a linha superior**

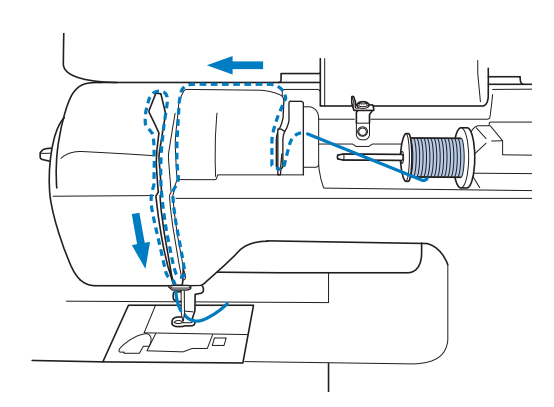

 $\rightarrow$  Ao passar a linha superior, siga atentamente as instruções.

a**Ligue a máquina.**

b**Pressione (Botão de posição da agulha) uma ou duas vezes para levantar a agulha.**

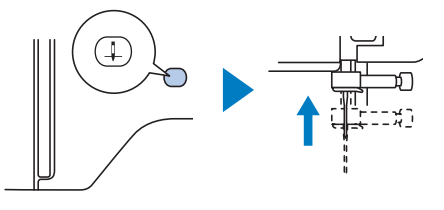

#### **Pressione**  $\boxed{.}$

- Quando a mensagem [Pretende baixar automaticamente o pé calcador?] for exibida na tela LCD, pressione  $\boxed{\alpha}$  para continuar.
- $\rightarrow$  A tela muda e todas as teclas e botões de operações são bloqueados (exceto  $\sqrt{\mathfrak{g}}$ ).

# **CUIDADO • Ao passar a linha na agulha, certifique-se de ter**

**pressionado no painel de operações para bloquear todas as teclas e botões, caso contrário, poderão ocorrer ferimentos se o botão "Iniciar/ Parar", ou qualquer outro botão, for pressionado e a máquina entrar em funcionamento.**

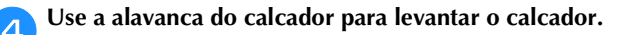

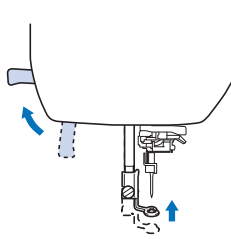

#### **Z** Lembrete

• Se o calcador não estiver levantado, não será possível passar a linha na máquina.

#### e**Remova o retentor de carretel e coloque o carretel de linha no pino de carretel.**

Deslize o carretel sobre o pino de carretel de modo que a linha se desenrole para frente a partir da parte de baixo. Caso contrário, a linha poderá ficar embaraçada em torno do pino de carretel.

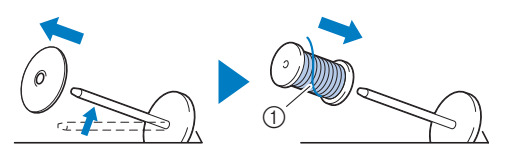

1 A linha se desenrola para frente a partir da parte de baixo.

#### f**Deslize o retentor de carretel no pino de carretel.**

Deslize o retentor de carretel, tanto quanto possível para a direita, como mostrado abaixo, com o lado arredondado no lado esquerdo.

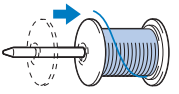

### **CUIDADO**

**• Escolha o retentor de carretel que se ajuste melhor ao tamanho de carretel em uso. Para obter mais informações sobre as opções de retentores de carretel para sua opção de linha, consulte "Lembrete" na página 17.**

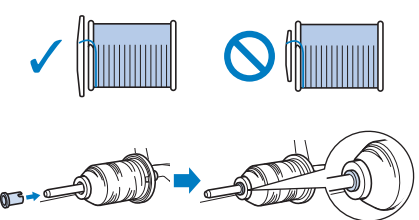

**• Se o carretel ou o retentor do carretel não estiverem posicionados corretamente, a linha poderá ficar emaranhada em volta do pino de carretel ou a agulha poderá quebrar.**

g**Enquanto segura a linha perto do carretel, passe-a pela tampa da guia da linha. Depois, passe a linha sob a placa da guia de linha e puxe-a para cima.**

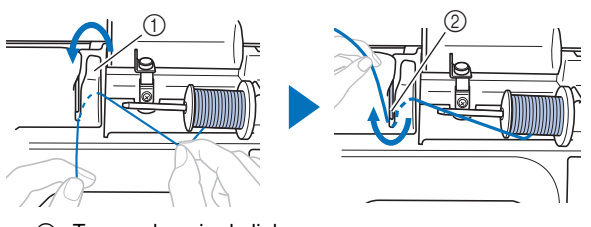

- 1 Tampa da guia da linha
- 2 Placa da guia de linha

h**Enquanto segura a linha passada sob a placa da guia de linha, passe-a pelo canal de linha na ordem mostrada abaixo.**

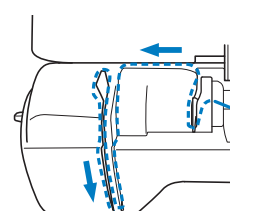

#### to OBSERVAÇÃO

- Se o calcador foi abaixado e o obturador estiver fechado, não será possível colocar linha na máquina. Levante o calcador para abrir o obturador antes de colocar linha na máquina. Além disso, antes de remover a linha superior, levante o calcador para abrir o obturador.
- Esta máquina está equipada com uma janela que permite que você verifique a posição da alavanca do puxa-fio. Procure essa janela e verifique se a linha está corretamente alimentada através da alavanca do puxa-fio.

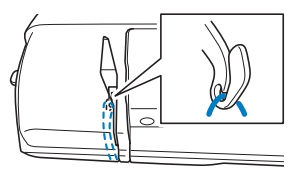

**in** Deslize a linha por trás da guia da linha da barra da **agulha.**

A linha pode ser facilmente deslizada por trás da guia da linha da barra da agulha se você segurar a linha com a mão esquerda e inseri-la com a mão direita, como mostrado a seguir.

Certifique-se de que a linha passe para o lado esquerdo da aba da guia da linha da barra da agulha.

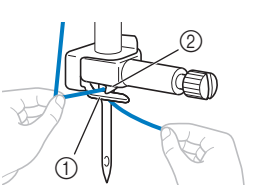

#### 1 Guia da linha da barra da agulha

2 Aba

j**Verifique se a agulha e a linha são compatíveis com o passador de linha. Se forem compatíveis, passe para a próxima etapa.** 

- O passador de linha pode ser usado com agulhas de máquina 75/11 a 90/14.
- Se o passador de linha não puder ser utilizado, insira manualmente a linha pelo buraco da agulha da frente para trás. Nesse momento, certifique-se de bloquear todas as teclas e botões de operações descritos na etapa  $\bullet$ .

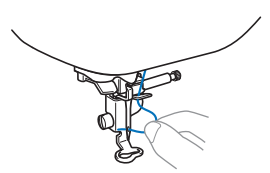

k**Puxe a ponta da linha, que foi passada pela guia da linha da barra da agulha, para a esquerda, em seguida, passe a linha pela canaleta da guia da linha do passador e puxe-a firmemente pela parte da frente, inserindo-a na fenda do disco da guia da linha do passador marcado com "7", de ponta a ponta.** 

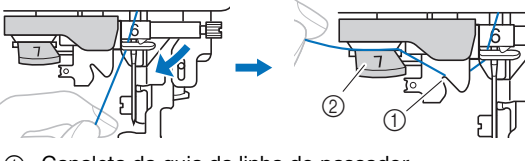

- 1 Canaleta da guia da linha do passador
- 2 Disco da guia da linha do passador

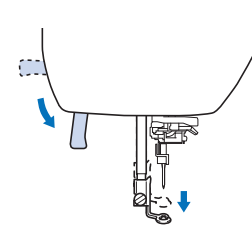

l**Abaixe a alavanca do calcador para abaixar o calcador.**

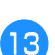

m**Corte a linha com o cortador no lado esquerdo da máquina.**

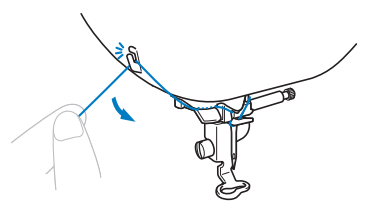

#### **Ö OBSERVAÇÃO**

• Ao se usar linhas que desenrolam rapidamente do carretel, como a linha metalizada, pode ser difícil passar a linha na agulha se a linha estiver cortada. Portanto, em vez de usar o cortador de linha, puxe para fora cerca de 8 cm (aprox. 3 polegadas) de linha depois de passá-la pelo disco da guia do passador (marcado com "7").

n**Abaixe a alavanca do passador de linha no lado esquerdo da máquina até ouvir um clique e, em seguida, retorne lentamente a alavanca para a posição original.**

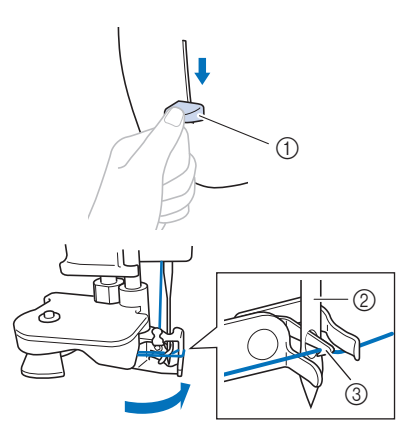

- 1 Alavanca do passador de linha
- 2 Agulha
- 3 Gancho

#### **Ö OBSERVAÇÃO**

• Se a agulha não estiver levantada até a sua posição mais alta, o passador de linha não poderá passar a linha na agulha. Caso a agulha não esteja na posição mais alta, gire o volante no sentido antihorário até que a agulha esteja na posição mais alta.

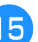

#### o**Puxe cuidadosamente a ponta da linha que foi passada pelo furo da agulha.**

Se a linha não foi completamente passada na agulha, mas se formou um laço no buraco da agulha, puxe cuidadosamente o laço pelo buraco da agulha para puxar a ponta da linha.

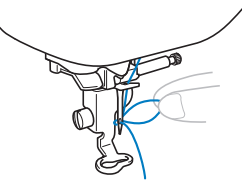

p**Levante a alavanca do calcador, passe a ponta da linha pelo calcador e sob ele e puxe cerca de 10 cm (aprox. 4 polegadas) da linha em direção à parte traseira da máquina.**

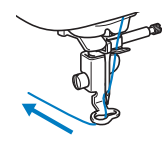

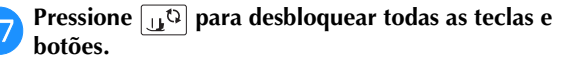

#### **Substituir a agulha**

## **CUIDADO**

- **Use apenas agulhas para máquinas de costura domésticas recomendadas. O uso de qualquer outra agulha poderá entortar a agulha ou danificar a máquina.**
- **Nunca use agulhas tortas. Agulhas tortas podem quebrar facilmente, causando possíveis ferimentos.**

#### ■ **Número da linha e da agulha**

Quanto mais baixo o número da linha, mais pesada ela é. Quanto mais alto o número da agulha, maior ela é.

#### ■ **Agulhas de bordar**

É recomendável usar uma agulha para máquinas de costura domésticas 75/11. No entanto, se a máquina não estiver costurando bem ao bordar em tecidos pesados, experimente uma agulha 90/14.

#### **Verificar a agulha**

Antes de utilizar a agulha, coloque o lado plano da agulha sobre uma superfície plana e verifique se a distância entre a agulha e a superfície plana é uniforme.

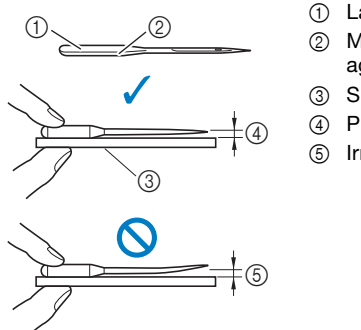

- 1 Lado plano Marcação do tipo de agulha
- 
- 3 Superfície plana
- 4 Plana
- 5 Irregular

#### **ÖBSERVAÇÃO**

- As agulhas da máquina são consumíveis. Substitua a agulha em casos como os descritos abaixo.
	- Se um som fora do comum for produzido quando a agulha entrar no tecido. (A ponta da agulha pode estar quebrada ou gasta.)
	- Se a máquina estiver pulando pontos. (A agulha pode estar torta.)

#### **Trocar a agulha**

Use a chave de fenda e uma agulha nova que esteja reta de acordo com as instruções em "Verificar a agulha" na página 23.

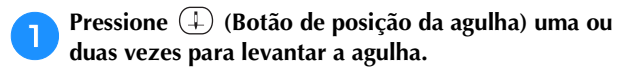

b**Coloque tecido ou papel sob o calcador para cobrir o furo na chapa da agulha, para evitar que a agulha caia dentro da máquina.**

#### **cPressione**  $\boxed{\mathbf{u}^{\text{Q}}}$ .

- Quando a mensagem [Pretende baixar automaticamente o pé calcador?] for exibida na tela LCD, pressione  $\boxed{\alpha}$  para continuar.
- → A tela muda e todas as teclas e botões de operações são bloqueados (exceto  $|{\bf u}^{\bf Q}|$ ).

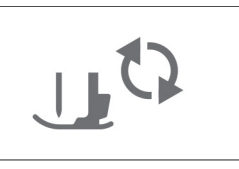

### **CUIDADO**

- **Ao substituir a agulha, certifique-se de ter pressionado no painel de operações para bloquear todas as teclas e botões, caso contrário, poderão ocorrer ferimentos se o botão "Iniciar/Parar", ou qualquer outro botão, for pressionado e a máquina entrar em funcionamento.**
- Siga os passos de **3** a **4** "Substituição do calcador **de bordar" na página 50 para remover a alavanca do calcador.**
- e**Segure a agulha com a mão esquerda e use uma chave de fenda para girar o parafuso de fixação da agulha em sua direção (sentido anti-horário) para remover a agulha.**

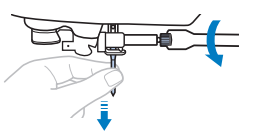

• Não use muita força ao afrouxar ou apertar o parafuso de fixação da agulha, pois certas partes da máquina podem ser danificadas.

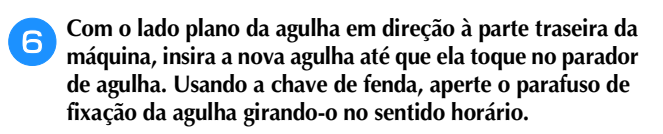

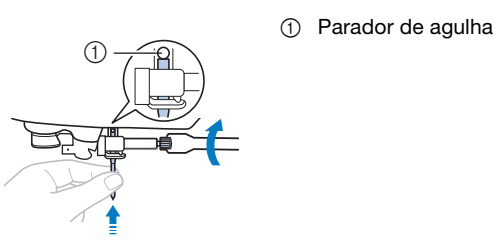

### **CUIDADO**

- **Insira a agulha até que ela toque no parador da agulha e aperte bem o parafuso de fixação da agulha com a chave de fenda, caso contrário a agulha poderá quebrar ou causar danos.**
- **de bordar" na página 50 para instalar novamente a <br>de bordar" na página 50 para instalar novamente a alavanca do calcador.**
- **Pressione**  $\mathbf{u}^{\odot}$  para desbloquear todas as teclas e **botões.**

# Capítulo <sup>2</sup> BORDADO

#### **Preparação para bordar**

Siga os passos abaixo para preparar a máquina para<br>
Passo 8<br>
Passo 8 bordar.

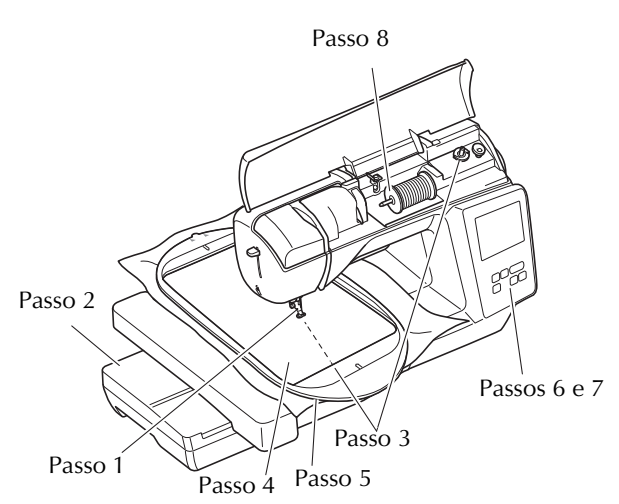

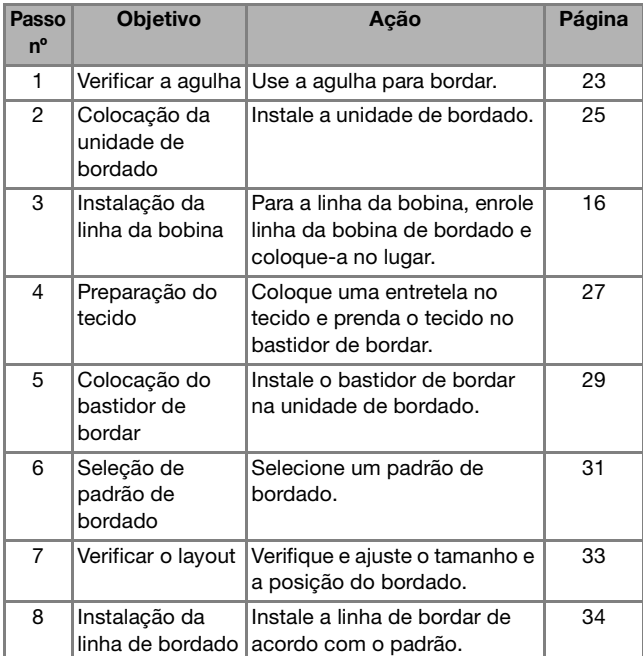

#### **Instalar a unidade de bordado**

- **Antes de colocar a unidade de bordado, não se esqueça de desligar a máquina. Caso contrário, você poderá se ferir se um dos botões de operações for pressionado acidentalmente e a máquina começar a funcionar.**
- **Não mova a máquina com a unidade de bordado colocada no lugar. A unidade de bordado poderá cair e causar ferimentos.**
- **Mantenha suas mãos e objetos estranhos longe do carro de bordar e do bastidor quando eles estiverem se movendo. Caso contrário, poderão ocorrer ferimentos.**

a**Desligue a máquina.**

b**Deslize a guia na tampa da porta de conexão na direção da seta para abrir a tampa.**

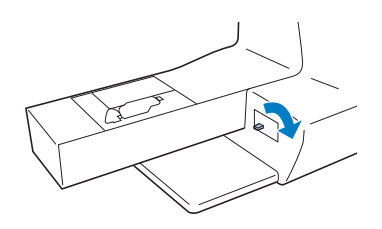

#### **Ö OBSERVAÇÃO**

• Mantenha a tampa da porta de conexão fechada quando a unidade de bordado não estiver sendo usada.

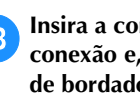

c**Insira a conexão da unidade de bordado na porta de conexão e, em seguida, empurre levemente a unidade de bordado até que se encaixe no lugar.**

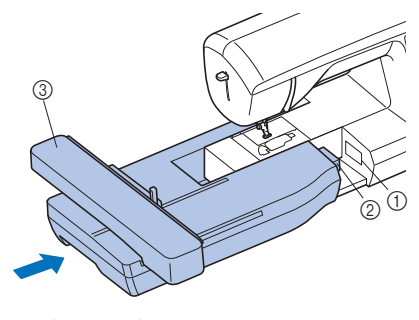

- 1 Porta de conexão
- 2 Conexão da unidade de bordado
- 3 Carro

#### **Ö OBSERVAÇÃO**

- Certifique-se de que não haja vão entre a unidade de bordado e a máquina, caso contrário, o padrão de bordado pode não ser executado corretamente. Certifique-se de inserir totalmente o conector na porta de conexão.
- Não empurre o carro ao colocar a unidade de bordado na máquina, caso contrário, poderão ocorrer danos na unidade de bordado.
- Não toque no conector na entrada de conexão da unidade de bordado. O conector pode ser danificado e isso pode causar mau funcionamento.
- Não levante o carro de bordar nem o mova à força. Isso pode causar problemas de funcionamento.

#### d**Ligue a máquina.**

 $\rightarrow$  Uma mensagem é exibida na tela.

#### **Ö OBSERVAÇÃO**

• Se [Tela de Abertura] estiver configurada como [ON] na tela de configurações, toque na tela para exibir a seguinte mensagem.

e**Verifique se as mãos ou os objetos não estão próximos**  à unidade de bordado e pressione  $\boxed{\circ\kappa}$ .

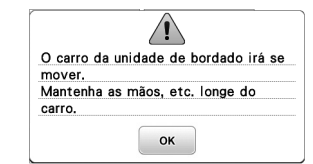

 $\rightarrow$  O carro se move para a sua posição inicial.

 A tela para selecionar o tipo de padrão de bordado é exibida.

#### ■ **Remover a unidade de bordado**

Certifique-se de que a máquina está completamente parada e siga as instruções abaixo.

### **Remova o bastidor de bordar.**<br>• Para obter mais detalhes sol

• Para obter mais detalhes sobre como remover o bastidor de bordar, consulte "Remoção do bastidor de bordar" na página 30.

**Pressione <b>e depois pressione or .** 

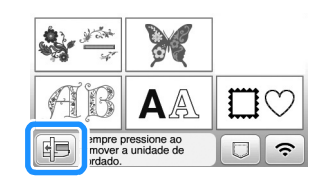

 $\rightarrow$  O carro de bordar move-se para uma posição onde ele pode ser armazenado.

**a** Desligue a máquina.

### **CUIDADO**

**• Sempre desligue a máquina antes de remover a unidade de bordado.** 

**A remoção com a máquina ligada pode causar mau funcionamento.**

d**Mantenha pressionado o botão de liberação na parte inferior esquerda da unidade de bordado e puxe lentamente a unidade de bordado para a esquerda.** 

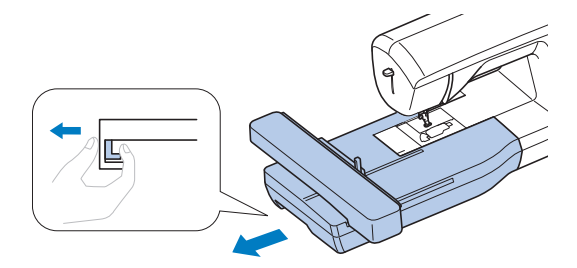

#### **Bordados com acabamentos atraentes**

A beleza de um bordado envolve muitos fatores. O uso da entretela apropriada (página 28) e a colocação do tecido no bastidor (página 28) são dois fatores importantes mencionados anteriormente. Outro ponto importante é a adequação da agulha e da linha em uso. Consulte a explicação das linhas abaixo.

#### ■ **Linha**

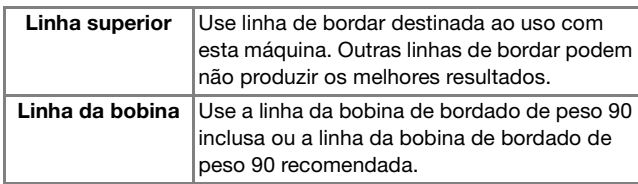

#### ■ **Caixa da bobina**

**Caixa da bobina (recomendada para bordar com a linha da bobina de peso 90 inclusa)**

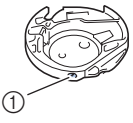

1 Caixa da bobina (sem cor no parafuso)

A caixa da bobina inclusa com esta máquina foi concebida para ser usada com uma linha da bobina de peso 90. Se forem utilizados pesos diferentes de linhas da bobina, o parafuso de tensão, neste caso, pode ser ajustado, se necessário. Para obter detalhes sobre como ajustar a tensão da linha, consulte "Ajustar a tensão da linha" na página 37.

• Consulte "Limpeza da pista da lançadeira" na página 49 para saber como remover a caixa da bobina.

### **CUIDADO**

**• Ao bordar peças de roupas grandes (especialmente jaquetas ou outros tecidos pesados), não deixe o tecido pendurado para fora da mesa. Caso contrário, a unidade de bordado não poderá se mover livremente e o bastidor de bordar poderá atingir a agulha, fazendo com que a agulha entorte ou quebre e eventualmente cause ferimentos. Coloque o tecido de modo que ele não fique pendurado para fora da mesa ou segure o tecido para evitar que ele se arraste.**

#### **ÖBSERVAÇÃO**

- Não deixe objetos no alcance do movimento do bastidor de bordar. O bastidor pode atingir o objeto e causar mau acabamento no padrão de bordado.
- Ao bordar em peças de roupas grandes (especialmente jaquetas ou outros tecidos pesados), não deixe o tecido pendurado para fora da mesa. Caso contrário, a unidade de bordado não poderá mover-se livremente e o padrão pode não sair como planejado.

#### **Colocar o tecido no bastidor de bordar**

## **CUIDADO**

- **Use tecidos com espessura inferior a 2 mm (1/16 de polegada). O uso de tecidos com espessura superior a 2 mm (1/16 de polegada) pode quebrar a agulha.**
- **Sempre use entretela estabilizadora para bordado ao costurar tecidos elásticos, tecidos leves, tecidos com trama grossa ou tecidos que encolham o padrão. Caso contrário, a agulha poderá quebrar e causar ferimentos.**

#### **Ö OBSERVAÇÃO**

• Pressione  $\boxed{a}$ . Em [Altura do calcador para bordar], use  $\overline{-}$  e  $\overline{+}$  na tela de configurações. Ajuste a altura do calcador para tecidos espessos ou fofos.

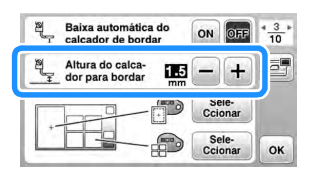

• Para aumentar o espaço entre o calcador e a chapa da agulha, defina a altura do calcador de bordar para um número maior, a configuração de 1,5 mm é usada para a maioria dos bordados.

■ **Colocar entretelas (suportes)** no tecido Para obter melhores resultados nos seus projetos de bordado, sempre use entretela estabilizadora para bordado.

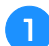

#### a**Passe a entretela autocolante no avesso do tecido.**

• Use um pedaço de entretela que seja maior que o bastidor de bordar em uso.

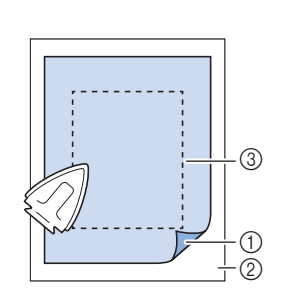

- 1 Lado colante da entretela
- 2 Tecido (lado
- avesso) 3 Tamanho do
- bastidor de bordar

#### **E** Lembrete

• Ao bordar cortes de tecido pequenos que não podem ser presos em bastidor de bordar, use entretela como base. Depois de passar levemente o tecido sobre a entretela, coloque-o no bastidor de bordar. Se a entretela não puder ser passada a ferro sobre o tecido, prenda-a com um ponto de alinhavo. Ao término do bordado, remova a entretela com cuidado.

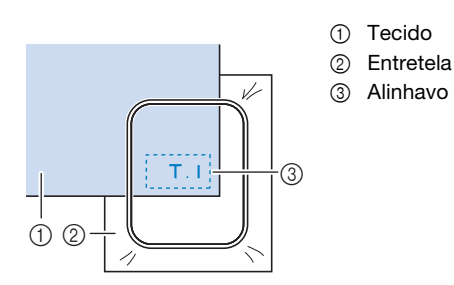

- Ao bordar em tecidos finos, como organdi ou cambraia, ou em tecidos atoalhados, como toalhas de tecido felpudo ou veludo cotelê, use entretela solúvel em água (vendida separadamente) para obter melhores resultados. A entretela solúvel em água será dissolvida completamente na água, dando ao projeto um acabamento mais atraente.
- No caso de toalhas espessas, recomendamos que você coloque um pedaço de entretela solúvel em água na superfície superior da toalha. Isso ajudará a reduzir a lanugem da toalha resultando em um bordado mais atraente.
- Ao usar tecidos que não podem ser passados a ferro (tais como tecidos atoalhados ou tecidos com laços que se expandem quando passados a ferro) ou em locais difíceis de passar a ferro, coloque a entretela sob o tecido sem fixá-la e, em seguida, coloque o tecido e a entretela no bastidor de bordar, ou consulte seu revendedor autorizado Brother para saber qual a entretela mais indicada a ser usada.

■ **Colocação do tecido**

### **CUIDADO**

**• Se você usar um bastidor muito pequeno, o calcador poderá atingi-lo durante a costura e causar ferimentos ou danificar a máquina.** 

#### **Ö OBSERVAÇÃO**

• Se o tecido não estiver firmemente preso no bastidor de bordar, o padrão de bordado será mal costurado. Coloque o tecido sobre uma superfície nivelada e estenda o tecido delicadamente no bastidor, deixando-o bem esticado e tomando cuidado para não torcê-lo.

a**Levante e afrouxe o parafuso de ajuste do bastidor e remova a moldura interna.**

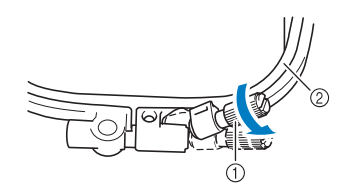

- 1 Parafuso de ajuste do bastidor
- 2 Moldura interna

#### b**Coloque o tecido com o lado direito para cima no topo da moldura externa.**

Reinsira a moldura interna certificando-se de alinhar a moldura interna  $\triangle$  com a moldura externa  $\nabla$ .

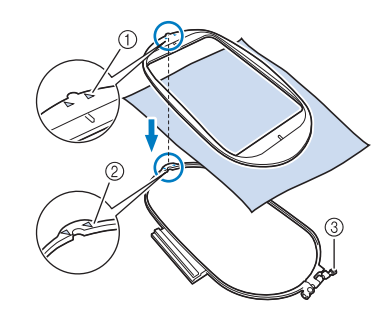

- $\cap$  Moldura interna  $\wedge$
- $(2)$  Moldura externa  $\sqrt{ }$
- 3 Parafuso de ajuste do bastidor

c**Aperte levemente o parafuso de ajuste do bastidor e remova a folga do tecido puxando suavemente as bordas e os cantos. Não afrouxe o parafuso.** 

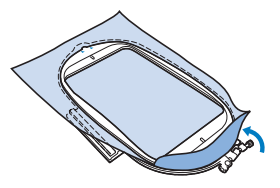

d**Estique suavemente o tecido já colocado e aperte o parafuso de ajuste do bastidor para evitar que o tecido afrouxe depois de esticado.** 

• Depois de esticar o tecido, verifique se ele está tenso.

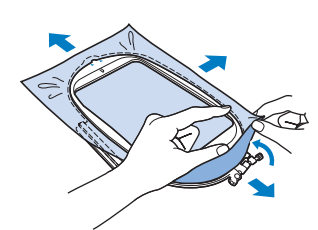

• Certifique-se de que as molduras interna e externa estejam niveladas antes de começar a bordar.

> 1 Moldura externa 2 Moldura interna 3 Tecido

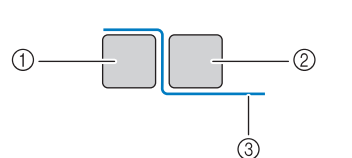

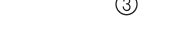

#### **Z** Lembrete

- Depois de esticar, se você bater levemente no tecido, ele deverá produzir um som semelhante ao de um tambor.
- Estique o tecido pelos quatro cantos e pelas quatro bordas. Enquanto estica o tecido, aperte o parafuso de ajuste do bastidor.
- e**Retorne o parafuso de ajuste do bastidor à posição inicial.**

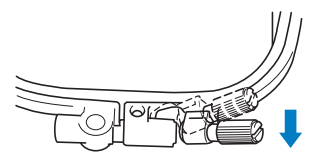

#### **Z** Lembrete

• Você pode usar a chave de fenda inclusa para afrouxar ou apertar o parafuso de ajuste do bastidor.

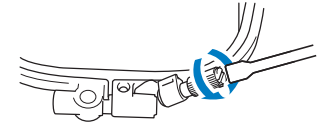

#### ■ Usar o gabarito para bordado

Quando quiser bordar o padrão num determinado local, use o gabarito para bordado com o bastidor.

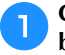

a**Com um giz, marque a área do tecido que deseja bordar.** 

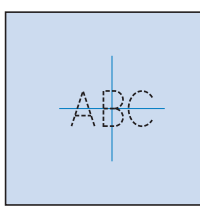

- b**Coloque o gabarito para bordado na moldura interna.**
- c**Alinhe a marca no tecido com a linha de base do gabarito para bordado.**

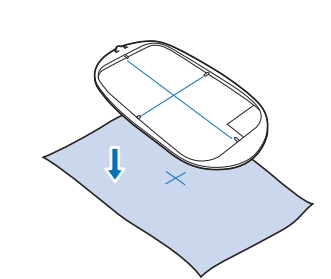

d**Coloque a moldura interna com o tecido na moldura externa e ajuste o tecido se necessário, a fim de alinhar as marcas no tecido com o gabarito para bordado.**

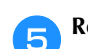

e**Remova o gabarito para bordado.**

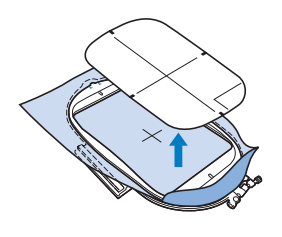

#### **Instalar o bastidor de bordar**

#### **Ö OBSERVAÇÃO**

• Enrole e insira a bobina antes de colocar o bastidor de bordar, certificando-se de usar a linha de bobina recomendada. Verifique se há linha suficiente na bobina.

a**Pressione (Botão da alavanca do calcador) para levantar o calcador.**

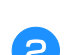

b**Levante a alavanca de fixação do bastidor.**

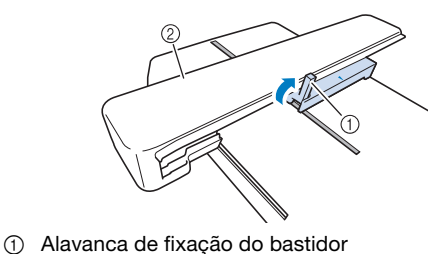

2 Carro

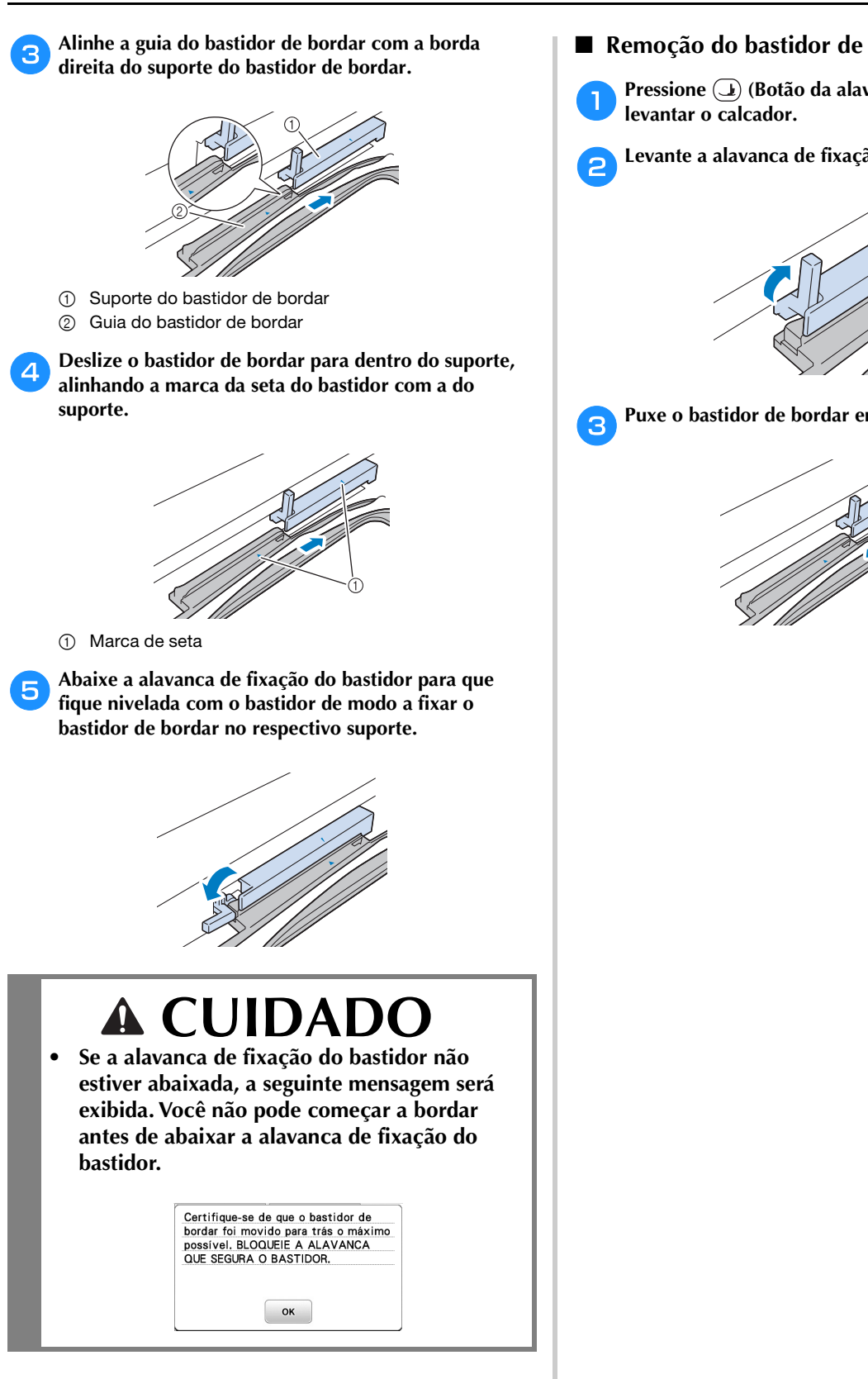

- Remoção do bastidor de bordar
- a**Pressione (Botão da alavanca do calcador) para**

b**Levante a alavanca de fixação do bastidor.**

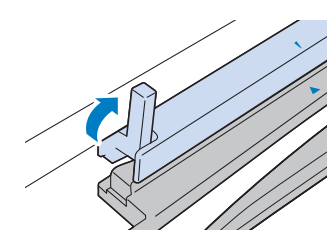

c**Puxe o bastidor de bordar em sua direção.**

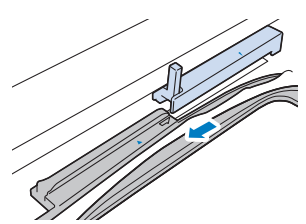

#### **Bordar**

#### ■ **Informações sobre direitos autorais**

Os padrões armazenados na máquina são destinados apenas ao uso privado. Qualquer uso público ou comercial de padrões protegidos por direitos autorais é uma violação da lei de direitos autorais e é estritamente proibido.

#### ■ **Tipos de padrão de bordado**

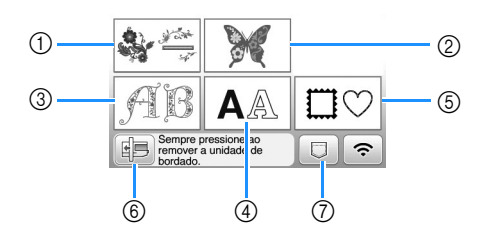

- 1 Padrões de bordado
- 2 "Exclusivos" da Brother
- 3 Padrões florais de alfabeto
- 4 Padrões de caracteres
- 5 Padrões de molduras
- 6 Pressione esta tecla para posicionar a unidade de bordado para armazenagem
- 7 Padrões salvos na memória da máquina, padrões salvos na unidade flash USB ou padrões transferidos via rede sem fio. (página 47)
- Consulte o "Guia de desenhos de bordado" para obter mais informações sobre o padrão de bordado de cada categoria.

#### **Selecionar um padrão de bordado**

a**Pressione na tela de seleção do tipo de padrão e depois pressione .**

• Se a tela de seleção de tipo de padrão não for exibida, pressione  $\boxed{\circledS}$  para exibir a tela abaixo.

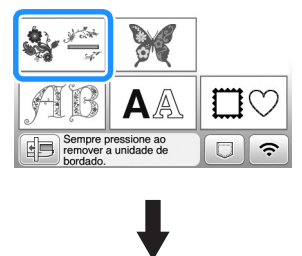

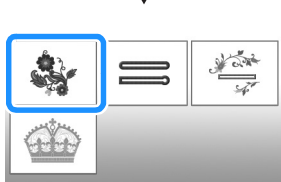

**Pressione**  $\triangle$  **ou**  $\triangleright$  **para exibir o padrão desejado na tela.**

• As opções de bastidores disponíveis são exibidas na tela.

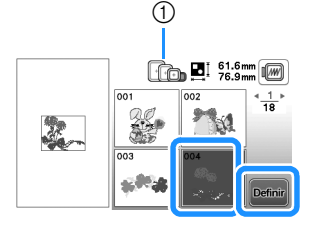

- 1 Branco: Bastidor que pode ser usado com o padrão selecionado Cinza: Bastidor que não pode ser usado com o padrão selecionado
- $\rightarrow$  A tela de edição de padrão é exibida.

#### **Pressione Edição**.

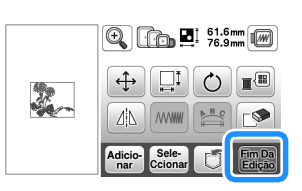

- Para obter detalhes sobre a tela de edição de padrão, consulte "Edição de padrões (Tela de edição de padrão)" na página 42. Você pode mover o padrão, alterar seu tamanho e realizar muitas outras operações de edição.
- O padrão também pode ser arrastado com o dedo.
- $\rightarrow$  A tela de configurações de bordado é exibida.

#### **ePressione**  $\begin{bmatrix} \text{Bor} \\ \text{dado} \end{bmatrix}$ .

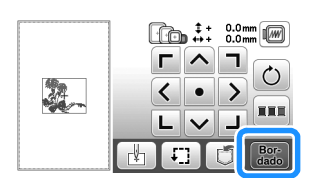

- Para obter detalhes sobre a tela de configurações de bordado, consulte "Edição de padrões (Tela de configurações de bordado)" na página 44.
- Confirme a posição do padrão a ser bordado, consultando "Verificar a posição do padrão" na página 33.

c**Selecione o padrão de bordado desejado e depois**  pressione **Definit**.

#### **Z** Lembrete

• Se [Visual. identif. bastidor de bord.] na tela de configurações estiver configurado como [ON], o padrão poderá ser editado na tela como se o bastidor de bordar estivesse instalado.

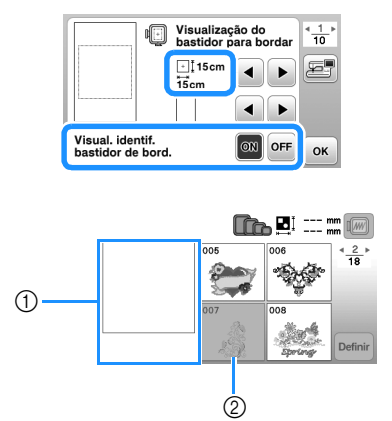

- 1 A área de bordado para o bastidor selecionado é exibida.
- 2 Os padrões que não se encaixam no bastidor selecionado aparecem sombreados e não podem ser selecionados.
- Há três tamanhos de áreas de bordado para bastidor de bordar (pequeno). Quando [Visual. identif. bastidor de bord.] é definido em [ON] para o bastidor de bordar (pequeno), a área para ajustar os padrões pode ser vista com mais facilidade. A área fora da área de bordado terá uma cor de fundo diferente.

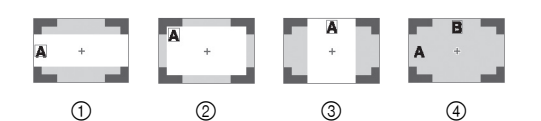

- $0$  2 cm  $\times$  6 cm (aprox. 1 polegada (A)  $\times$ 2-1/2 polegadas (L))
- $2$  3 cm  $\times$  5 cm (aprox. 1-1/8 polegadas (A)  $\times$ 2 polegadas (L))
- $\circled{3}$  4 cm × 3 cm (aprox. 1-1/2 polegadas (A) × 1-1/8 polegadas (L))
- 4 Os padrões estão organizados fora da área de bordado.

■ **Selecionar padrões de caracteres**

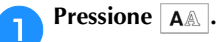

b**Pressione a tecla da fonte que você deseja bordar.**

c**Pressione uma guia para exibir a tela de seleção desejada e, em seguida, digite o texto.**

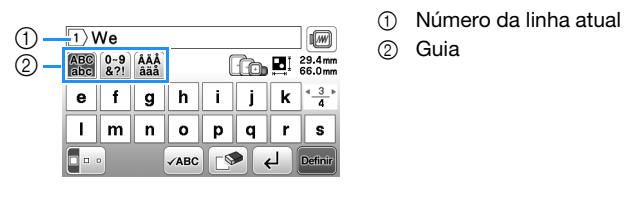

- 
- Para inserir um espaço, pressione  $\Box$ .
- Após selecionar um caractere, se você quiser modificar o tamanho do caractere, pressione  $\Box \cdot$  O tamanho muda cada vez que você pressiona a tecla, de grande para médio e para pequeno. Depois que o tamanho do caractere for alterado, todos os caracteres da mesma linha terão o novo tamanho.
- Caso cometa um erro, pressione  $\square$  para apagá-lo.
- Para verificar todos os caracteres inseridos, por exemplo, quando há várias linhas de texto, pressione vare.
- Para adicionar várias linhas, pressione  $\boxed{\leftarrow}$ .
- Quando a fonte japonesa é selecionada, você pode alternar entre texto escrito na vertical ou na horizontal pressionando  $\blacksquare$

#### **definire Pressione Definire**

• Para obter detalhes sobre como editar o padrão, consulte "Edição de padrões (Tela de edição de padrão)" na página 42.

#### ■ Selecionar padrões de moldura

#### **Pressione**  $\Box$

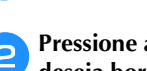

b**Pressione a tecla do formato de moldura que você deseja bordar.**

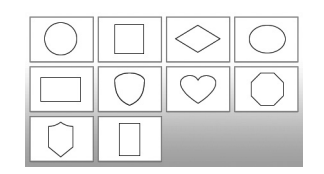

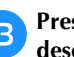

c**Pressione a tecla do padrão de moldura que você deseja bordar.**

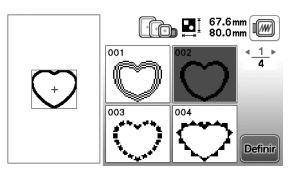

BORDADO

**BORDADO** 

**2**

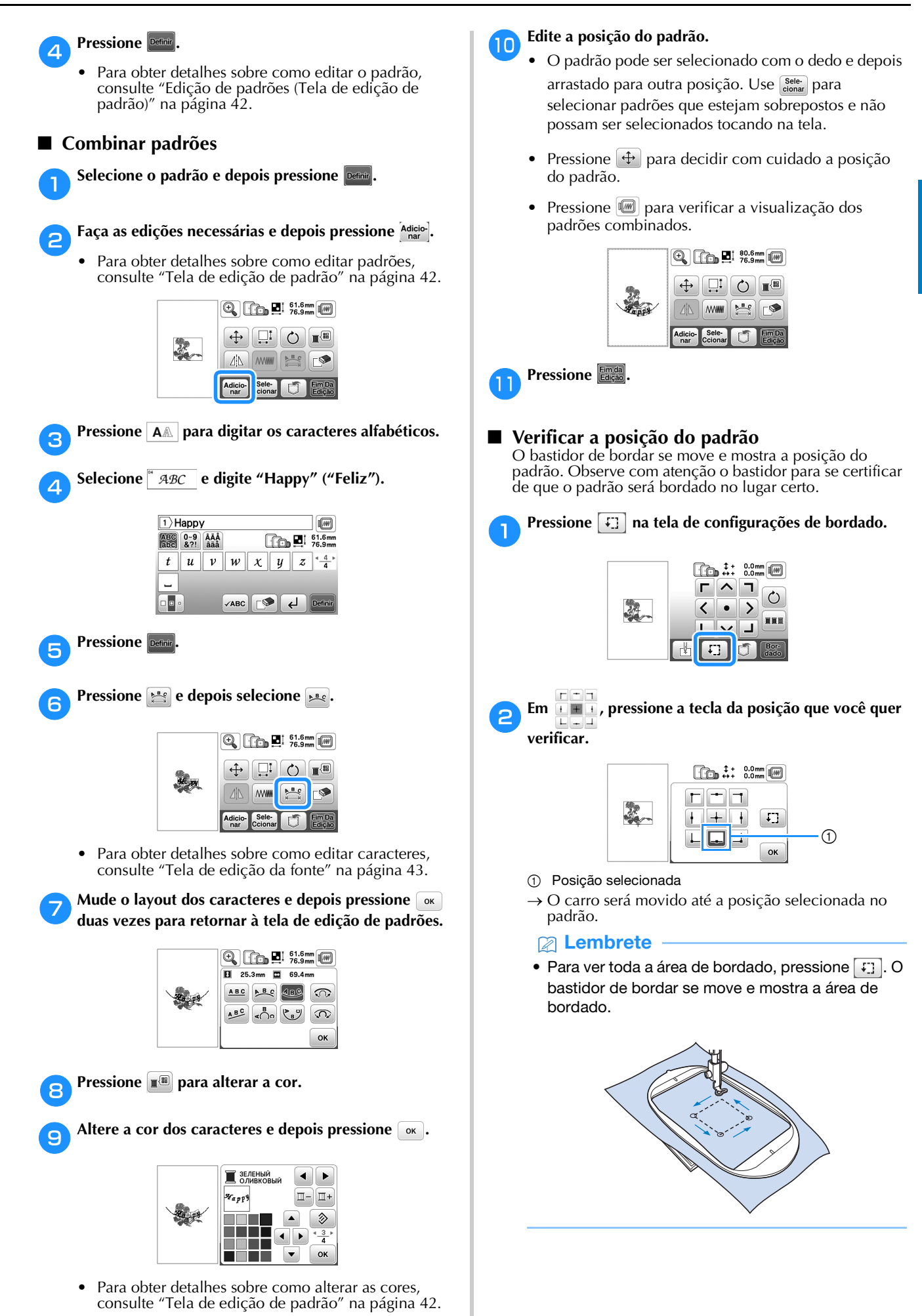

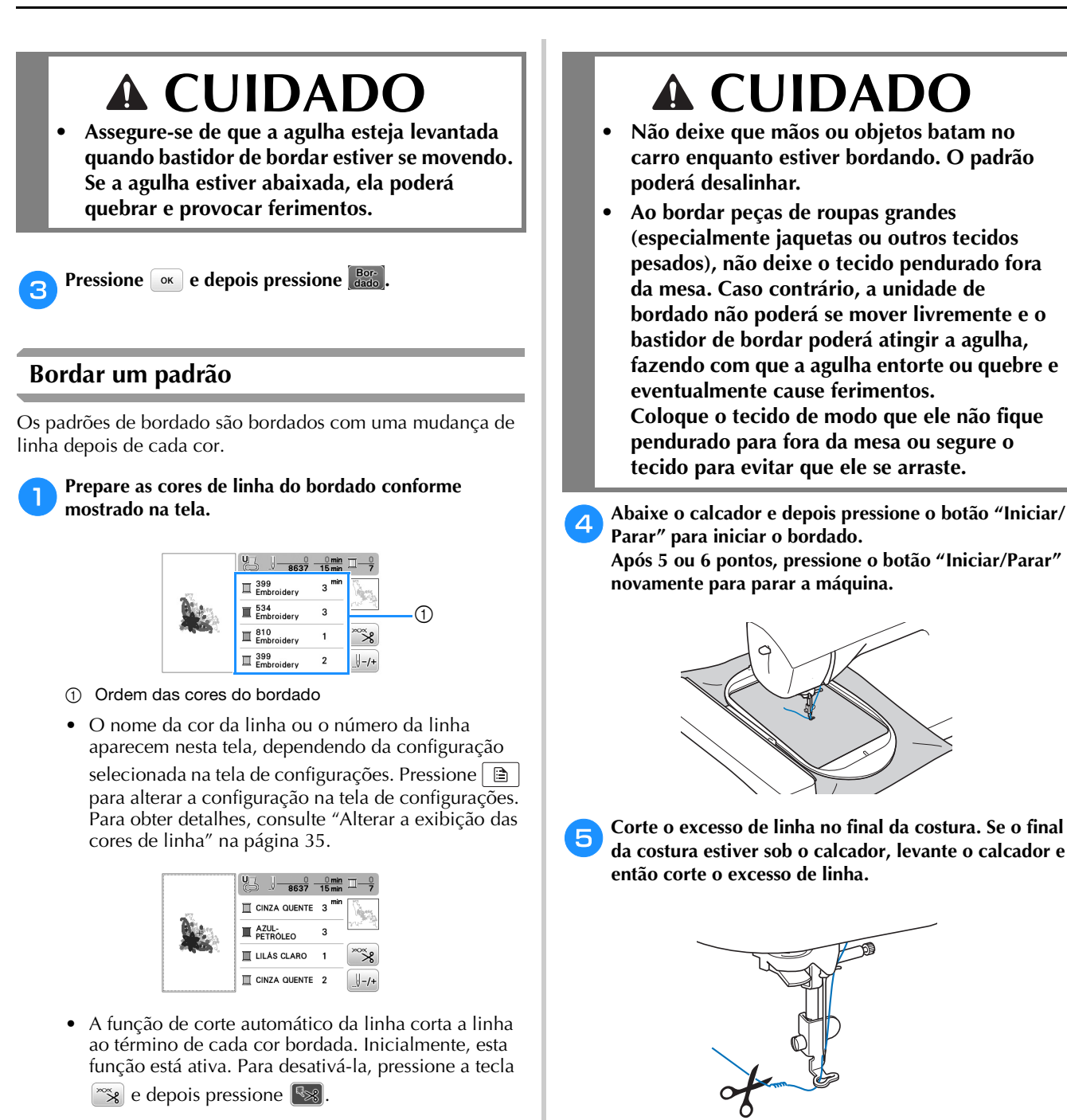

• Se a linha for deixada no início da costura, o bordado do padrão poderá passar por cima dela, dificultando a remoção do excesso de linha após a conclusão do padrão. Corte a linha no início.

#### f**Pressione o botão "Iniciar/Parar" para iniciar o bordado.**

 $\rightarrow$  A costura para automaticamente com pontos de reforço realizados após a conclusão de uma cor. Quando a função de cortador de linha automático estiver configurada, a linha será cortada.

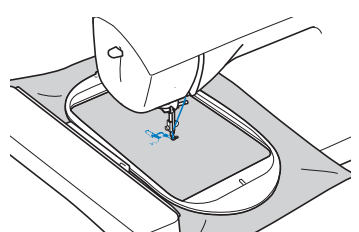

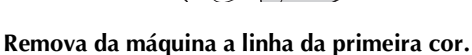

b**Prepare a linha de bordado e passe-a na agulha.** 

• Consulte "Passar a linha superior" na página 20.

c**Levante a alavanca do calcador e passe a linha pelo orifício do calcador de bordar, segurando-a delicadamente com a mão esquerda.** 

Dê um pouco de folga à linha.

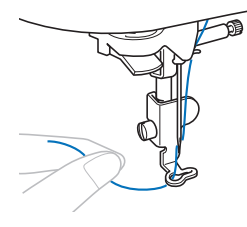

h**Repita os mesmos passos para bordar as cores restantes.**

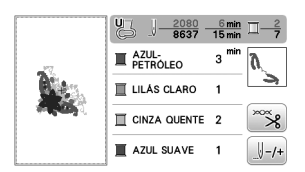

 $\rightarrow$  Quando a última cor for bordada, a mensagem informando que o bordado está concluído aparecerá na tela. Pressione  $\boxed{\alpha}$  e a exibição retornará à tela inicial.

i**Corte o excesso de linha nos pontos de salto dentro da cor.**

#### ■ **Alterar a exibição das cores de linha**

Você pode exibir o nome das cores de linha ou o número da linha de bordado.

#### Lembrete

- As cores exibidas na tela podem variar levemente das cores dos carretéis reais.
- [Original], os dados importados continuam sendo a linha da marca criada com o software, são definidos como padrão.
- **Pressione <b>e e** use ou para exibir a tela de **configurações a seguir.**

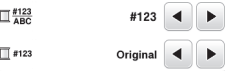

Use  $\Box$  ou  $\Box$  do menu  $\Box_{ABC}^{\#123}$  para selecionar [Nome **da Cor] ou [#123] (número da linha).**

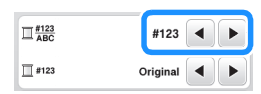

**• Quando [Nome da Cor] é selecionado, o nome das cores da linha é exibido.**

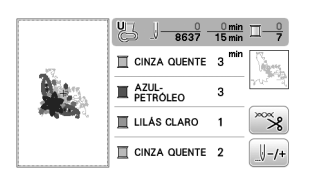

**• Quando [#123] é selecionado, o número da linha de bordar é exibido. Use**  $\overline{\bullet}$  **ou**  $\overline{\bullet}$  **do menu**  $\overline{\Box}$  **#123 para selecionar a marca da linha.**

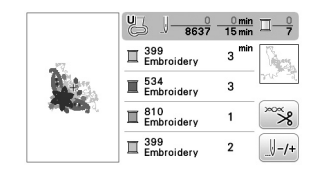

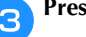

**Pressione**  $\alpha$ .

#### ■ Se a bobina ficar sem linha

Quando a bobina começar a ficar sem linha durante o bordado, a máquina irá parar e a mensagem abaixo será exibida. Pressione  $\left[\begin{array}{c} \end{array}\right]$  e siga as instruções abaixo para substituir a bobina. Caso falte muito pouco para bordar, você pode bordar aproximadamente 10 pontos finais sem passar novamente a linha na máquina pressionando  $\sim$  . A máquina irá parar após bordar aproximadamente 10 pontos.

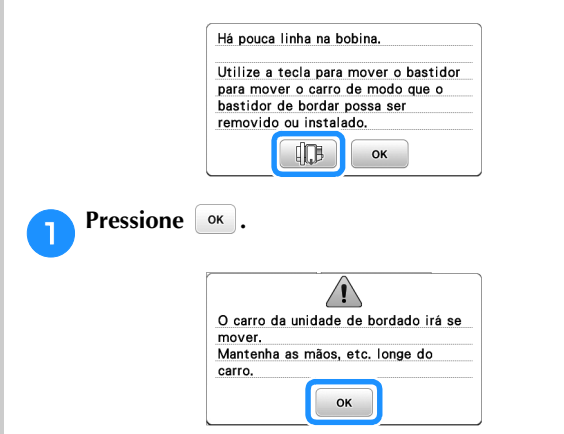

 $\rightarrow$  Depois que a linha for cortada automaticamente, o carro se moverá.

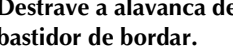

#### b**Destrave a alavanca de fixação do bastidor e remova o bastidor de bordar.**

• Tenha cuidado para não aplicar muita força ao tecido neste momento. Caso contrário, o tecido pode se afrouxar no bastidor.

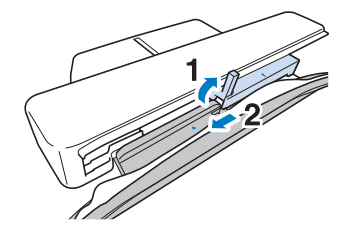

c**Insira uma bobina cheia na máquina. (Consulte "Instalação da bobina" na página 19.)**

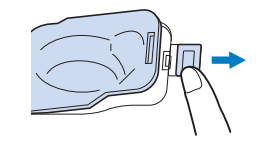

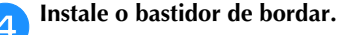

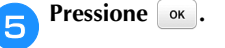

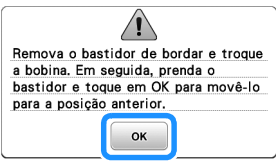

#### Bordar

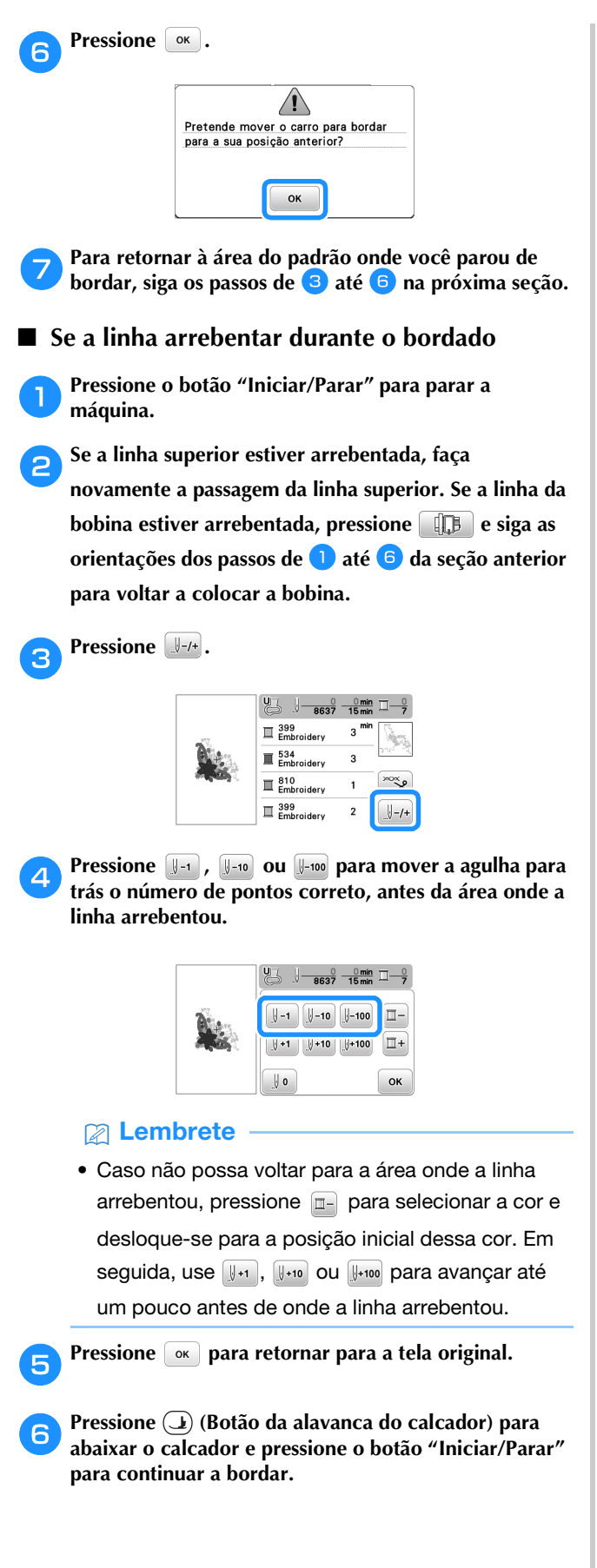

■ **Retomar o bordado após desligar a energia** A cor e o número do ponto atuais são salvos quando o bordado é interrompido. Na próxima vez que a máquina for ligada, você terá a opção de continuar ou excluir o padrão.

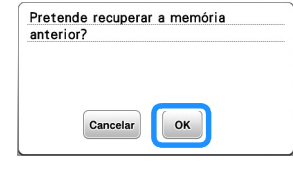

#### **Baixa automática do calcador de bordar**

Você pode escolher uma configuração para abaixar automaticamente o calcador de bordar no início do bordado.

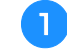

**Pressione <b>b** para visualizar a tela de configurações e **depois visualize a página 3 pressionando / .**

b**Defina [Baixa automática do calcador de bordar] para [ON].**

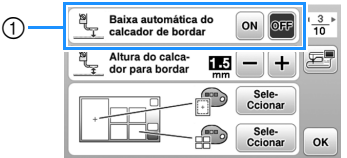

1 Quando estiver configurado em [ON], se você pressionar o botão "Iniciar/Parar" quando o calcador estiver levantado, ele abaixará automaticamente antes de iniciar o bordado.

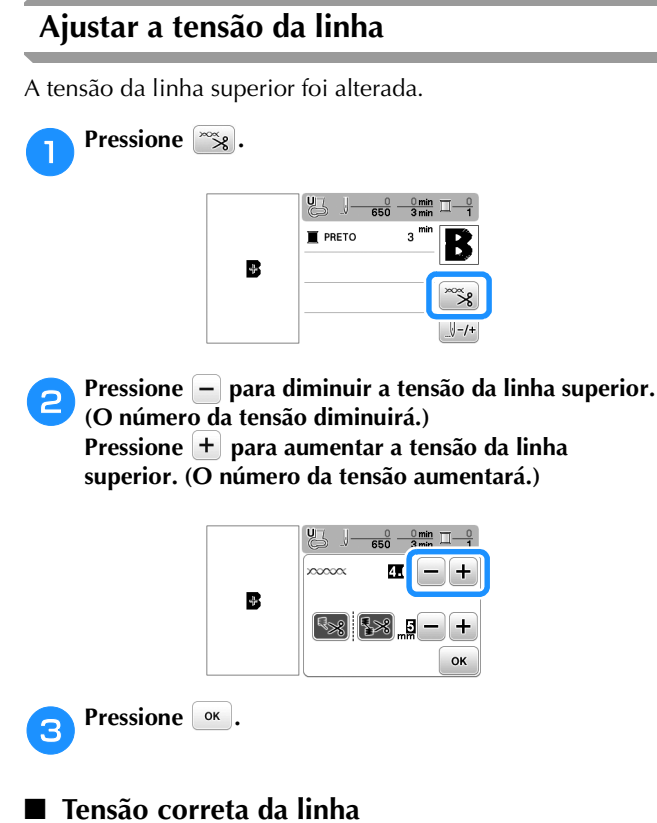

A tensão da linha está correta quando a linha superior fica levemente visível no lado avesso (parte de baixo) do tecido.

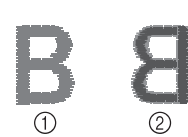

- 1 Lado direito (parte de cima) do tecido
- 2 Lado avesso (parte de baixo) do tecido

#### ■ **A linha superior está muito apertada**

A linha da bobina fica visível no lado direito (parte de cima) do tecido. Nesse caso, diminua a tensão da linha superior.

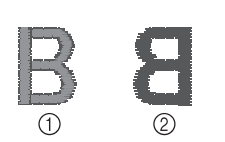

- 1 Lado direito (parte de cima) do tecido
- 2 Lado avesso (parte de baixo) do tecido

#### ■ **A linha superior está muito frouxa**

A linha superior tem folga. Nesse caso, aumente a tensão da linha superior.

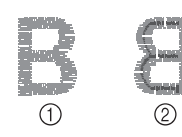

- 1 Lado direito (parte de cima) do tecido
- 2 Lado avesso (parte de baixo) do tecido

#### **Ö OBSERVAÇÃO**

- Se a linha superior não foi passada corretamente ou a bobina não foi instalada corretamente, pode não ser possível ajustar a tensão correta da linha. Se a tensão correta da linha não foi obtida, passe novamente a linha superior e insira a bobina corretamente.
- Com [Tensão do bordado] na tela de configuração, a tensão da linha superior pode ser ajustada para o bordado. A configuração selecionada será aplicada a todos os padrões.

Ao bordar, se a tensão geral da linha superior estiver muito alta ou muito baixa, ajuste-a na tela de configuração. Pressione + para aumentar a tensão da linha superior e pressione - para diminuí-la. Se um padrão de bordado específico precisar de ajustes finos adicionais, consulte "Ajustar a tensão da linha" na página 37.

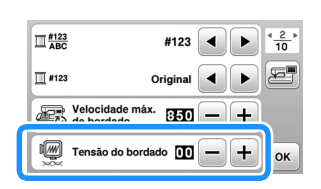

BORDADO

BORDADO

#### **Ajustar a caixa da bobina (sem cor no parafuso)**

A caixa da bobina (sem cor no parafuso) pode ser ajustada quando forem necessárias alterações na tensão da bobina para acomodar diferentes linhas da bobina. Consulte "Bordados com acabamentos atraentes" na página 27.

Para ajustar a tensão da bobina para a função de bordado, usando a caixa da bobina (sem cor no parafuso), gire o parafuso de cabeça com fenda (-) com uma chave de fenda (pequena).

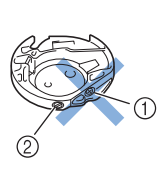

- 1 Não gire o parafuso Phillips (+).
- 2 Ajuste com uma chave de fenda (pequena).

#### ■ **Tensão correta**

A linha superior aparece um pouco no avesso do tecido.

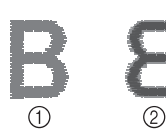

1 Lado direito 2 Lado avesso

#### ■ **A linha da bobina está muito frouxa**

A linha da bobina aparece um pouco no lado direito do tecido.

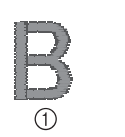

1 Lado direito

2 Lado avesso

Se isso ocorrer, gire o parafuso de cabeça com fenda (-) no sentido horário, tendo cuidado para não apertar demais o parafuso, cerca de 30-45 graus para aumentar a tensão da bobina.

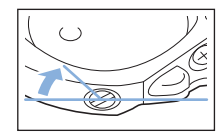

#### ■ **A linha da bobina está muito esticada**

A linha superior no lado direito do tecido parece estar levantada/enlaçada e a linha da bobina não é vista no avesso do tecido.

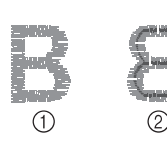

1 Lado direito 2 Lado avesso

Se isso ocorrer, gire o parafuso de cabeça com fenda (-) no sentido anti-horário, tendo cuidado para não afrouxar demais o parafuso, cerca de 30-45 graus para diminuir a tensão da bobina.

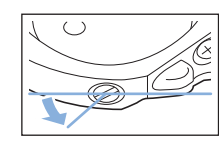

### **CUIDADO**

- **Ao ajustar a caixa da bobina, assegure-se de remover a bobina da caixa da bobina.**
- **NÃO ajuste a posição do parafuso Phillips (+) da caixa da bobina, pois isso pode causar danos à caixa da bobina, tornando-a inutilizável.**
- **Se estiver difícil de girar o parafuso de cabeça com fenda (-), não use força. Girar demais o parafuso ou forçar em qualquer direção (rotacional) pode causar danos à caixa da bobina. Caso ocorram danos, a caixa da bobina pode não manter a tensão correta.**

#### **Usar a função de corte automático da linha (corte no fim da cor)**

A função de corte automático da linha corta a linha ao término de cada cor bordada. Inicialmente, esta função está ativa. Para desativá-la, pressione a tecla  $\frac{1}{2}$ e depois  $\frac{1}{2}$ .

#### **Pressione**  $\approx$

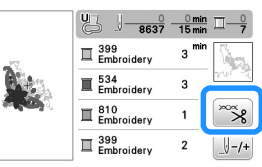

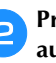

b**Pressione para desativar a função de corte automático da linha.**

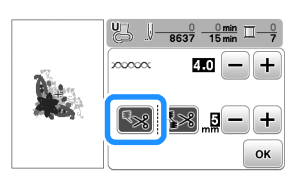

 $\rightarrow$  A tecla será exibida como  $\sim$ 

• Quando uma cor de linha for bordada, a máquina irá parar sem cortar a linha.

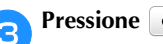

Pressione  $\lceil \infty \rceil$  para retornar para a tela original.

#### **Usar a função de corte de linha (corte de ponto saltado)**

A função de corte de linha  $\frac{1}{2}$ cortará automaticamente quaisquer saltos de linha em excesso dentro da cor. O bastidor de bordar (pequeno) não pode ser usado. Inicialmente, esta função está ativa. Para desativá-la,

pressione a tecla  $\left[\frac{1}{2}\right]$  e depois  $\left[\frac{1}{2}\right]$ .

\* Sua configuração personalizada permanece depois de desligar e ligar a máquina novamente.

### **CUIDADO**

**• O carro da unidade de bordado se moverá. Mantenha suas mãos, etc. afastadas do carro. Caso contrário, poderão ocorrer ferimentos.**

1 Ponto saltado

#### **Ö OBSERVAÇÃO**

• Quando esta função estiver ativada, use uma agulha de ponta esférica 75/11 para bordar padrões (vendidos separadamente) com pontos de salto curtos, como caracteres alfabéticos. O uso de outras agulhas pode fazer com que a linha arrebente.

#### ■ Selecionar o comprimento do ponto saltado **para não cortar**

Quando a função de corte de linha **sameda**, você pode selecionar o comprimento no qual o corte do ponto saltado começa.

Sua configuração personalizada permanece depois de desligar e ligar a máquina novamente.

Pressione  $\left( +\right)$  ou  $\left( -\right)$  para selecionar o comprimento do ponto saltado.

Por exemplo: Pressione  $\left( + \right)$  para selecionar 25 mm (1 polegada) e a máquina não cortará um ponto saltado de 25 mm ou menos antes de passar para o próximo ponto.

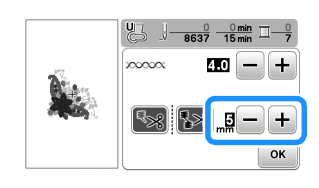

#### **Z** Lembrete

- Se um desenho tiver muitos cortes, é recomendável selecionar uma configuração de corte de ponto saltado maior para reduzir a quantidade de pontas em excesso na parte de trás do tecido.
- Quanto maior o número do comprimento do ponto saltado selecionado, menor será o número de vezes que a máquina irá cortar. Nesse caso, mais pontos saltados permanecerão na superfície do tecido.

#### **Bordar os padrões de apliques**

Quando a exibição da ordem de bordado das cores mostrar

- [ $\Box$  (MATERIAL DO APLIQUE)],
- [ $\Box$  (POSIÇÃO DO APLIQUE)] ou
- [ $\sqrt{\frac{1}{2}}$  (APLIQUE)], siga o procedimento abaixo.

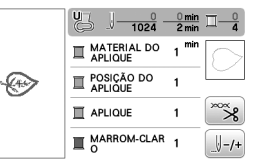

Materiais necessários

- Tecido para a peça do aplique
- Tecido para a base do aplique
- Entretela
- Cola para tecido ou adesivo temporário em spray
- Linha de bordado

#### **Ö OBSERVAÇÃO**

• Os nomes e números corretos das cores de linha a serem utilizadas não aparecerão. Selecione as cores das linhas de acordo com as cores do padrão do aplique.

#### ■ **1. Criar uma peça de aplique**

- a**Coloque uma entretela estabilizadora no lado avesso do tecido do aplique.**
- b**Costure a linha de corte da peça de aplique. Remova o tecido da peça de aplique do bastidor de bordar e, em seguida, corte cuidadosamente ao longo da linha de corte costurada.**

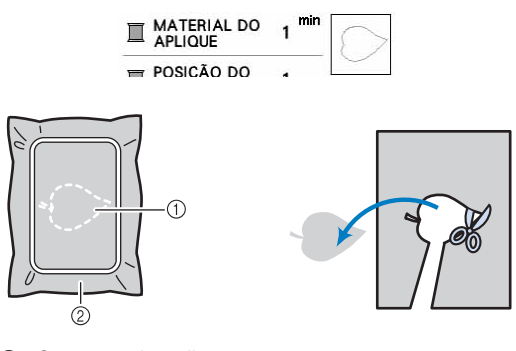

- 1 Contorno do aplique
- 2 Material do aplique

#### **Ö OBSERVAÇÃO**

- Se a peça de aplique for cortada ao longo do interior da linha de corte, ela pode não ficar corretamente presa ao tecido. Portanto, corte cuidadosamente a peça de aplique ao longo da linha de corte.
- Depois de cortar a peça de aplique, remova cuidadosamente as linhas restantes.

**2**

#### ■ 2. Costurar a posição do aplique no tecido de **base**

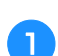

#### a**Costure a posição do aplique.**

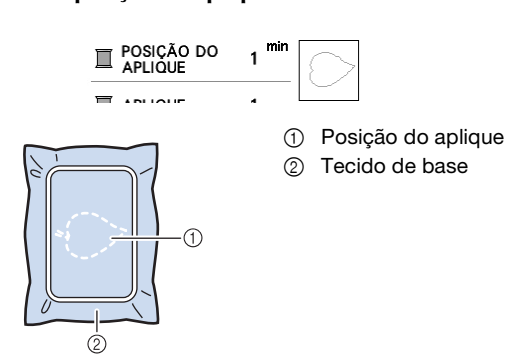

b**Remova o bastidor de bordar da unidade de bordado.**

#### **ÖBSERVAÇÃO**

• Não remova o tecido de base do bastidor de bordar até que toda a costura esteja concluída.

■ 3. Fixar a peça de aplique no tecido de base

a**Aplique cola para tecido ou adesivo temporário em spray com moderação à parte de trás da peça de aplique e, em seguida, fixe-a no tecido de base dentro do contorno da posição costurada na etapa <b>a** de **"2. Costurar a posição do aplique no tecido de base".**

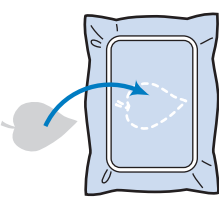

#### **Ö OBSERVAÇÃO**

**para bordar o aplique.**

- Se a peça de aplique não puder ser fixada ao tecido de base com cola para tecido ou adesivo temporário em spray, fixe-a com firmeza no lugar usando pontos de alinhavo.
- Se tecido fino for usado para a peça de aplique, reforce-o e fixe-o no lugar com uma folha de adesivo de passar a ferro. Um ferro de passar pode ser usado para fixar a peça de aplique no lugar.

b**Depois que a peça de aplique for fixada, coloque o bastidor de bordar na máquina. Passe a linha de bordar na máquina, abaixe a alavanca do calcador e depois pressione o botão "Iniciar/Parar"** 

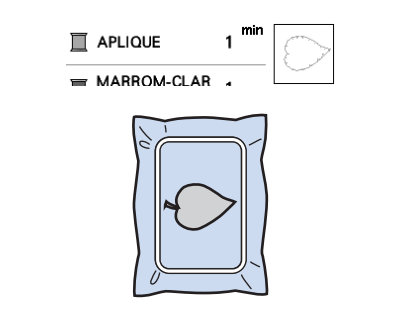

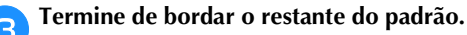

#### **Usar um padrão de moldura para fazer um aplique**

Você pode usar os padrões de molduras do mesmo tamanho e formato para criar um aplique. Borde um padrão com ponto reto e um padrão com ponto cheio.

#### ■ **Método 1**

a**Selecione um padrão de moldura com ponto reto. Borde o padrão no material de aplique e depois corte cuidadosamente ao redor do lado externo da forma.** 

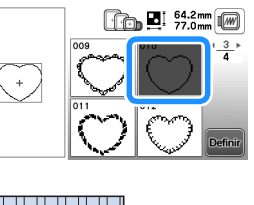

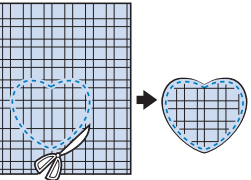

Borde o mesmo padrão da etapa **a no tecido de base. Aplique uma camada fina de cola para tecido ou de adesivo temporário em spray na parte de trás do aplique criado na etapa** a**. Coloque o aplique no tecido de base, coincidindo as formas.**

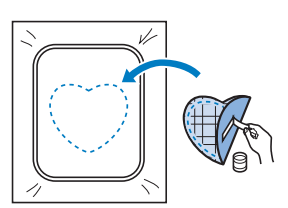

c**Selecione o padrão de moldura em ponto cheio do mesmo formato que o do aplique. Borde sobre o aplique e o tecido de base a partir do passo** b **para criar o aplique.**

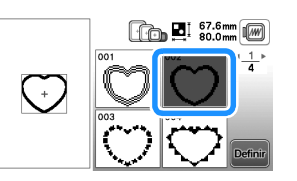

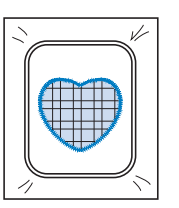

#### ■ **Método 2**

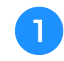

a**Selecione um padrão de moldura com ponto reto e borde o padrão no tecido de base.** 

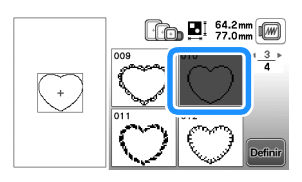

b**Coloque o tecido do aplique sobre o padrão bordado n e** borde o mesmo padrão sobre o tecido **do aplique.**

• Assegure-se de que o tecido do aplique cubra totalmente a linha da costura.

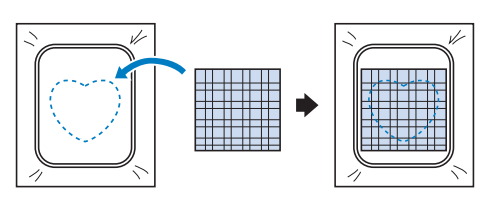

c**Remova o bastidor de bordar da unidade de bordado e corte ao redor da parte externa dos pontos do tecido do aplique.** 

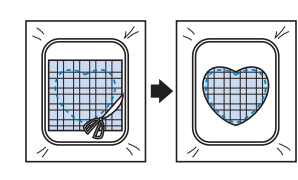

#### **Ö OBSERVAÇÃO**

• Não remova o tecido do bastidor de bordar para cortá-lo. Além disso, não estique ou aperte o tecido. Caso contrário, o tecido pode se afrouxar no bastidor.

d**Recoloque o bastidor de bordar na unidade de bordado.**

e**Selecione o padrão de moldura de ponto cheio do mesmo formato do aplique e borde o padrão de ponto cheio para criar um aplique.**

• Não altere o tamanho ou a posição do padrão.

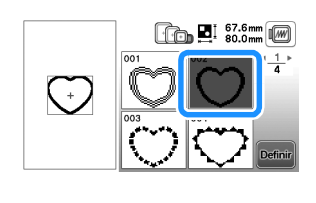

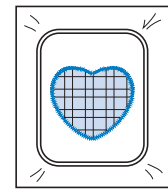

#### **Padrões de bordado dividido**

Pode-se bordar padrões de bordado divididos criados com o PE-DESIGN Ver.7 ou posterior ou com o PE-DESIGN NEXT. Com os padrões de bordado divididos, desenhos de bordado maiores que o aro de bordar são divididos em várias seções, que se combinam para criar um único padrão depois que cada seção é bordada.

Para obter detalhes sobre a criação de padrões de bordado divididos e para obter instruções de bordado mais detalhadas, consulte o manual de instruções que acompanha o PE-DESIGN Ver.7 ou posterior ou o PE-DESIGN NEXT.

#### a**Insira a unidade flash USB contendo o padrão de bordado dividido que foi criado e, em seguida, selecione o padrão de bordado dividido a ser bordado.**

• Para obter detalhes, consulte "Recuperar padrões de bordado" na página 47.

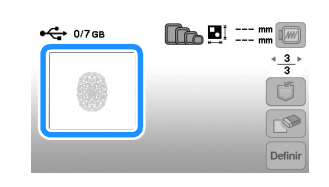

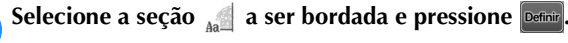

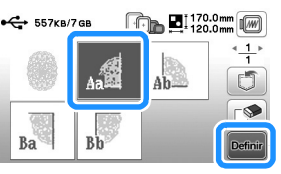

• Selecione as seções na ordem alfabética.

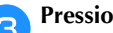

Pressione **Edição** e depois pressione **Bor-**

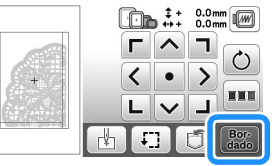

d**Pressione o botão "Iniciar/Parar" para bordar a seção do padrão.**

e**Quando o bordado for concluído, a tela abaixo será exibida. Pressione**  $\boxed{\alpha}$ .

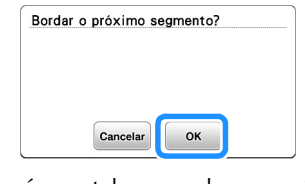

 Aparecerá uma tela na qual uma seção do padrão de bordado dividido poderá ser selecionada.

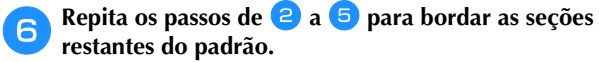

**2**

#### **Edição de padrões (Tela de edição de padrão)**

Quando um padrão for selecionado na tela de seleção de padrões e **Definitula** for pressionado, a tela de edição de padrão será exibida. Depois de pressionar qualquer uma das teclas para editar o padrão, pressione <sup>o m</sup> para voltar à tela anterior. Para concluir toda a edição, pressione para avançar para a tela de configurações de bordado.

# **CUIDADO • Após revisar o padrão, verifique a tela de bastidores**

**de bordar disponíveis e use um bastidor apropriado. Se você utilizar um bastidor de bordar não exibido como disponível para uso, o calcador poderá atingir o bastidor e eventualmente causar ferimentos ou danos.**

#### ■ **Tela de edição de padrão**

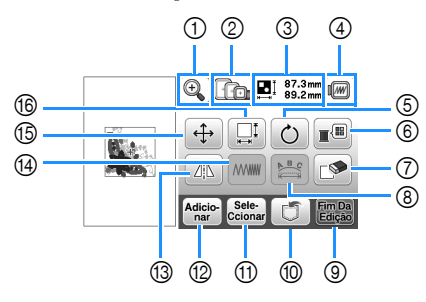

#### **Z** Lembrete

• Se a exibição de uma tecla estiver cinza claro, você não poderá usar a função com o padrão selecionado.

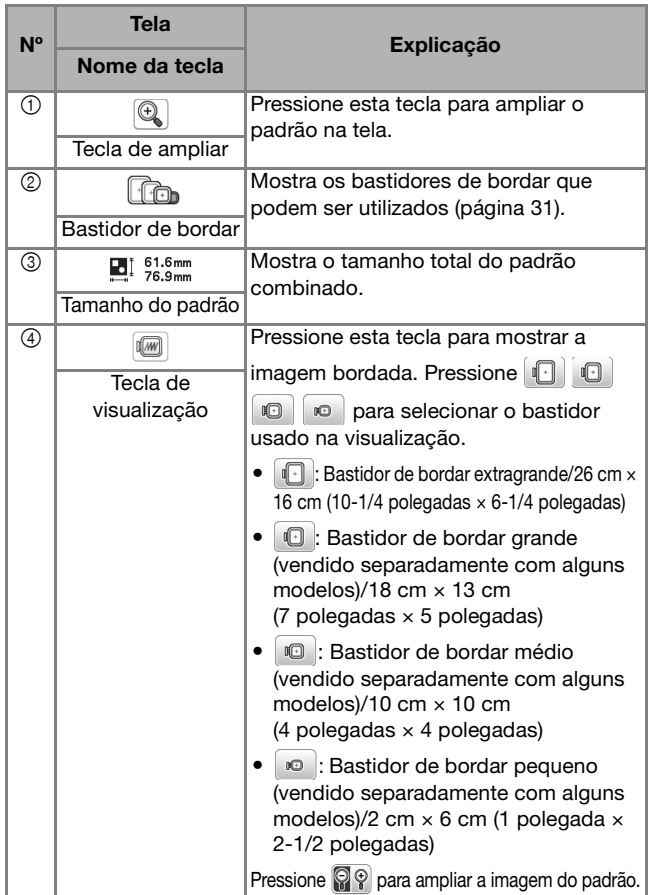

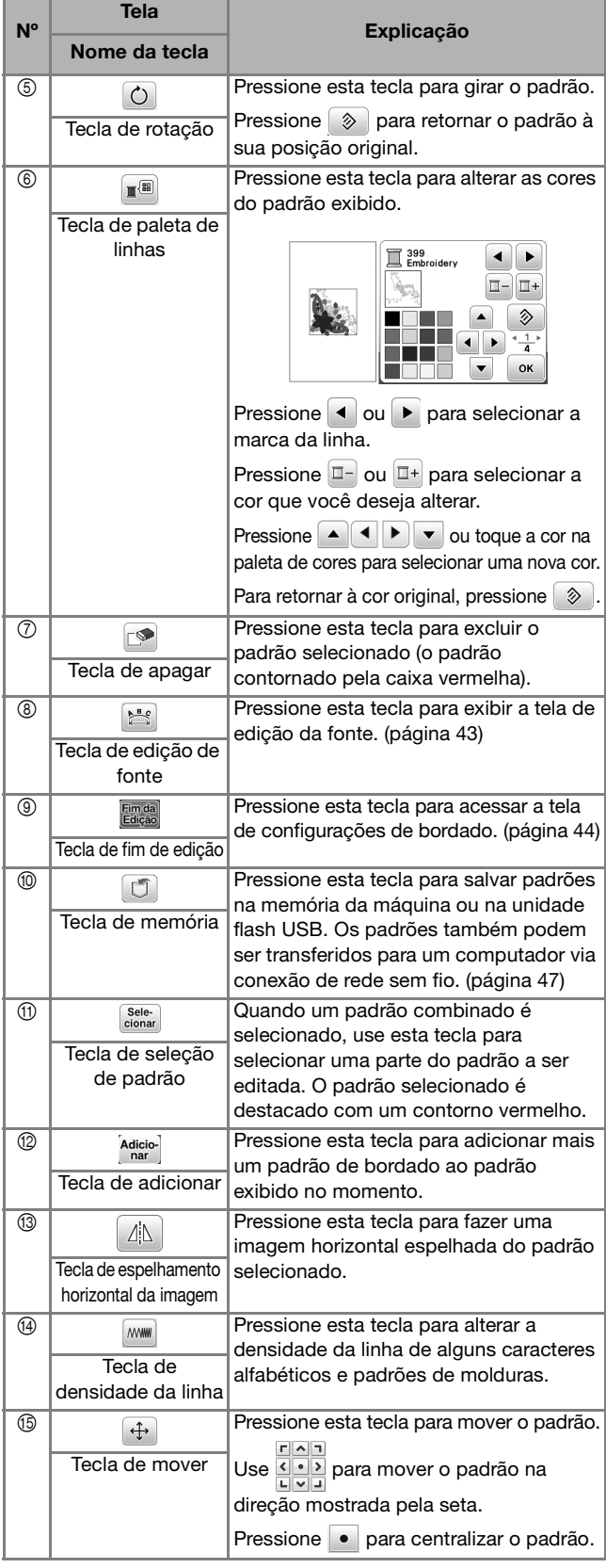

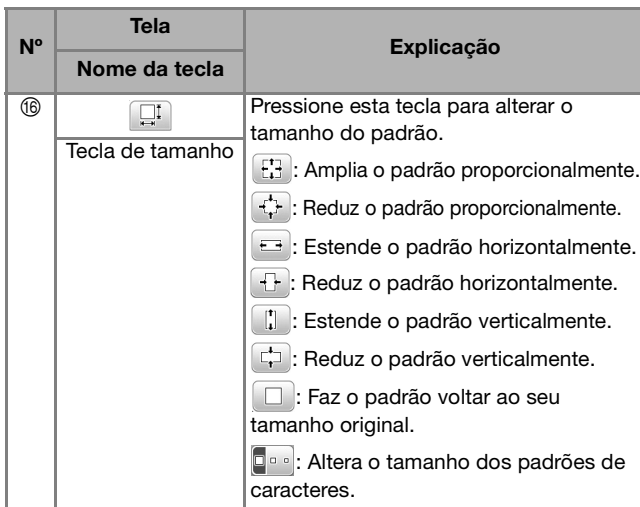

#### ■ **Tela de edição da fonte**

A tela de edição da fonte aparece ao se pressionar sa tela de edição de padrão.

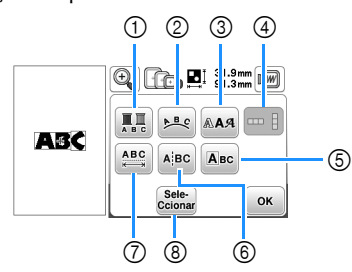

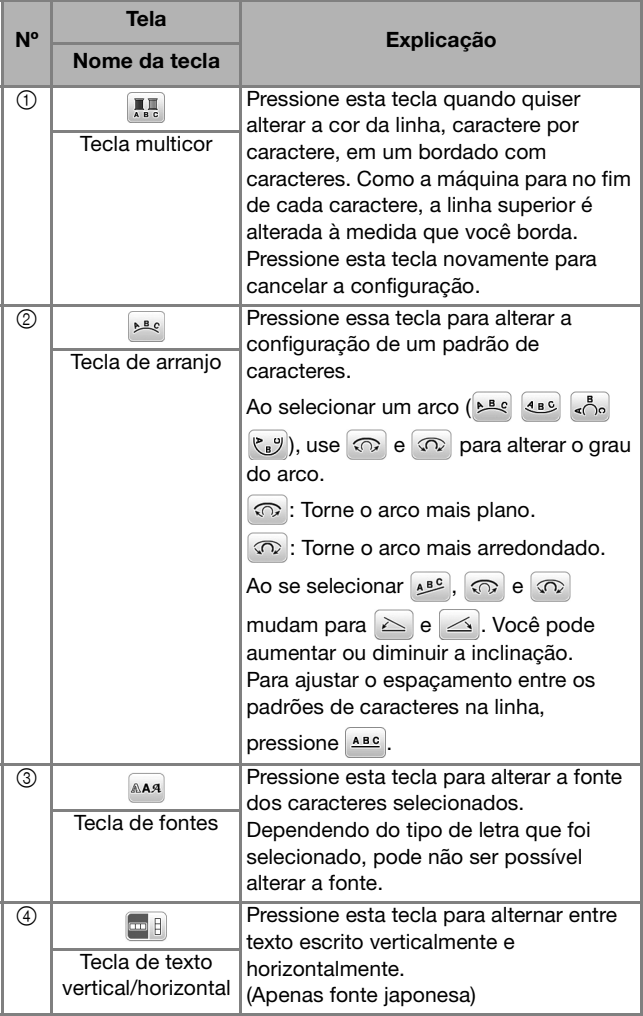

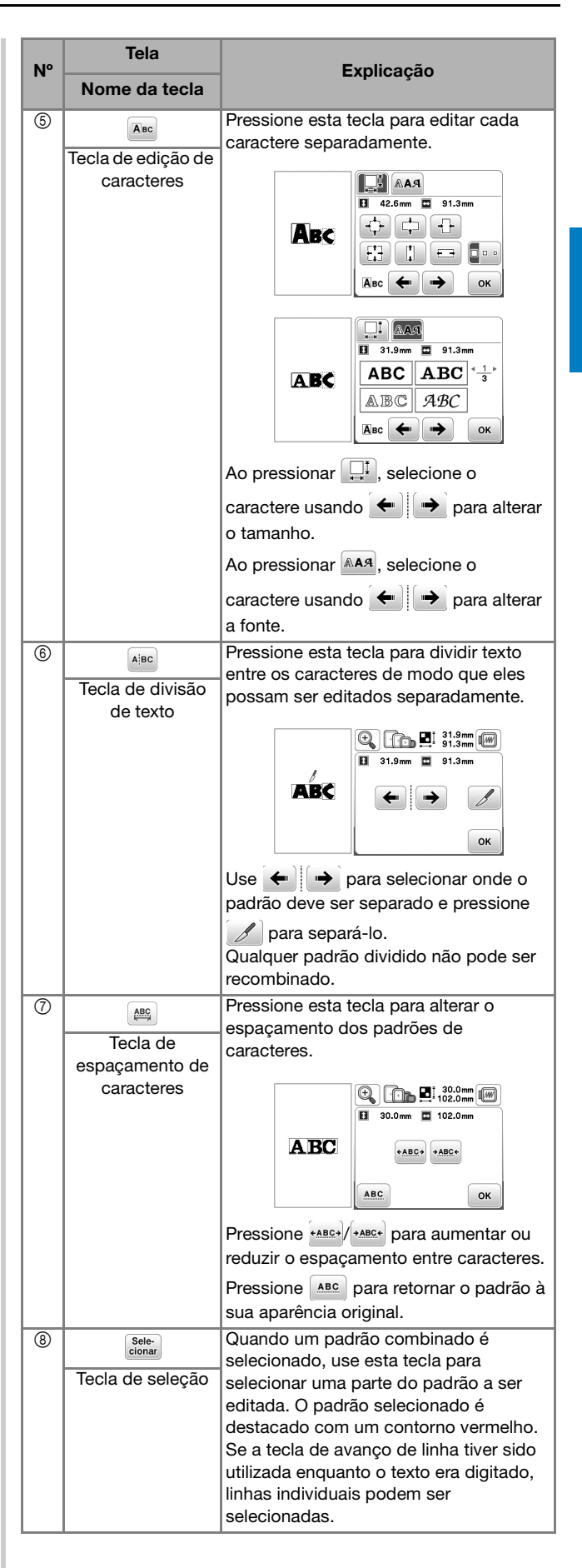

#### **Edição de padrões (Tela de configurações de bordado)**

Quando *Finda* for pressionado na tela de edição, a tela de configurações de bordado aparecerá. Após editar o padrão, pressione dade para avançar para a tela de bordado.

#### ■ **Tela de configurações de bordado**

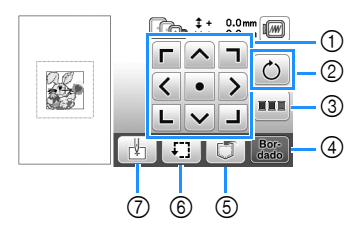

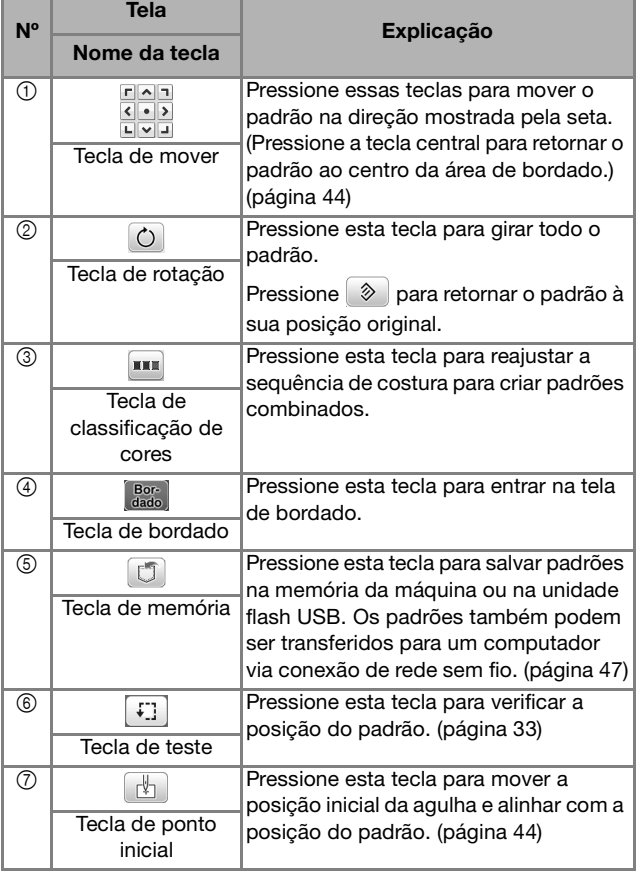

#### **Alinhar o padrão e a posição da agulha**

Exemplo: Alinhar o lado inferior esquerdo de um padrão e a posição da agulha

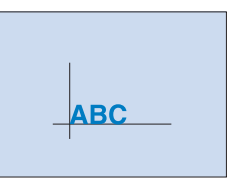

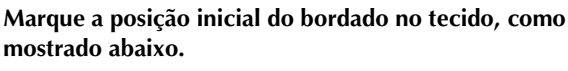

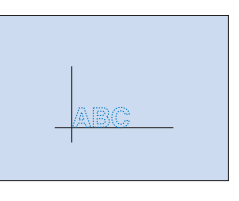

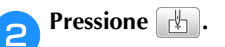

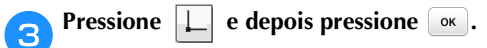

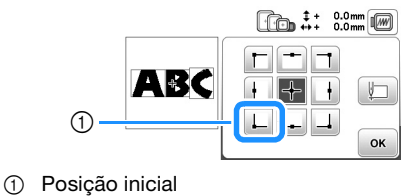

 A posição da agulha é movida para o canto inferior esquerdo do padrão (o bastidor de bordar move-se de modo que a agulha seja posicionada corretamente).

d**Use para alinhar a agulha e a marca no tecido,** 

pressione  $\left[\frac{Bo}{data}\right]$  e comece a bordar o padrão.

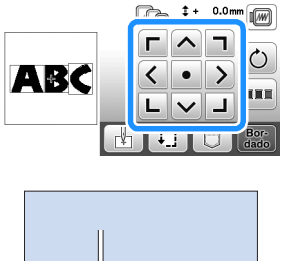

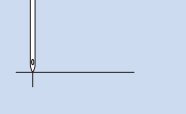

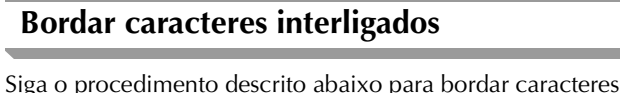

interligados em uma única linha quando o padrão inteiro ultrapassar o bastidor de bordar.

**Exemplo:** Vincular "DEF" aos caracteres "ABC" usando um bastidor de bordar de 10 cm × 10 cm (4 polegadas × 4 polegadas) (vendido separadamente com alguns modelos)

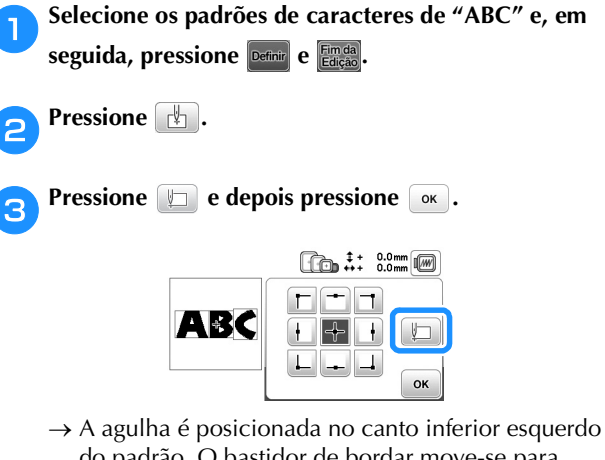

do padrão. O bastidor de bordar move-se para posicionar a agulha corretamente.

**de Pressione Bore** 

e**Abaixe o calcador de bordar e depois pressione o botão "Iniciar/Parar" para iniciar o bordado.**

f**Depois que os caracteres forem bordados e as linhas cortadas, remova o bastidor de bordar e pressione para [Bordado finalizado].**

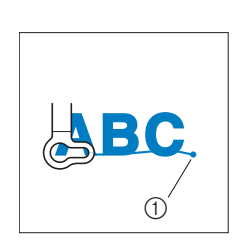

1 Posição de término do bordado

g**Reposicione o tecido no bastidor de bordar de modo que o lado direito da letra "C" fique parcialmente dentro do bastidor de bordar, tomando cuidado para que as letras permaneçam retas e niveladas. Em seguida, prenda novamente o bastidor para que os caracteres restantes ("DEF") possam ser bordados.**

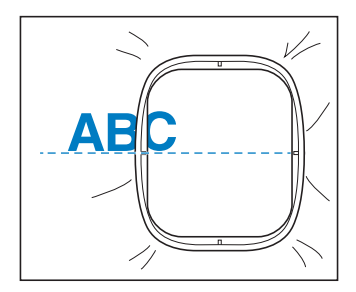

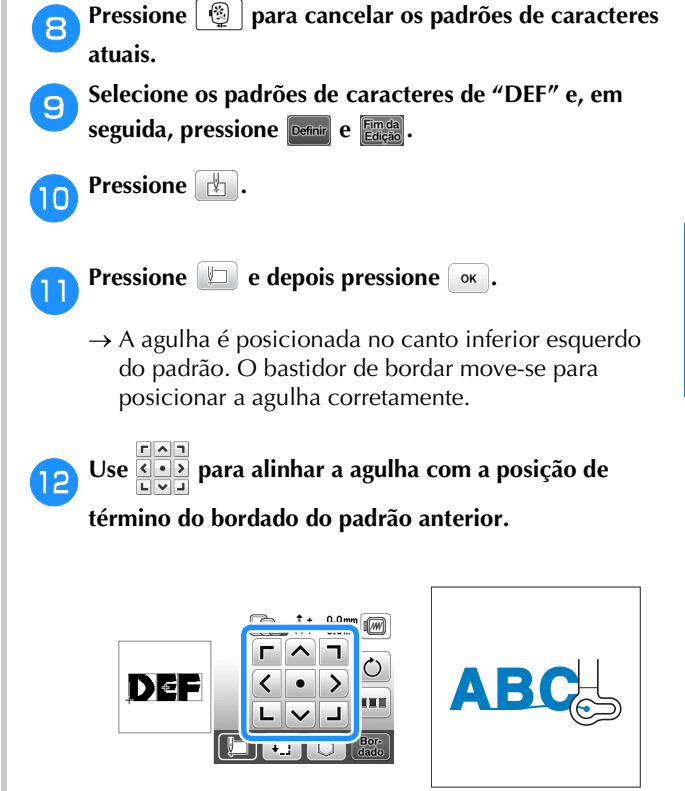

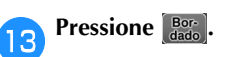

n**Abaixe o calcador de bordar e pressione o botão "Iniciar/Parar" para começar a bordar os padrões de caracteres restantes.**

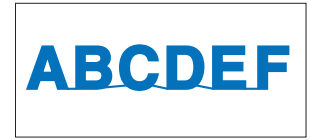

#### **Classificação das cores de linha**

Esta função permite bordar enquanto substitui o carretel de linha o menor número de vezes.

Antes de começar a bordar, pressione **num** na tela de configurações de bordado para reorganizar a ordem do bordado e classificá-la pelas cores de linha.

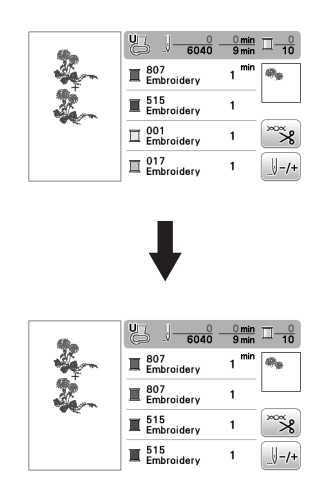

#### **Pressione**  $\boxed{\mathbf{m}}$ .

Pressione  $\begin{bmatrix} \frac{B\sigma}{\sigma} \\ \frac{d}{\sigma}\end{bmatrix}$  novamente para verificar a classificação das cores de linha.

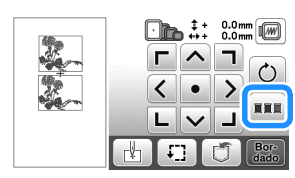

A ordem das cores do bordado é reorganizada e classificada por cores de linha.

Pressione **num** novamente na tela de configurações de bordado para cancelar a classificação de cores e bordar com a ordem de cores do bordado original.

#### **ÖBSERVAÇÃO**

• Esta função não funciona em desenhos sobrepostos.

#### **Usar a função de memória**

■ **Precauções com os dados de bordado**

### **CUIDADO**

**• Ao se utilizar dados de bordado diferentes dos nossos padrões originais, a linha poderá romper-se ou a agulha poderá quebrar se você bordar com uma densidade de ponto muito fina ou bordar três ou mais pontos sobrepostos. Nesse caso, use um dos nossos programas exclusivos de criação de desenhos para editar os dados do bordado.**

#### **Tipos de dados de bordado que podem ser utilizados** Somente arquivos de dados de bordados .pes, .phc, .pen e .dst podem ser utilizados nessa máquina. A tentativa de usar dados diferentes do tipo listado pode causar mau funcionamento da máquina.

#### **Tamanho do padrão de bordado**

Esta máquina é compatível com padrões de bordado de até 26 cm  $\times$  16 cm (aprox. 10-1/4 polegadas  $\times$ 6-1/4 polegadas).

#### **Unidade flash USB**

Algumas unidades flash USB podem não ser compatíveis com esta máquina. Visite nosso site " http://s.brother/cphan/ " para obter mais informações.

#### **Precauções ao usar o computador para criar e salvar dados**

Recomendamos o uso das 26 letras do alfabeto (maiúsculas e minúsculas), dos números de 0 a 9 e de "-" e "\_" nos nomes de arquivos e pastas.

#### **Dados de bordado Tajima (.dst)**

- Os dados .dst são exibidos na tela de lista de padrões por nome de arquivo (a imagem de miniatura real não pode ser exibida).
- Como os arquivos Tajima (.dst) não contêm informações específicas de cores das linhas, eles são exibidos com a nossa sequência padrão de cores de linha. Confira na visualização e troque as cores de linha como desejar.

#### **Salvar padrões de bordado**

Você pode salvar padrões de bordado que personalizou na memória da máquina ou em uma unidade flash USB. Você também pode transferir os padrões para o seu computador via rede sem fio.

#### **Ö OBSERVAÇÃO**

• NÃO desligue a fonte de energia principal enquanto a tela [Salvando...] estiver sendo exibida. Você perderá o padrão que estiver salvando.

a**Pressione quando o padrão que você quiser salvar estiver na tela de edição de padrões ou na tela de configurações de bordado.**

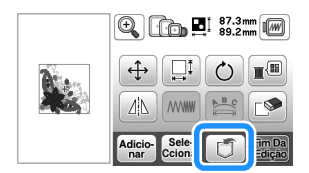

b**Para salvar o padrão de bordado na unidade flash USB, insira a unidade na porta USB da máquina.**

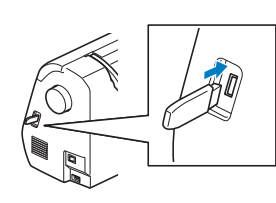

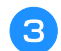

c**Selecione o destino para começar a salvar.**

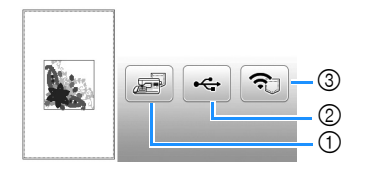

- 1 Salve na memória da máquina.
- 2 Salve na unidade flash USB.
- O padrão é salvo em uma pasta chamada "bPocket". 3 Salve temporariamente na pasta da função sem fio.
- Para o procedimento detalhado, consulte o manual do PE-DESIGN (versão 11 ou posterior). Os padrões de bordado que foram salvos na
	- pasta da função sem fio serão excluídos da pasta ao desligar a máquina. Importe os padrões de bordado para PE-DESIGN (versão 11 ou posterior) antes de desligar a máquina.

#### **Recuperar padrões de bordado**

Recupere padrões de bordado salvos na memória da máquina, em uma unidade flash USB ou transferidos via rede sem fio.

a**Para recuperar padrões de bordado da unidade flash USB, insira a unidade na porta USB da máquina. Para recuperar padrões de bordado via rede sem fio, use PE-DESIGN (versão 11 ou posterior) ou Design Database Transfer para transferir os padrões com antecedência. Para detalhes sobre como transferir padrões de bordado, consulte o manual do PE-DESIGN ou Design Database Transfer.**

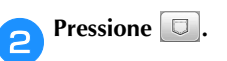

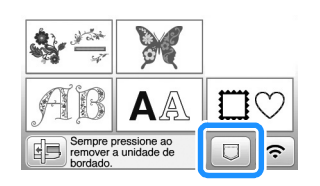

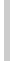

c**Pressione o destino desejado e, em seguida, selecione o padrão de bordado desejado.**

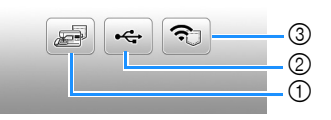

- 1 Recupere da memória da máquina.
- 2 Recupere de uma unidade flash USB.
- 3 Recupere padrões de bordado carregados para a pasta da função sem fio via rede sem fio. Para o procedimento detalhado, consulte o manual do PE-DESIGN (versão 11 ou posterior) ou o Design Database Transfer.
	- Os padrões de bordado que foram carregados via rede sem fio serão excluídos da máquina quando ela for desligada. Salve os padrões na memória da máquina, se necessário. (página 47)

#### Lembrete

• Se o padrão de bordado a ser recuperado estiver em uma pasta da unidade flash USB, pressione a tecla relacionada à pasta. Pressione **q** para retornar à tela anterior.

**2 BORDADO** BORDADO

### **4.** Pressione Definite

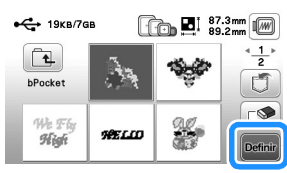

#### **Z** Lembrete

- Quando você pressiona  $\blacksquare$ , o padrão de bordado selecionado é excluído permanentemente.
- Ao salvar um padrão recuperado, pressione as seguintes teclas.
	- 1. Pressione  $\boxed{0}$ .

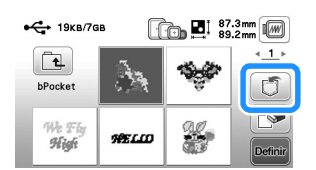

- 2.Pressione a tecla do destino desejado.
	- Salva na máquina.
	- Salva na unidade flash USB.

: Salva temporariamente na pasta da função sem fio.

# Capítulo *3* APÊNDICE

#### **Cuidados e manutenção**

### **CUIDADO**

**• Desconecte o cabo elétrico antes de limpar a máquina, caso contrário, podem ocorrer ferimentos ou choque elétrico.**

#### **Limpeza do LCD**

Se superfície do LCD estiver suja, limpe-a suavemente com um pano macio e seco.

#### **Limpeza da superfície da máquina**

Ao limpar a sujeira da máquina, torça firmemente um pano macio umedecido em água (morna).

Após limpar a máquina, seque-a com um pano macio e seco.

#### **Restrições ao lubrificar**

Para evitar danos a esta máquina, ela não deve ser lubrificada pelo usuário.

Esta máquina foi fabricada com a quantidade necessária de óleo aplicada para garantir a operação correta, tornando a lubrificação periódica desnecessária.

Se houver problemas, tais como dificuldade em girar o volante ou um ruído diferente, interrompa imediatamente o uso da máquina e entre em contato com seu revendedor autorizado Brother ou com o centro de serviço autorizado Brother mais próximo.

#### **Precauções ao guardar a máquina**

Não guarde a máquina em nenhum dos locais descritos abaixo, caso contrário poderão ocorrer danos à máquina, como ferrugem causada por condensação.

- Exposta a temperaturas extremamente altas
- Exposta a temperaturas extremamente baixas
- Exposta a mudanças extremas de temperatura
- Exposta a muita umidade ou vapor
- Perto de chamas, aquecedores ou ar-condicionado
- Em ambientes externos ou exposta à luz solar direta
- Exposta a ambientes com muita poeira ou óleo

#### **Ö OBSERVAÇÃO**

• Para aumentar a vida útil desta máquina, ligue-a e use-a periodicamente.

Armazenar esta máquina por um longo período sem usá-la pode reduzir sua eficácia.

#### **Limpeza da pista da lançadeira**

O desempenho da costura será prejudicado se houver acúmulo de fiapos e poeira na caixa da bobina; portanto, limpe-a regularmente.

- a**Pressione (Botão de posição da agulha) para levantar a agulha.**
- b**Desligue a máquina.**
- c**Desconecte o cabo elétrico do conector de alimentação localizado no lado direito da máquina.**
- d**Remova a agulha e o calcador de bordar.**
	- Para obter mais detalhes, consulte "Substituir a agulha" na página 23 e "Substituição do calcador de bordar" na página 50.

e**Remova a unidade de bordado.**

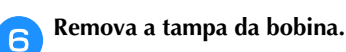

g**Remova a tampa da chapa da agulha.**

#### ■ Se houver um parafuso na tampa da chapa da **agulha**

1 Use a chave de fenda em forma de L (ou em forma de disco) para remover o parafuso na tampa da chapa da agulha.

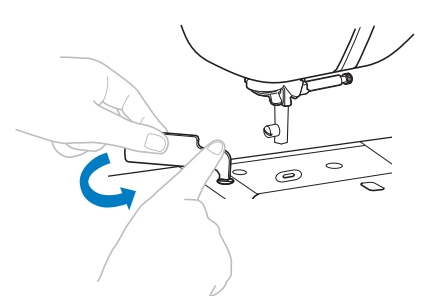

2 Segure ambos os lados da tampa da chapa da agulha e, em seguida, deslize-a em sua direção.

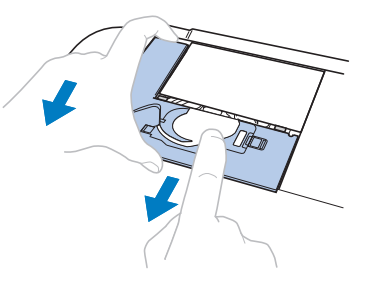

APÊNDICE

**APÊNDICE** 

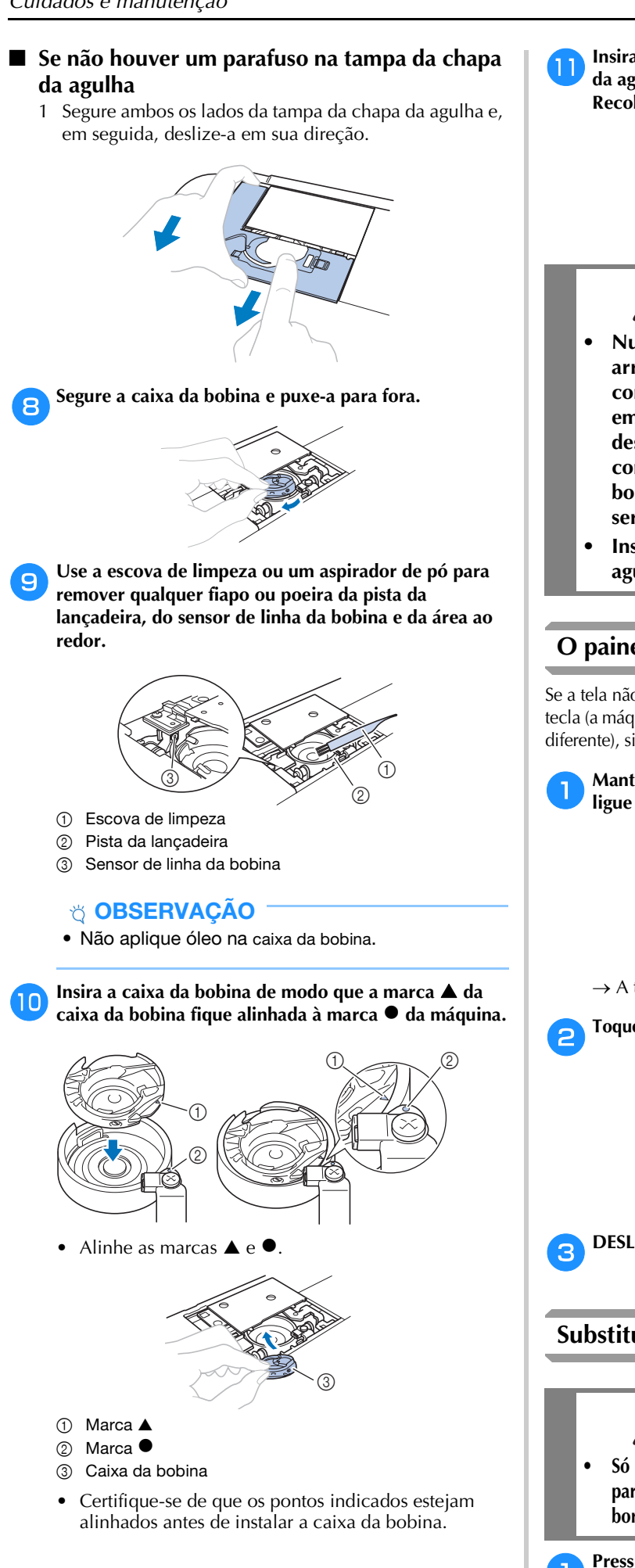

k**Insira as abas da tampa da chapa da agulha na chapa da agulha e, em seguida, deslize a tampa de volta. Recoloque a tampa da bobina.**

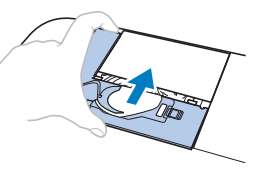

## **CUIDADO**

- **Nunca use uma caixa da bobina que esteja arranhada ou que tenha rebarbas. Caso contrário, a linha superior poderá ficar emaranhada, a agulha poderá quebrar ou o desempenho da costura poderá ficar comprometido. Para obter uma nova caixa da bobina, entre em contato com o centro de serviço autorizado Brother mais próximo.**
- **Instale corretamente a caixa da bobina ou a agulha poderá quebrar.**

#### **O painel de toque não funciona corretamente**

Se a tela não responder corretamente quando você tocar em uma tecla (a máquina não executa a operação ou executa uma operação diferente), siga os passos abaixo para fazer os ajustes apropriados.

a**Mantendo seu dedo pressionado na tela, desligue e ligue novamente a máquina.** 

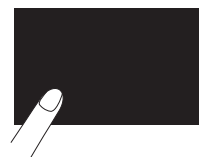

 $\rightarrow$  A tela de ajuste do painel de toque será exibida.

b**Toque levemente no centro de cada +, na ordem de 1 a 5.**

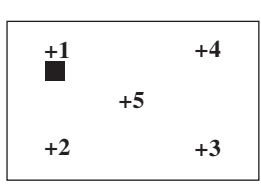

c**DESLIGUE a máquina e depois LIGUE-A novamente.**

#### **Substituição do calcador de bordar**

### **CUIDADO**

**• Só use o calcador de bordar projetado especificamente para esta máquina. O uso de qualquer outro calcador de bordar pode provocar ferimentos ou danos à máquina.**

a**Pressione (Botão de posição da agulha) uma ou duas vezes para levantar a agulha.**

#### **Pressione**  $\boxed{\mathbf{u}^{\mathbf{Q}}}$ .

- Quando a mensagem [Pretende baixar automaticamente o pé calcador?] for exibida na tela LCD, pressione  $\boxed{\alpha}$  para continuar.
- $\rightarrow$  A tela muda e todas as teclas e botões de operações são bloqueados (exceto  $\boxed{\mathbf{u}^{\mathbf{Q}}}$ ).

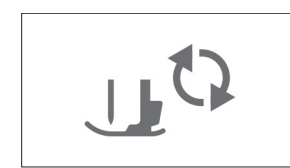

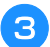

c**Levante a alavanca do calcador.**

d**Use a chave de fenda inclusa para soltar o parafuso do calcador de bordar e, em seguida, retire o calcador de bordar.**

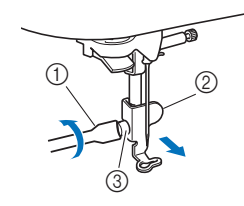

- (1) Chave de fenda
- 2 Calcador de bordar
- 3 Parafuso do calcador de bordar

e**Segure o calcador de bordar no lugar com a mão direita e use a chave de fenda inclusa para apertar firmemente o parafuso do calcador de bordar.**

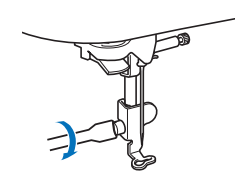

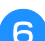

f**Abaixe lentamente a alavanca do calcador.**

g**Levante a alavanca do calcador para verificar se o calcador de bordar está bem preso.**

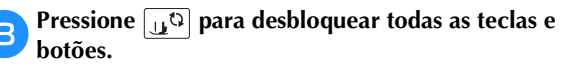

#### **Solução de problemas**

Se a máquina deixar de funcionar corretamente, verifique os possíveis problemas a seguir antes de solicitar um serviço. Você mesmo pode resolver a maioria dos problemas. Caso necessite de ajuda adicional, o Site de suporte da Brother oferece uma lista de perguntas frequentes e dicas atualizadas para a solução de problemas. Acesse " http://s.brother/cphan/ ".

Se o problema persistir, entre em contato com seu revendedor Brother ou com o centro de serviço autorizado Brother mais próximo.

#### **Lista de sintomas**

Verifique os possíveis problemas a seguir antes de solicitar assistência. Se a página de referência for "\*", entre em contato com o seu revendedor autorizado Brother ou com o centro de serviço autorizado Brother mais próximo.

#### ■ **Procedimentos iniciais**

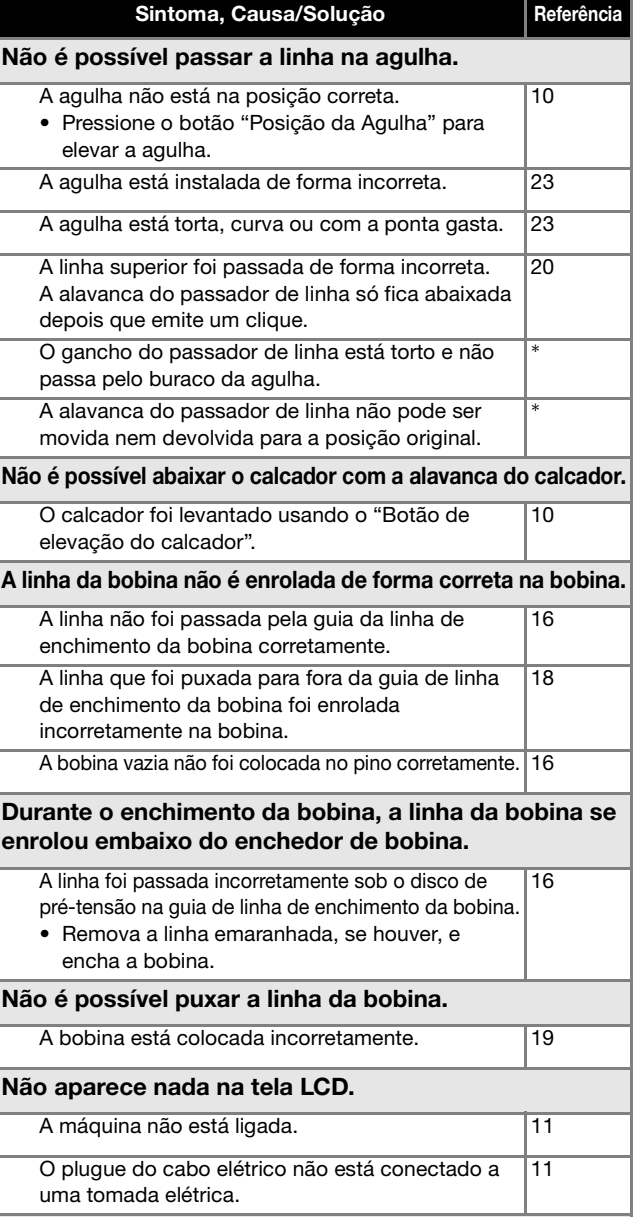

#### A tela LCD está embaçada.

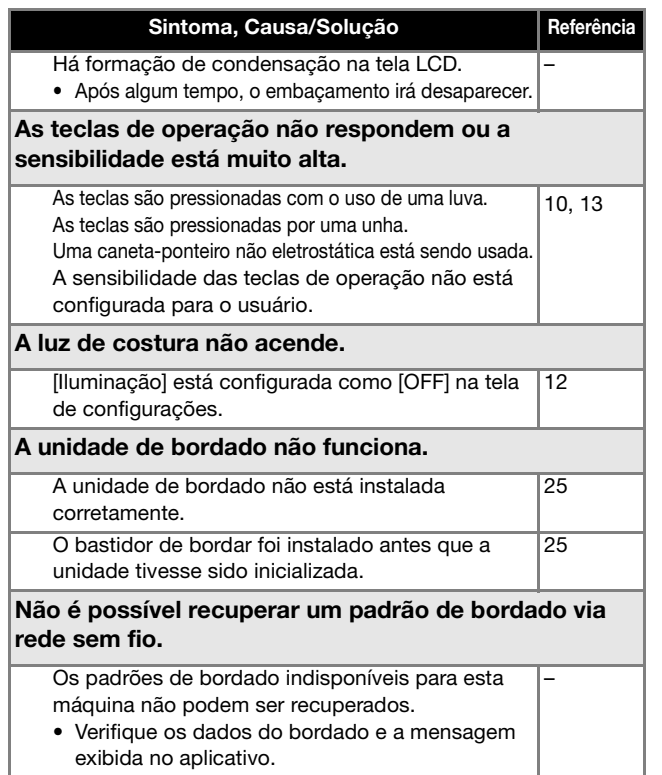

#### ■ **Ao bordar**

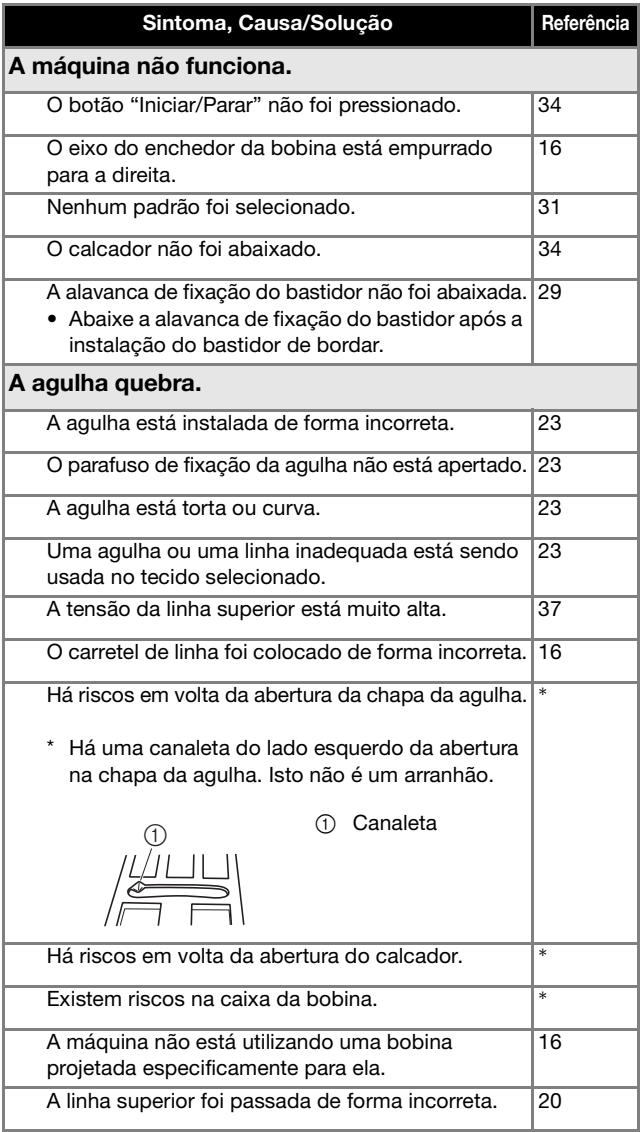

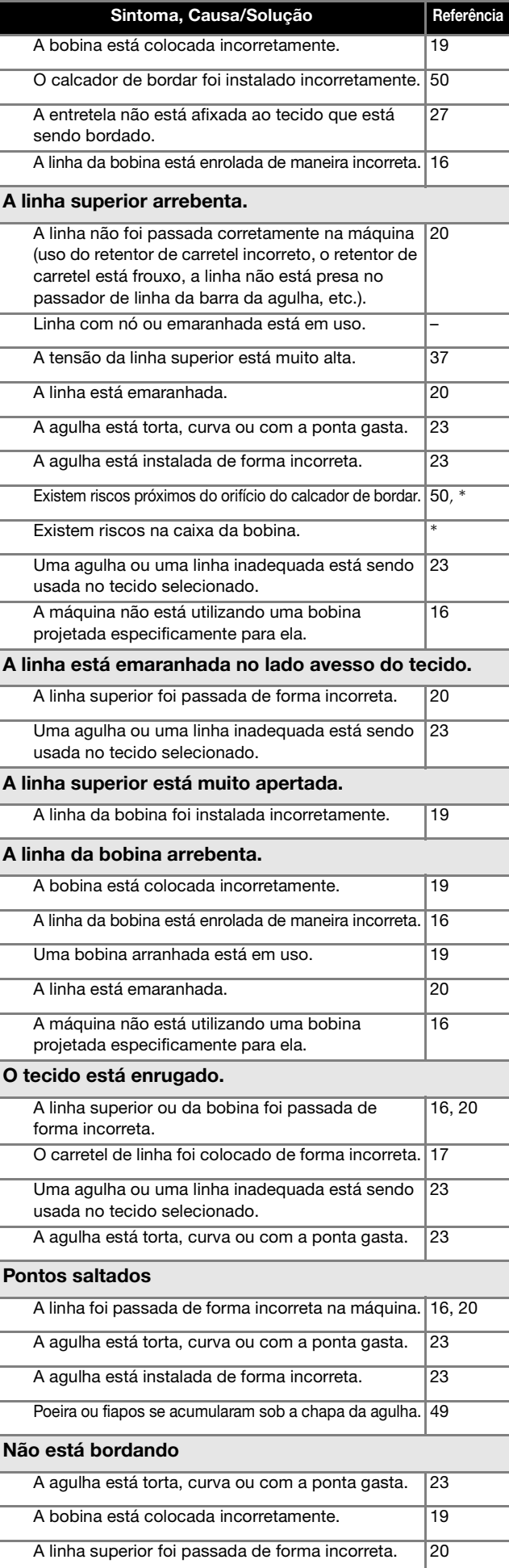

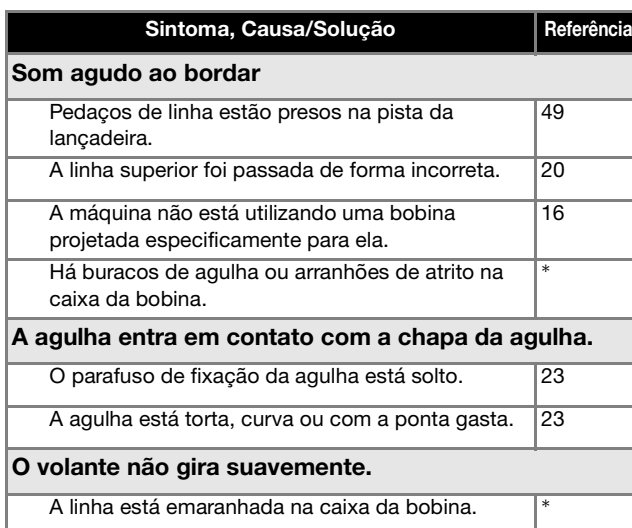

#### ■ **Após** bordar

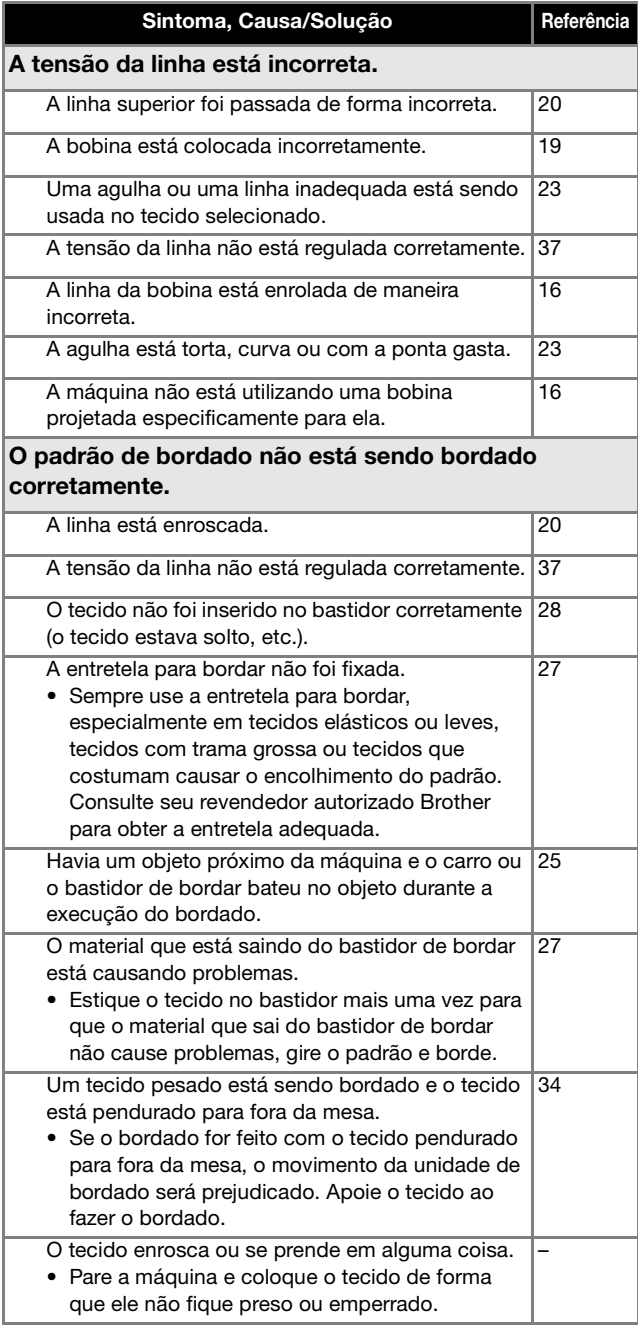

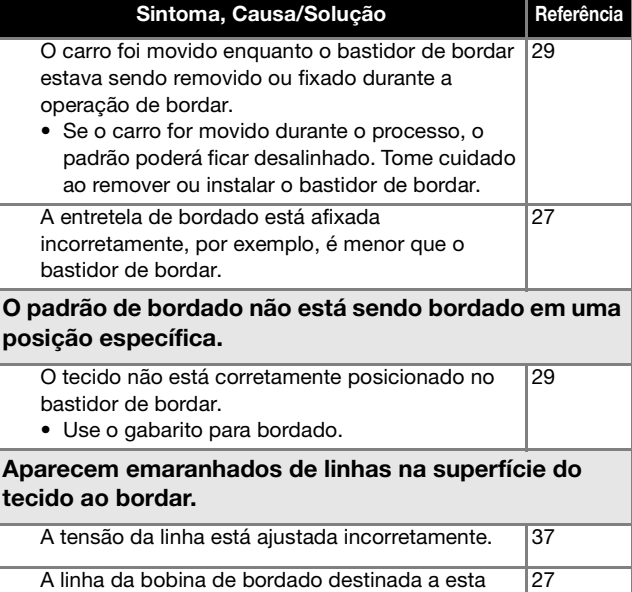

A linha da bobina de bordado destinada a esta máquina não está sendo usada.

#### **Mensagens de erro**

Quando operações incorretas são realizadas, mensagens e recomendações sobre a operação são exibidas na tela LCD. Siga as

instruções exibidas. Se você pressionar  $\boxed{\infty}$  ou efetuar a operação corretamente enquanto a mensagem de erro for exibida, a mensagem desaparecerá.

![](_page_55_Picture_252.jpeg)

![](_page_56_Picture_250.jpeg)

![](_page_57_Picture_186.jpeg)

#### **Como posso encontrar as informações de segurança sem fio (SSID e chave de rede)?**

- 1) Você deve consultar a documentação fornecida com seu ponto de acesso/roteador sem fio.
- 2) O SSID padrão (nome da rede sem fio) pode ser o nome do fabricante ou o nome do modelo.
- 3) Se você não souber as informações de segurança, consulte o fabricante do roteador, o administrador do sistema ou o provedor de Internet.
- 4) Alguns SSIDs sem fio e chaves de rede (senhas) diferenciam maiúsculas e minúsculas. Registre corretamente suas informações.
- \* A chave de rede também pode ser descrita como uma senha, chave de segurança ou chave de criptografia.
- Se o ponto de acesso/roteador sem fio não estiver transmitindo o SSID, o SSID não será detectado automaticamente. Você terá que digitar manualmente o SSID.

![](_page_57_Figure_9.jpeg)

 $0$  SSID 2 Chave de rede (senha)

#### **Aviso sonoro de operação**

Se executar uma operação correta, a máquina emitirá um aviso sonoro único.

Se executar uma operação incorreta, ela emitirá dois ou quatro avisos sonoros.

Se a máquina travar, por exemplo, porque a linha ficou emaranhada, ela continuará a emitir sinais sonoros por quatro segundos e depois interromperá automaticamente a operação. Verifique a causa do erro e corrija antes de continuar a bordar.

#### **Especificações**

![](_page_58_Picture_255.jpeg)

Algumas especificações estão sujeitas a alterações sem aviso prévio.

#### **Atualizar o software da máquina**

O software da máquina pode ser atualizado usando uma unidade flash USB.

Quando um programa de atualização estiver disponível no site de suporte da Brother em " http://s.brother/cphan ", baixe o(s) arquivo(s) seguindo as instruções do site e os passos abaixo.

#### **Ö OBSERVAÇÃO**

• Quando utilizar uma unidade flash USB para atualizar o software, verifique se nenhum outro dado além do arquivo de atualização está salvo na unidade flash USB em uso antes de iniciar a atualização.

#### **Z** Lembrete

• Quando o software da máquina estiver atualizado, os padrões de bordado salvos não serão apagados.

Quando usar a função sem fio, a marca de atualização é exibida na tecla LAN sem fio.

 $\boxed{\widehat{\cdot}$ . O software atualizado está disponível em nosso site. Atualize o software.

 $\boxed{\textcircled{}}$ : Nenhuma atualização de software está disponível. As informações da versão podem ser verificadas na tela de configurações. (página 13)

#### Ligue a máquina enquanto mantém **(b)** (Botão da **alavanca do calcador) pressionado.**

![](_page_58_Picture_15.jpeg)

 $\rightarrow$  A seguinte tela é exibida.

UPG Version : \*.\* Pressione CARREGAR após ligar<br>os dispositivos USB que contêm<br>o arquivo de atualização.  $Carregar$ 

**b**Insira a unidade flash USB na porta USB da máquina.

![](_page_58_Figure_19.jpeg)

#### **Ö OBSERVAÇÃO**

• Salve apenas o arquivo de atualização na mídia USB.

**Pressione** Carregar .

- Não desligue a máquina durante a atualização.
- $\rightarrow$  Quando a atualização estiver finalizada, uma mensagem de conclusão será exibida.

d**Remova a unidade flash USB e desligue e religue a máquina.**

APÊNDICE

**APÊNDICE** 

### Índice remissivo

#### $\mathbf{A}$

![](_page_59_Picture_92.jpeg)

#### $\overline{B}$

![](_page_59_Picture_93.jpeg)

#### $\mathbf{C}$

![](_page_59_Picture_94.jpeg)

#### $\overline{D}$

![](_page_59_Picture_95.jpeg)

#### $\bar{\textbf{E}}$

![](_page_59_Picture_96.jpeg)

#### $\mathsf F$

![](_page_59_Picture_97.jpeg)

### $\overline{G}$

![](_page_59_Picture_98.jpeg)

#### $\bar{1}$

![](_page_59_Picture_99.jpeg)

#### $\mathbf{L}$

![](_page_59_Picture_100.jpeg)

#### $\overline{\mathsf{M}}$

![](_page_59_Picture_101.jpeg)

#### $\overline{P}$

![](_page_59_Picture_102.jpeg)

#### $\mathbf R$

![](_page_59_Picture_103.jpeg)

![](_page_59_Picture_104.jpeg)

#### $\mathbf T$

![](_page_59_Picture_105.jpeg)

### $\overline{\mathsf{U}}$

![](_page_59_Picture_106.jpeg)

![](_page_60_Picture_0.jpeg)

![](_page_61_Picture_0.jpeg)

![](_page_62_Picture_0.jpeg)

![](_page_63_Picture_0.jpeg)

![](_page_64_Picture_0.jpeg)

![](_page_65_Picture_0.jpeg)

Estão disponíveis vários acessórios opcionais para serem adquiridos separadamente. Visite nosso site **http://s.brother/cohan/**.

![](_page_67_Picture_1.jpeg)

Visite nosso site **http://s.brother/cphan/** para obter informações sobre o suporte ao produto e respostas às perguntas mais frequentes (FAQs).

![](_page_67_Picture_3.jpeg)

![](_page_67_Picture_4.jpeg)

Certifique-se de instalar a versão mais recente do software. Estão sendo executadas várias melhorias funcionais na versão mais recente.

![](_page_67_Picture_6.jpeg)

O Brother SupportCenter é um aplicativo móvel que oferece informações de suporte para o seu produto Brother. Acesse o Google Play™ ou a App Store para fazer download.

![](_page_67_Picture_8.jpeg)

Google Play™ App Store

![](_page_67_Picture_10.jpeg)

Esta máquina é aprovada para uso apenas no país da compra. As empresas Brother locais ou seus revendedores apenas fornecem suporte para máquinas compradas em seus países.

![](_page_67_Picture_13.jpeg)

O Design Database Transfer é um aplicativo dedicado do Windows para a transferência sem fio de dados do bordado de um computador para a máquina. Esse aplicativo também pode ser utilizado para visualizar e gerenciar os dados do bordado.

Visite-nos em http://s.brother/cahkb/ para baixar o aplicativo.

Portuguese-BR 888-G60

![](_page_67_Picture_17.jpeg)